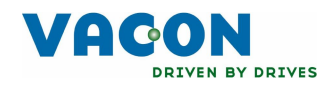

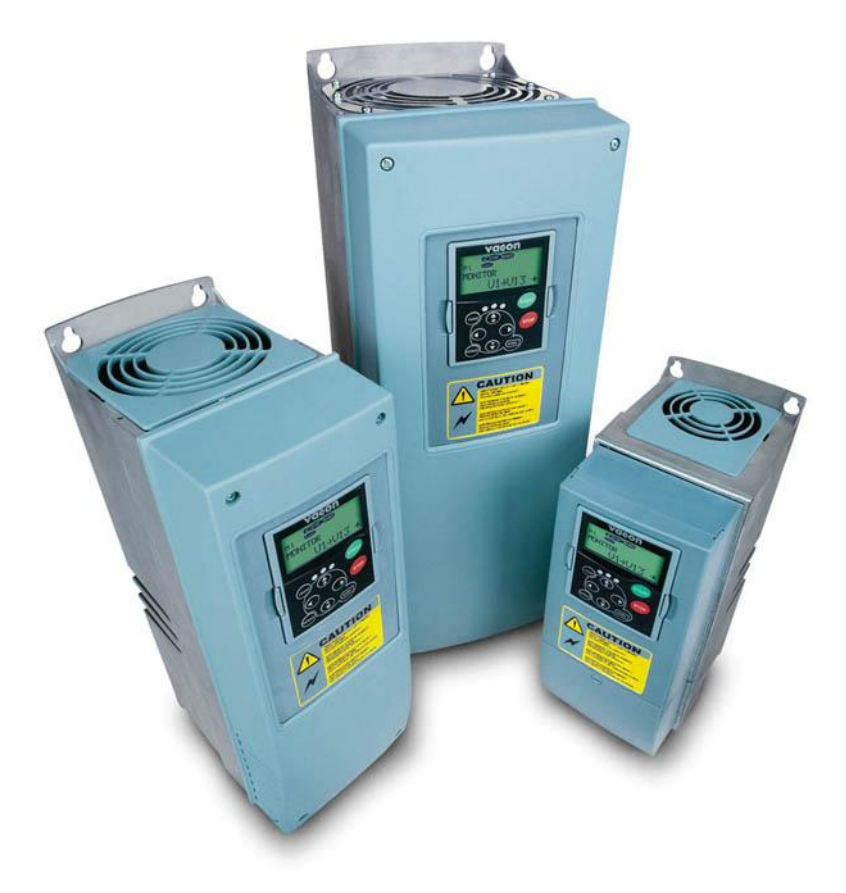

# manual del usuario convertidores de frequencia nx

## OMO MÍNIMO SE DEBEN SEGUIR LOS SIGUIENTES 10 PASOS DE LA GUÍA RÁPIDA DE PUESTA EN MARCHA DURANTE LA INSTALACIÓN Y PUESTA EN MARCHA.

## SI APARECE ALGÚN PROBLEMA PÓNGASE EN CONTACTO CON SU SUMINISTRADOR

## Guía Rápida de Puesta en Marcha

- 1. Compruebe que el material recibido coincide con su pedido, ver Capítulo [3.](#page-13-0)
- 2. Antes de emprender ninguna acción de puesta en marcha, lea atentamente las instrucciones de seguridad del Capítulo [1.](#page-6-0)
- 3. Antes de la instalación mecánica, compruebe las holguras alrededor del convertidor y compruebe las condiciones ambientales según el Capítulo [5.](#page-24-0)
- 4. Compruebe el dimensionado y las conexiones del cable a motor, del cable y los fusibles de red, ver los Capítulos [6.1.1.1](#page-39-0) – [6.1.1.5.](#page-41-0)
- 5. Siga las instrucciones de instalación, ver el Capítulo [6.1.3.](#page-48-0)
- 6. Las conexiones de control se explican en el Capítulo [6.2.1.](#page-60-0)
- 7. Con el asistente de puesta en marcha activo, seleccionar el idioma del panel de control y la aplicación que quiere utilizar y luego confirmar presionando el pulsador Enter. Si el asistente de puesta en marcha no está activo, siga las instrucciones 7a y 7b.
- 7a. Seleccionar el idioma del panel de control en el Menú M6, página 6.1. Las instrucciones de utilización del panel de control se encuentran en el capítulo 7.
- 7b. Seleccionar la aplicación que desea utilizar en el Menú M6, página 6.2. Las instrucciones de utilización del panel de control se encuentran en el capítulo 7.
- 8. Todos los parámetros tienen valores por defecto. Para asegurar un funcionamiento correcto, compruebe que el valor de los siguientes parámetros del G2.1 se corresponden a los de placa del motor:
	- voltaje nominal del motor
	- frecuencia nominal del motor
	- velocidad nominal del motor
	- intensidad nominal del motor
	- cosϕ del motor

Todos los parámetros se explican en Manual de Aplicación Todo en Uno.

- 9. Siga las instrucciones de puesta en marcha del Capítulo [8.](#page-100-0)
- 10. El convertidor de frecuencia Vacon NX\_ esta listo para funcionar.

Vacon Plc no se responsabiliza de la utilización del convertidor de frecuencia si no se siguen estás instrucciones.

## CONTENIDO

## VACON NX MANUAL DEL USUARIO

ÍNDICE

- [SEGURIDAD](#page-6-0)
- [DIRECTIVAS DE LA UE](#page-8-0)
- [RECEPCIÓN DEL ENVÍO](#page-13-0)
- [CARACTERÍSTICAS TÉCNICAS](#page-15-0)
- [INSTALACIÓN](#page-24-0)
- [CABLEADO Y CONEXIONES](#page-39-1)
- [PANEL DE CONTROL](#page-66-0)
- [PUESTA EN MARCHA](#page-100-0)
- [BUSQUEDA DE FALLOS](#page-103-0)

#### ACERCA DEL MANUAL DEL USUARIO DEL VACON NX

El Manual de Usuario le proporcionara toda la información necesaria para la instalación, puesta en marcha y operación de su Convertidor de Frecuencia Vacon NX. Le recomendamos que lea detenidamente estas instrucciones antes de conectar el convertidor de frecuencia a la red por primera vez.

Este manual esta disponible en papel y en versión electrónica. Si es posible le recomendamos que utilice la versión electrónica. Si usted dispone de la versión electrónica pude beneficiarse de las siguientes prestaciones:

El manual tiene links y referencias a otras partes del manual, lo que facilita al lector moverse por el manual para comprobar y localizar rápidamente la referencia deseada.

El manual también tiene hyperlinks a páginas web. Hay que tener instalado un navegador de Internet en su ordenador para conectarse a las paginas web a través de los links.

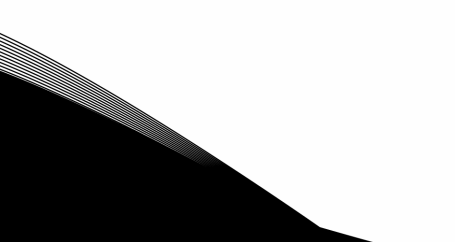

Teléfono: 938 774 506 • Fax: 938 770 009

## Vacon NX Manual del Usuario

Document code: ud00822G Date: 5.9.2006

## Índice

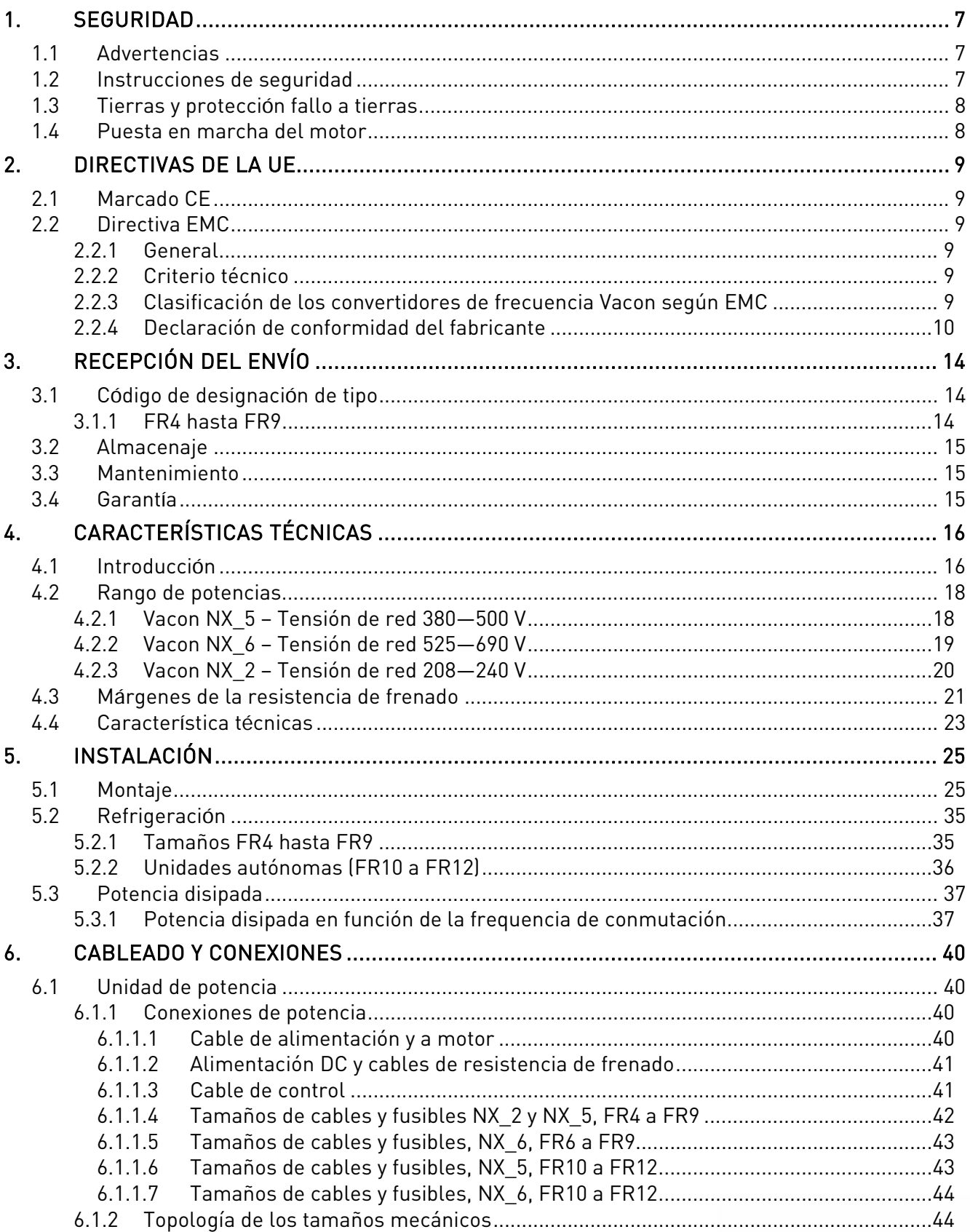

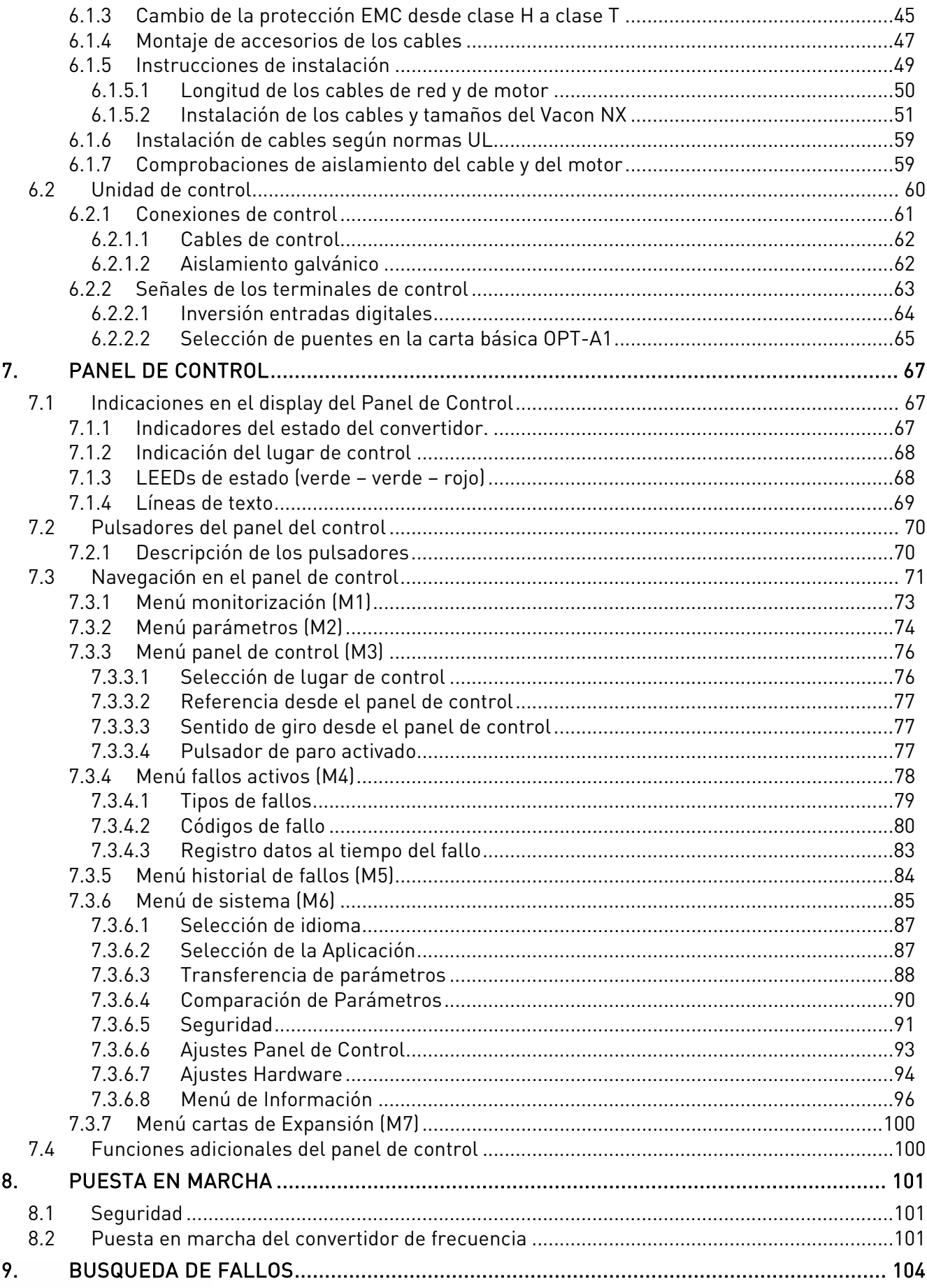

## <span id="page-6-0"></span>**1. SEGURIDAD**

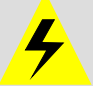

#### SOLO UN ELECTRICISTA COMPETENTE PUEDE LLEVAR A CABO LA INSTALACIÓN

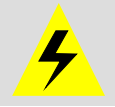

## **1.1 Advertencias**

<span id="page-6-1"></span>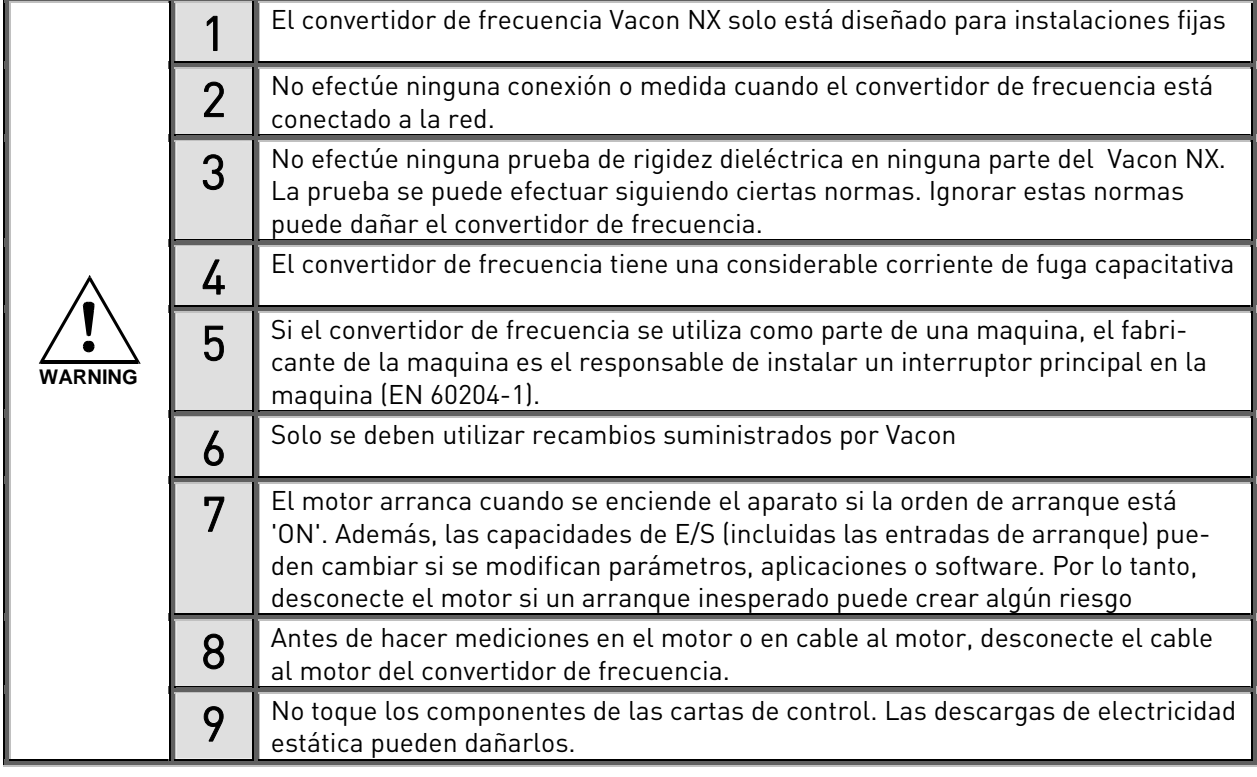

## **1.2 Instrucciones de seguridad**

<span id="page-6-2"></span>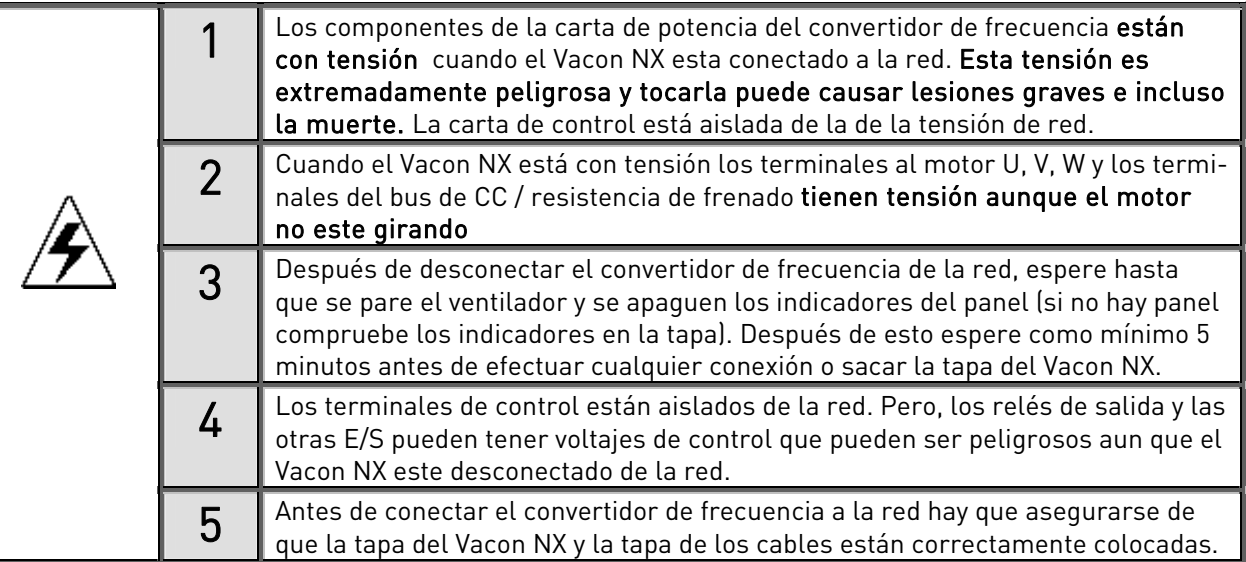

#### <span id="page-7-0"></span>**1.3 Tierras y protección fallo a tierras**

El convertidor de frecuencia Vacon NX siempre debe estar conectado a tierras mediante un cable de tierras conectado al terminal de tierras ( $\perp$ 

La protección de fallo a tierras del convertidor de frecuencia solo protege al propio convertidor de los fallos a tierras en el motor o en el cable a motor. No pretende proporcionar seguridad personal.

Debido a las altas intensidades capacitativas que se originan en el convertidor de frecuencia, los relés de protección de fallo a tierras pueden no funcionar correctamente. Si se utilizan los relés de protección de fallo a tierras se debe comprobar el correcto funcionamiento de estos relés con el convertidor de frecuencia cuando se produce un fallo a tierras.

#### <span id="page-7-1"></span>**1.4 Puesta en marcha del motor**

#### Símbolos de advertencia

Para su propia seguridad preste atención a las instrucciones señaladas con los siguientes símbolos de aviso.

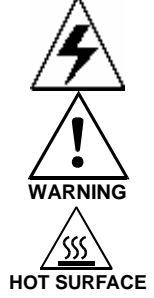

= Tensión peligrosa

= Advertencia en general

### = Superficie muy caliente – riesgo de quemadura

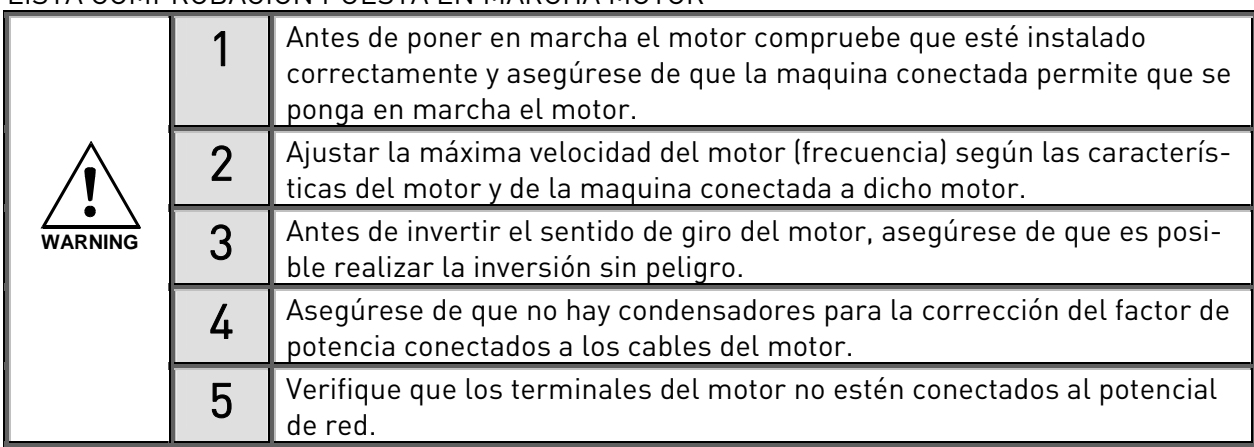

#### LISTA COMPROBACIÓN PUESTA EN MARCHA MOTOR

## <span id="page-8-0"></span>**2. DIRECTIVAS DE LA UE**

#### <span id="page-8-1"></span>**2.1 Marcado CE**

El marcado CE en el producto garantiza el libre movimiento del mismo dentro de la EEA (Área Económica Europea).

El convertidor de frecuencia Vacon NX posee el marcado CE como prueba de cumplir la Directiva de Baja Tensión (LVD) y con la Directiva de Compatibilidad Electromagnética (EMC). La empresa [SGS](http://www.sgsfimko.com/)  [FIMKO](http://www.sgsfimko.com/) ha actuado como Organismo Competente.

#### <span id="page-8-2"></span>**2.2 Directiva EMC**

#### <span id="page-8-3"></span>**2.2.1 General**

La directiva EMC establece que los aparatos eléctricos no deben perturbar excesivamente el ambiente en el que se utilizan, y además deben tener el adecuado nivel de inmunidad para soportar otras perturbaciones desde el mismo ambiente.

El cumplimiento del convertidor de frecuencia Vacon NX con la Directiva de EMC se verifica con el Expediente Técnico de Construcción (Technical Construction Files TCF) comprobado y aprobado por SGS FIMKO, que actúa como [Organismo Competente.](http://www.sgsfimko.com/i_yleis.html) El Expediente Técnico de Construcción se utiliza para autentificar la conformidad de los convertidores de frecuencia Vacon con la Directiva ya que debido al gran tamaño de la familia de producto y a la gran variedad de combinaciones de instalación no es posible probarlo en un laboratorio.

#### <span id="page-8-4"></span>**2.2.2 Criterio técnico**

Nuestra idea básica fue desarrollar una gama de convertidores de frecuencia con la mayor facilidad de uso y la mejor relación calidad precio. Cumplir la Directiva de EMC fue un punto importante desde el principio del diseño.

Los convertidores de frecuencia Vacon NX están destinados al mercado mundial, lo que significa que según el cliente deben cumplir diferentes requisitos de EMC. En lo concerniente a la inmunidad todos los convertidores de frecuencia Vacon NX están diseñados para cumplir incluso los más estrictos requisitos, en cuanto al nivel de emisión el cliente puede incrementar la gran capacidad del Vacon NX para filtrar las perturbaciones electromagnéticas.

### <span id="page-8-5"></span>**2.2.3 Clasificación de los convertidores de frecuencia Vacon según EMC**

El convertidor de frecuencia Vacon NX se divide en tres clases según el nivel de perturbaciones electromagnéticas emitidas. La clase EMC de cada producto se define en el código de designación de tipo.

#### Clase C (NX\_5, FR4 a FR6, clase de protección IP54):

Los convertidores de frecuencia de esta clase cumplen los requisitos de la norma de producto EN 61800-3+A11 (distribución no restringida) para el primer y segundo ambiente.

Los niveles de emisión se corresponden a los requeridos por la norma EN 61000-6-3. Nota: Si la clase de protección del convertidor de frecuencia es IP21, los requisitos de la Clase C sólo se cumplen en lo relativo a las emisiones conducidas

#### Clase H:

Los convertidores de frecuencia Vacon NX\_5 (FR4 a FR9) y NX\_2 (FR4 a FR6) se han diseñado para satisfacer los requisitos de la norma de producto EN 61800-3+A11 para la distribución restringida del 1º y 2º ambiente.

Los niveles de emisión se corresponden a los requeridos por la norma EN 61000-6-4.

#### Clase L (sólo NX 6 FR6 a FR9):

Proporciona filtrado para el 2º ambiente, distribución restringida de acuerdo con EN 61800-3+A11.

#### Clase T:

Los convertidores de la Clase T disponen de menor corriente de fuga a tierra y sólo deben utilizarse con suministros de IT. Si se emplean con otros suministros, no se cumplirá ninguno de los requisitos de EMC.

#### Clase N:

Las unidades de esta clase no proporcionan protección contra emisiones EMC. Este tipo de unidades se monta en compartimentos. El filtrado EMC suele ser necesario para cumplir los requisitos de emisiones EMC.

#### Todos los convertidores de frecuencia Vacon NX cumplen todas las normas de inmunidad EMC (normas EN 61000-6-1, EN 61000-6-2 y EN 61800-3+A11).

Atención: Este es un producto con clasificación de distribución de venta restringida según EN61800- 3. En un ambiente domestico este producto puede causar radio interferencias en cuyo caso el usuario debe tomar las medidas adecuadas.

Nota: Para cambiar la protección EMC del convertidor de frecuencia Vacon NX desde clase H a clase T, siga las instrucciones del Capitulo [6.1.3.](#page-44-0) 

#### <span id="page-9-0"></span>**2.2.4 Declaración de conformidad del fabricante**

Las páginas siguientes muestran la Declaración de Conformidad del Fabricante, que muestran la conformidad con las Directivas EMC de los convertidores de frecuencia Vacon.

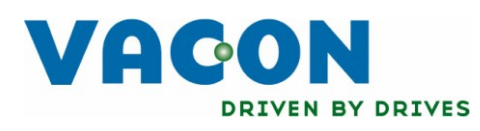

## EU DECLARATION OF CONFORMITY

Vacon Oyj

We

Manufacturer's name:

Manufacturer's address:

P.O.Box 25 Runsorintie 7 FIN-65381 Vaasa Finland

hereby declare that the product

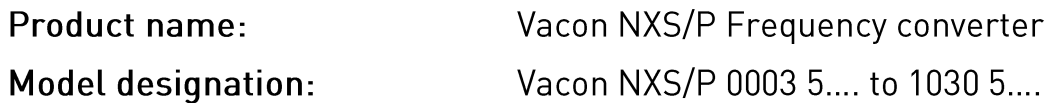

has been designed and manufactured in accordance with the following  $standards·$ 

Safety:

EN 60204 -1 (2009) (as relevant) EN 61800-5-1 (2007)

 $FMC$ 

EN61800-3 (2004)

and conforms to the relevant safety provisions of the Low Voltage Directive (2006/95/EC) and EMC Directive 2004/108/EC.

It is ensured through internal measures and quality control that the product conforms at all times to the requirements of the current Directive and the relevant standards.

In Vaasa, 25th of September, 2009

Mu hirt

Vesa Laisi President

The year the CE marking was affixed:

2002

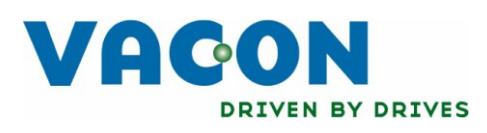

## EU DECLARATION OF CONFORMITY

We

Manufacturer's name:

Vacon Oyj

Manufacturer's address:

P.O.Box 25 Runsorintie 7 FIN-65381 Vaasa Finland

hereby declare that the product

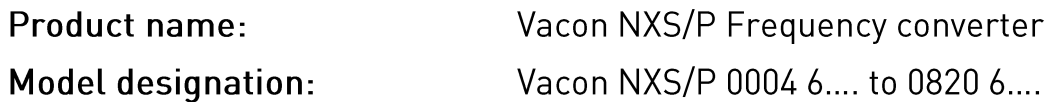

has been designed and manufactured in accordance with the following standards:

Safety:

EN 60204 -1 (2009) (as relevant) EN 61800-5-1 (2007)

EMC:

EN61800-3 (2004)

and conforms to the relevant safety provisions of the Low Voltage Directive (2006/95/EC) and EMC Directive 2004/108/EC.

It is ensured through internal measures and quality control that the product conforms at all times to the requirements of the current Directive and the relevant standards.

In Vaasa, 25th of September, 2009

m hoto

Vesa Laisi President

The year the CE marking was affixed:

2003

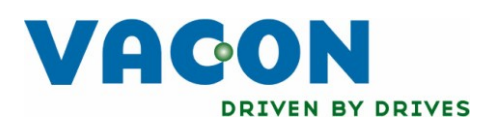

## EU DECLARATION OF CONFORMITY

We

Manufacturer's name:

Vacon Oyj

Manufacturer's address:

P.O.Box 25 Runsorintie 7 FIN-65381 Vaasa Finland

hereby declare that the product

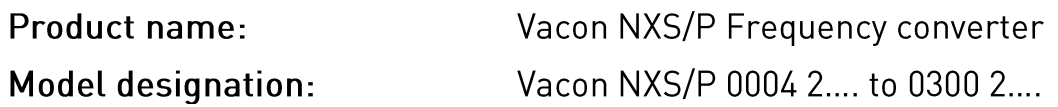

has been designed and manufactured in accordance with the following standards:

Safety:

EN 60204 -1 (2009) (as relevant) EN 61800-5-1 (2007)

EMC:

EN61800-3 (2004)

and conforms to the relevant safety provisions of the Low Voltage Directive (2006/95/EC) and EMC Directive 2004/108/EC.

It is ensured through internal measures and quality control that the product conforms at all times to the requirements of the current Directive and the relevant standards.

In Vaasa, 25th of September, 2009

un hir<del>o</del>

Vesa Laisi President

The year the CE marking was affixed:

2003

## <span id="page-13-0"></span>**3. RECEPCIÓN DEL ENVÍO**

El convertidor de frecuencia Vacon NX ha pasado en fabrica un duro test y un completo control de calidad antes de su entrega al cliente. De todas maneras comprobar después de desembalar el producto que no hay signos de daños durante el transporte y que la entrega es completa comparar el código de designación del producto con la tabla inferior, [Figura 3-1.](#page-13-3)

Si se ha originado algún fallo durante el transporte, póngase en contacto con la compañía que asegura el transporte o con el transportista.

Si la entrega no se corresponde con su pedido, póngase en contacto inmediatamente con su suministrador.

En una pequeña bolsa de plástico, incluida en el suministro, encontrará una etiqueta adhesiva plateada con la inscripción Drive modified. El propósito de esta etiqueta es el de notificar al personal de servicio las modificaciones realizadas en el convertidor. Pegar la etiqueta en el lateral del convertidor para evitar que se extravíe. Si el convertidor se modificara posteriormente (con tarjetas opcionales ó cambios de nivel de protección IP ó de EMC), marcarlo en la etiqueta.

## <span id="page-13-1"></span>**3.1 Código de designación de tipo**

### <span id="page-13-2"></span>**3.1.1 FR4 hasta FR9**

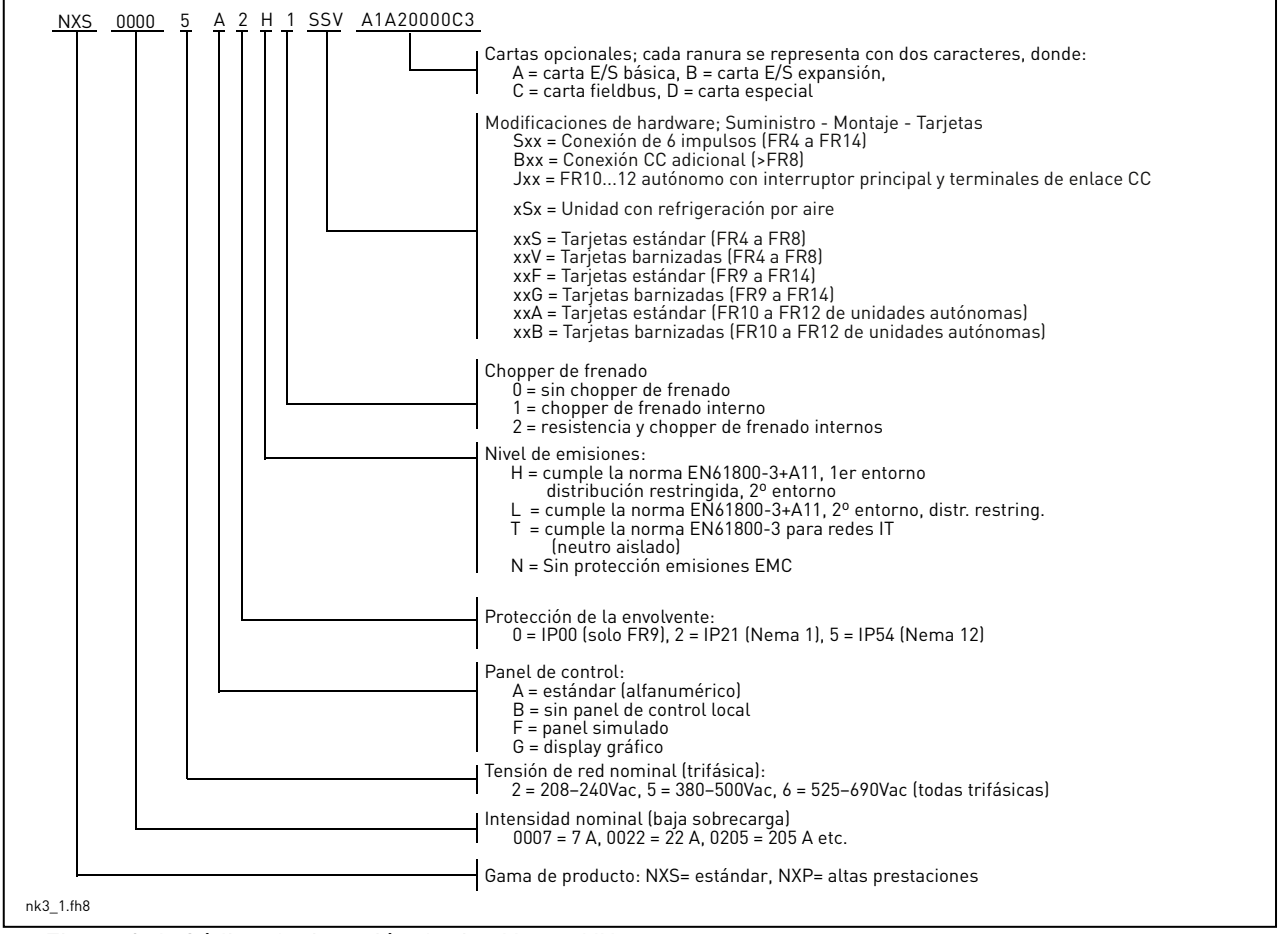

<span id="page-13-3"></span>Figura 3-1. Código designación de tipo Vacon NX

Nota: Consultar a fábrica para otras combinaciones de instalación posibles.

#### <span id="page-14-0"></span>**3.2 Almacenaje**

Si el convertidor de frecuencia se debe almacenar antes de su utilización, asegurarse de que las condiciones de almacenaje son correctas:

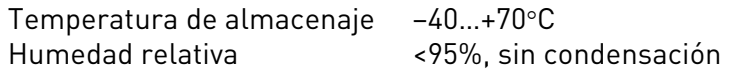

Si el periodo de almacenamiento es superior a 12 meses, es necesario cargar los condensadores electrolíticos de CC con precaución. Por tanto, no se recomienda un periodo de almacenamiento tan prolongado.

#### <span id="page-14-1"></span>**3.3 Mantenimiento**

En condiciones normales, los convertidores de frecuencia Vacon NX están libres de mantenimiento. No obstante, recomendamos limpiar el refrigerador con aire comprimido cuando sea necesario. Si es necesario el ventilador de refrigeración se puede sustituir fácilmente.

Puede ser necesario comprobar el par de apriete de los terminales cada cierto tiempo.

#### <span id="page-14-2"></span>**3.4 Garantía**

La garantía solo cubre los defectos de fabricación. El fabricante no sume ninguna responsabilidad por los daños ocurridos durante o a resultas del transporte, recepción del envío, instalación, puesta en marcha o utilización.

En ningún caso y bajo ninguna circunstancia el fabricante es responsable de las averías o defectos debidos a la mala utilización, mal trato, instalación inadecuada, temperatura ambiente inaceptable, polvo, sustancias corrosivas o funcionamiento fuera de sus especificaciones nominales.

En ningún caso y bajo ninguna circunstancia el fabricante será responsable por daños indirectos o consecuenciales.

El periodo de garantía de fabrica es de 18 meses desde la entrega o 12 meses desde la puesta en marcha, lo primero que ocurra. (Condiciones de Garantía de Vacon).

Su distribuidor puede tener otras condiciones de garantía diferentes de las descritas más arriba. El tiempo de garantía puede estar especificado en las condiciones de venta y garantía del distribuidor. Vacon no asume ninguna otra responsabilidad por ninguna otra garantía que la garantizada por Vacon.

Para cualquier consulta referente a garantía, por favor primero consulte con su suministrador.

## <span id="page-15-0"></span>**4. CARACTERÍSTICAS TÉCNICAS**

#### <span id="page-15-1"></span>**4.1 Introducción**

[Figura 4-1](#page-15-2) muestra el diagrama de bloques del convertidor Vacon NX. Mecánicamente el convertidor de frecuencia consiste en dos unidades, la Unidad de Potencia y la Unidad de Control. En las páginas [51 a](#page-50-0) [57 s](#page-56-0)e pueden ver dibujos del montaje mecánico.

La reactancia de CA (1) en el lado de red junto con los condensadores del Bus de CC (2) forman un filtro LC, que junto con el Puente de diodos producen la tensión de CC que alimenta al Puente Inversor de IGBT (3). Las reactancias de CA también funcionan como un filtro contra las perturbaciones de Alta Frecuencia de la red y también en contra de las causadas por el convertidor contra la red. Toda la potencia absorbida de la red por el convertidor es potencia activa. El Puente Inversor de IGBT produce una tensión de CA simétrica trifásica modulada PWM para el motor.

El Bloque de Control de Motor y de Aplicación está basado en microprocesador controlado por software. El microprocesador controla el motor basándose en la información recibida de las medidas, ajustes de parámetros, E/S de control y panel de control. El bloque de control de motor y de aplicación controla el ASIC de control de motor que a su vez calcula las posiciones de los IGBT. Los Drives de Puerta amplifican estas señales para controlar el puente inversor de IGBT.

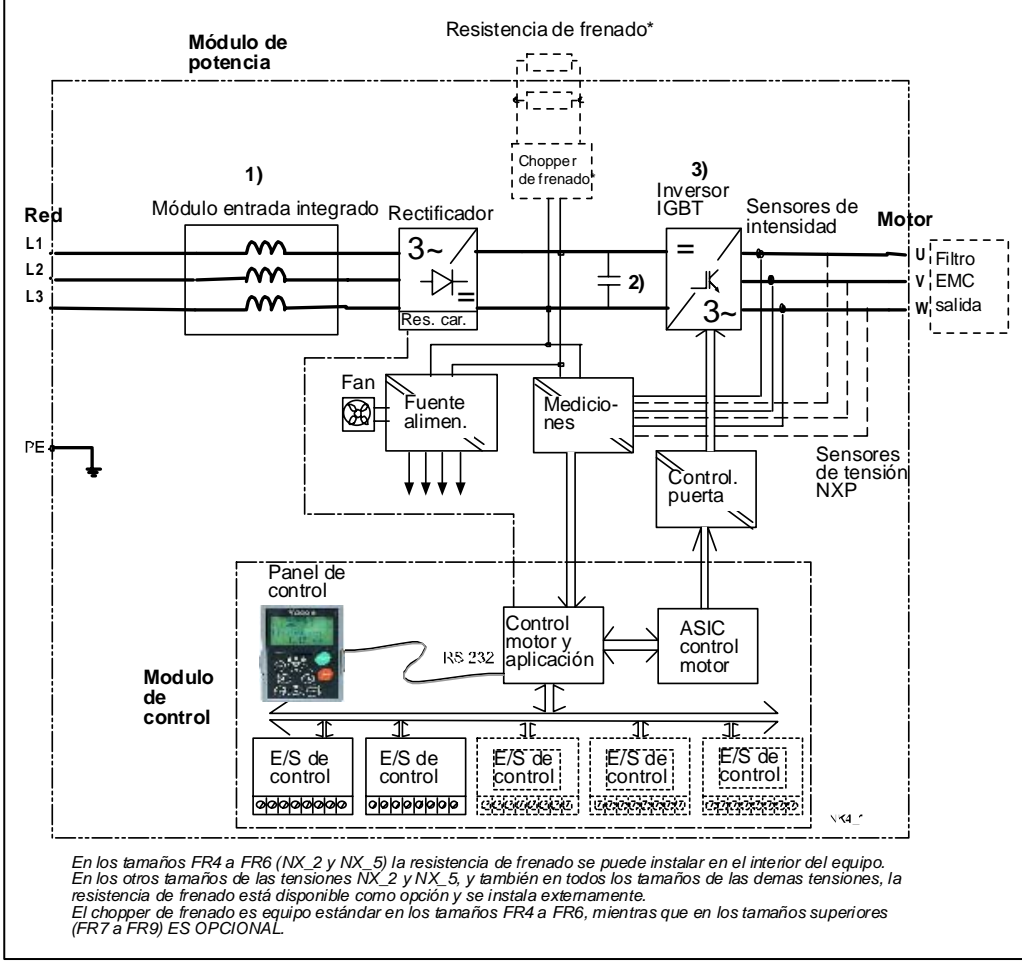

<span id="page-15-2"></span>Figura 4-1. Diagrama de bloques del Vacon NX

El panel de control es la vía de comunicación entre el usuario y el convertidor de frecuencia. El panel de control se utiliza para el ajuste de parámetros, leer el estado de los valores y dar ordenes de control. El panel de control es extraíble y se puede montar externamente, conectándose con un cable al convertidor de frecuencia. En vez del panel de control se puede conectar un PC, con un cable similar, para el control del convertidor de frecuencia.

El convertidor de frecuencia puede estar equipado con una carta de E/S que puede estar aislada (OPT-A8) o no aislada (OPT-A1) de la tensión de red.

La configuración básica de los parámetros y de la interfase de control (Aplicación Básica) es fácil de utilizar. Si se necesita una interfase o un ajuste de parámetros más versátil, se puede seleccionar la aplicación correcta desde el Conjunto de Aplicaciones "Todo en Uno+". Ver el Manual de Aplicaciones "Todo en Uno+" para más información de las diferentes aplicaciones.

En los tamaños FR4 a FR6 de la gama de tensiones NX\_2 y NX\_5 la resistencia de frenado está disponible como opción interna. En los otros tamaños de las tensiones NX\_2 y NX\_5, y también en todos los tamaños de las demás tensiones, la resistencia de frenado está disponible como opción y se instala externamente.

También están disponibles cartas opcionales para el incremento del número de entradas y salidas. Para más información contacte con su distribuidor o con el [Fabricante \(](http://www.vacon.com/)ver cubierta posterior).

#### <span id="page-17-0"></span>**4.2 Rango de potencias**

## **4.2.1 Vacon NX\_5 – Tensión de red 380—500 V**

<span id="page-17-1"></span>Alta sobrecarga = Máx intensidad IS, 2 sec/20 sec, 150% sobrecarga, 1 min/10 min Después de un funcionamiento continuado a intensidad de salida nominal, 150 % de la intensidad nominal de salida (IH) durante 1 min, seguido de un periodo con una intensidad inferior a la nominal, durante este periodo la intensidad r.m.s. de salida no puede ser superior a la intensidad nominal (IH) Baja sobrecarga = Máx intensidad IS, 2 sec/20 sec, 110% sobrecarga, 1 min/10 min Después de un funcionamiento continuado a intensidad nominal, 110% de la intensidad nominal de salida (IL) durante 1 min, seguido de un periodo con una intensidad inferior a la nominal, durante este periodo la intensidad r.m.s. de salida no puede ser superior a la intensidad nominal (IL)

Todos los tamaños están disponibles en IP21/NEMA1. Los tamaños FR4 a FR9 están también disponibles en IP54/NEMA12.

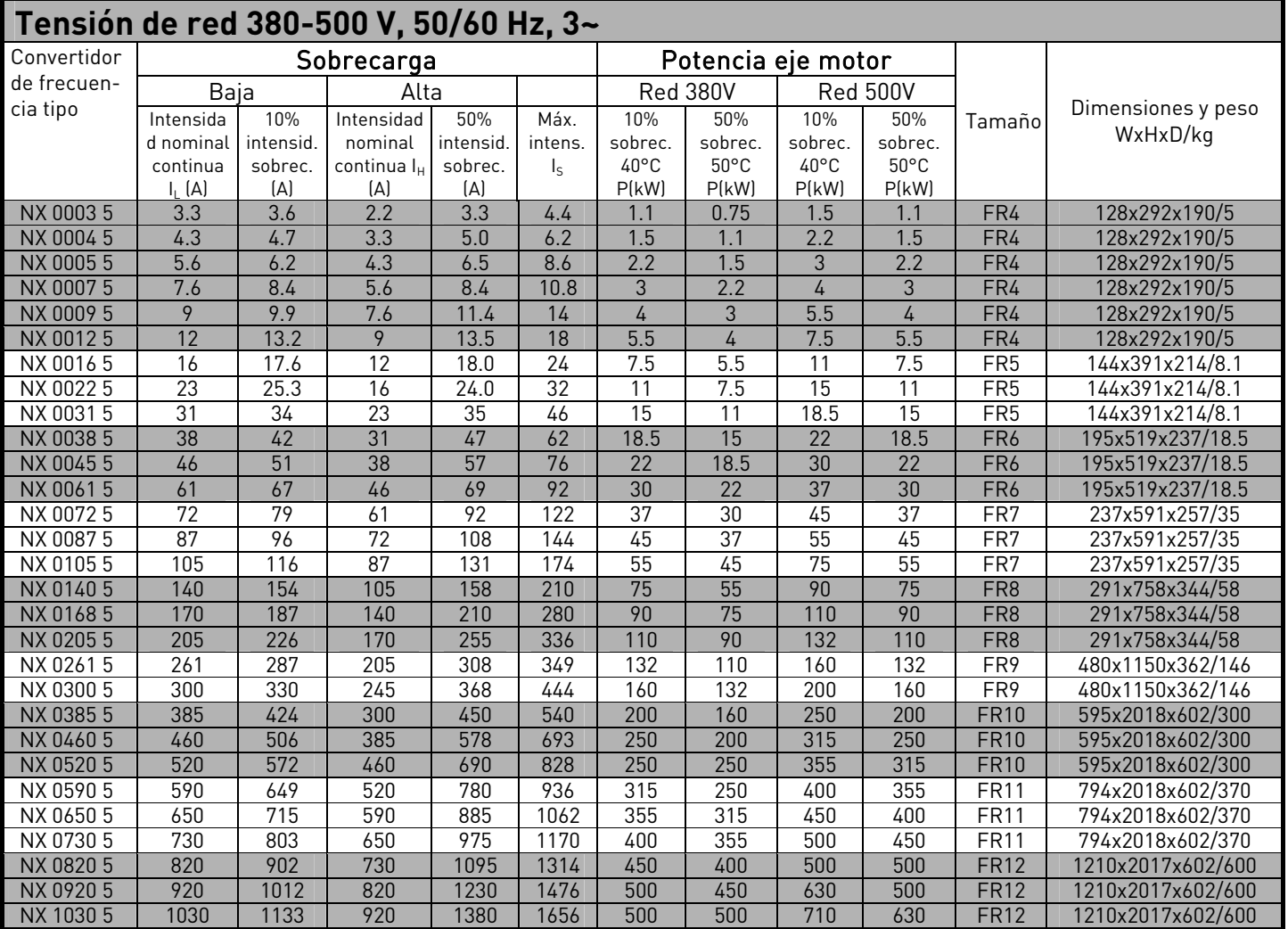

Tabla 4-1. Potencias y dimensiones Vacon NX, tensión de red 380—500V

Nota: Las corrientes nominales para las temperaturas ambiente indicadas se consiguen únicamente cuando la frecuencia de conmutación es igual ó inferior a la que viene indicada de fábrica por defecto.

Nota: Todas las corrientes nominales de FR10 a FR12 son válidas a una temperatura ambiente de 40 ºC.

#### **4.2.2 Vacon NX\_6 – Tensión de red 525—690 V**

<span id="page-18-0"></span>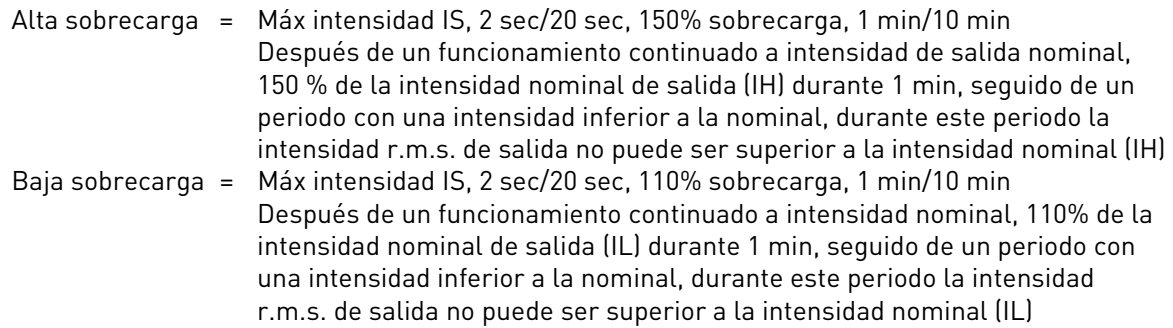

Tensión de red 525-690 V, 50/60 Hz, 3~ Sobrecarga and Potencia eje motor Baja | Alta | Red 690V Red 575V Convertidor de frecuen- $\overline{\phantom{a}}$ cia tipo  $\overline{\phantom{a}}$ Intensida d nominal continua  $I<sub>1</sub>$  (A) 10% intensid. sobrec. (A) Intensidad nominal continua  $I_H(A)$ 50% intensid. sobrec.  $(A)$ Máx. intens.  $I_s$ 10% sobrec. 40°C P(kW) 50% sobrec. 50°C P(kW) 10% sobrec. 40°C P(hp) 50% sobrec. 50°C P(hp) Tamaño Dimensiones y peso WxHxD/kg NX 0004 6 4.5 5.0 3.2 4.8 6.4 3 2.2 3.0 2.0 FR6 195x519x237/18,5 NX 0005 6 5.5 6.1 4.5 6.8 9.0 4 3 3.0 3.0 FR6 195x519x237/18,5 NX 0007 6 7.5 8.3 5.5 8.3 11.0 5.5 4 5.0 3.0 FR6 195x519x237/18,5 NX 0010 6 10 11.0 7.5 11.3 15.0 7.5 5.5 7.5 5.0 FR6 195x519x237/18,5 NX 0013 6 | 13.5 | 14.9 | 10 | 15.0 | 20.0 | 10 | 7.5 | 11 | 7.5 | FR6 | 195x519x237/18,5 NX 0018 6 | 18 | 19.8 | 13.5 | 20.3 | 27 | 15 | 10 | 15 | 11 | FR6 | 195x519x237/18.5 NX 0022 6 22 24.2 18 27.0 36 18.5 15 20 15 FR6 195x519x237/18,5 NX 0027 6 27 29.7 22 33.0 44 22 18.5 25 20 FR6 195x519x237/18,5 NX 0034 6 34 37 27 41 54 30 22 30 25 FR6 195x519x237/18,5 NX 0041 6 41 45 34 51 68 37.5 30 40 30 FR7 237x591x257/35 NX 0052 6 52 57 41 62 82 45 37.5 50 40 FR7 237x591x257/35 NX 0062 6 62 68 52 78 104 55 45 60 50 FR8 291x758x344/58 NX 0080 6 80 88 62 93 124 75 55 75 60 FR8 291x758x344/58 NX 0100 6 | 100 | 110 | 80 | 120 | 160 | 90 | 75 | 100 | 75 | FR8 | 291x758x344/58 NX 0125 6 | 125 | 138 | 100 | 150 | 200 | 110 | 90 | 125 | 100 | FR9 | 480x1150x362/146 NX 0144 6 | 144 | 158 | 125 | 188 | 213 | 132 | 110 | 150 | 125 | FR9 | 480x1150x362/146 NX 0170 6 | 170 | 187 | 144 | 216 | 245 | 160 | 132 | 150 | 150 | FR9 | 480x1150x362/146 NX 0208 6 208 229 170 255 289 200 160 200 150 FR9 480x1150x362/146 NX 0261 6 261 287 208 312 375 250 200 250 200 FR10 595x2018x602/300 NX 0325 6 325 358 261 392 470 315 250 300 250 FR10 595x2018x602/300 NX 0385 6 385 424 325 488 585 355 315 400 300 FR10 595x2018x602/300 NX 0416 6 416 458 325 488 585 400 315 450 300 FR10 595x2018x602/300 NX 0460 6 460 506 385 578 693 450 355 450 400 FR11 794x2018x602/370 NX 0502 6 502 552 460 690 828 500 450 500 450 FR11 794x2018x602/370 NX 0590 6 590 649 502 753 904 560 500 600 500 FR11 794x2018x602/370 NX 0650 6 650 715 715 850 885 1062 630 560 650 600 FR12 1210x2017x602/600 NX 0750 6 750 825 650 975 1170 710 630 800 650 FR12 1210x2017x602/600 NX 0820 6 820 902 650 975 1170 800 630 800 650 FR12 1210x2017x602/600

Todos los tamaños están disponibles como IP21/NEMA1 o IP54/NEMA12.

Tabla 4-2. Potencias y dimensiones Vacon NX, tensión de red 525—690V

Nota: Las corrientes nominales para las temperaturas ambiente indicadas se consiguen únicamente cuando la frecuencia de conmutación es igual ó inferior a la que viene indicada de fábrica por defecto.

Nota: Todas las corrientes nominales de FR10 a FR12 son válidas a una temperatura ambiente de 40 ºC.

#### **4.2.3 Vacon NX\_2 – Tensión de red 208—240 V**

<span id="page-19-0"></span>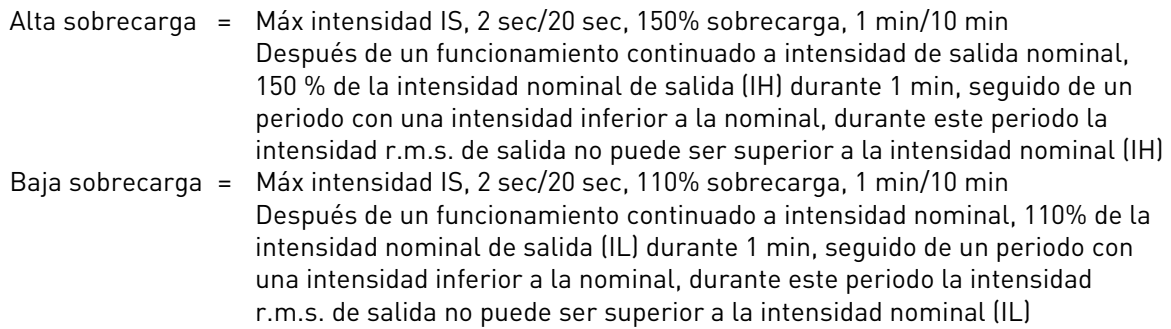

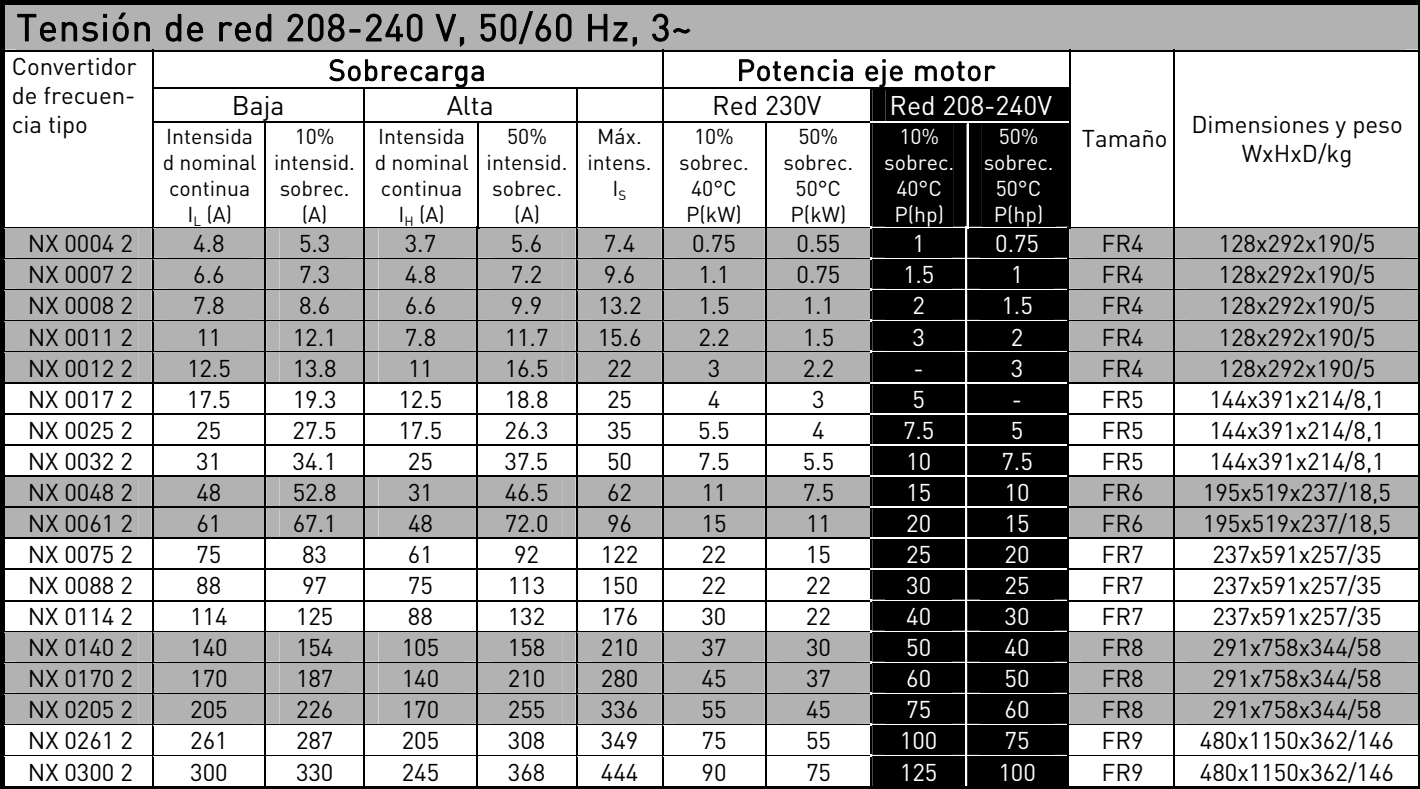

Todos los tamaños están disponibles como IP21/NEMA1 o IP54/NEMA12.

Table 4-3. Potencias y dimensiones Vacon NX, tensión de red 208—240V

Las corrientes nominales para las temperaturas ambiente indicadas se consiguen únicamente cuando la frecuencia de conmutación es igual ó inferior a la que viene indicada de fábrica por defecto.

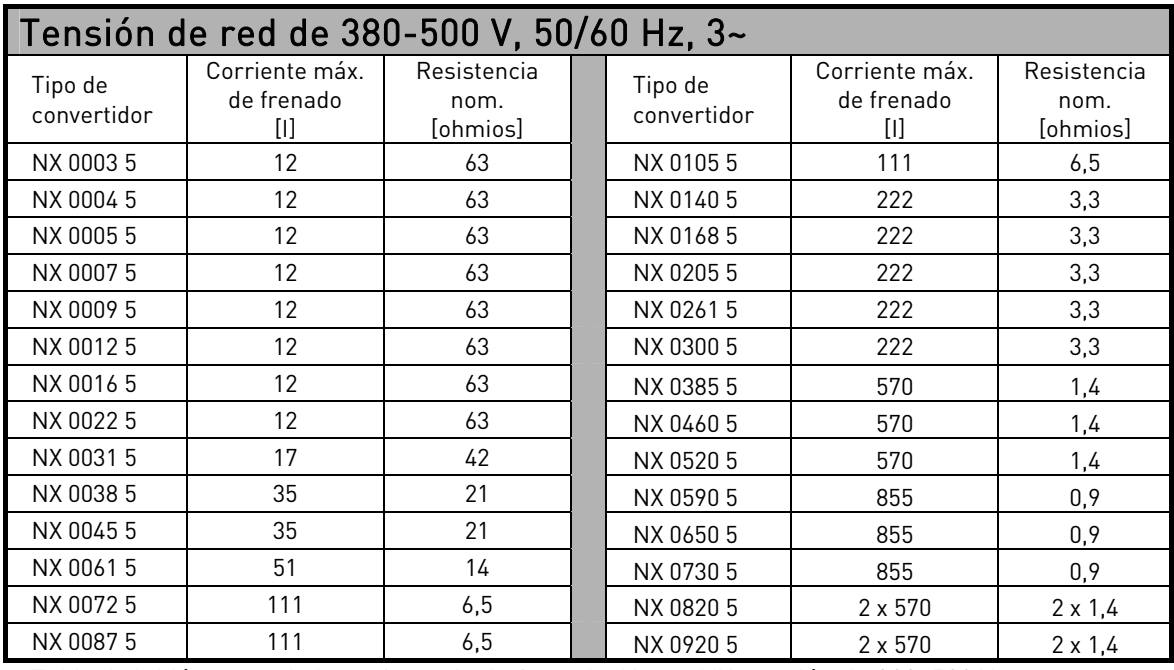

## <span id="page-20-0"></span>**4.3 Márgenes de la resistencia de frenado**

Tabla 4-4. Márgenes de la resistencia de frenado, Vacon NX, tensión de 380–500 V

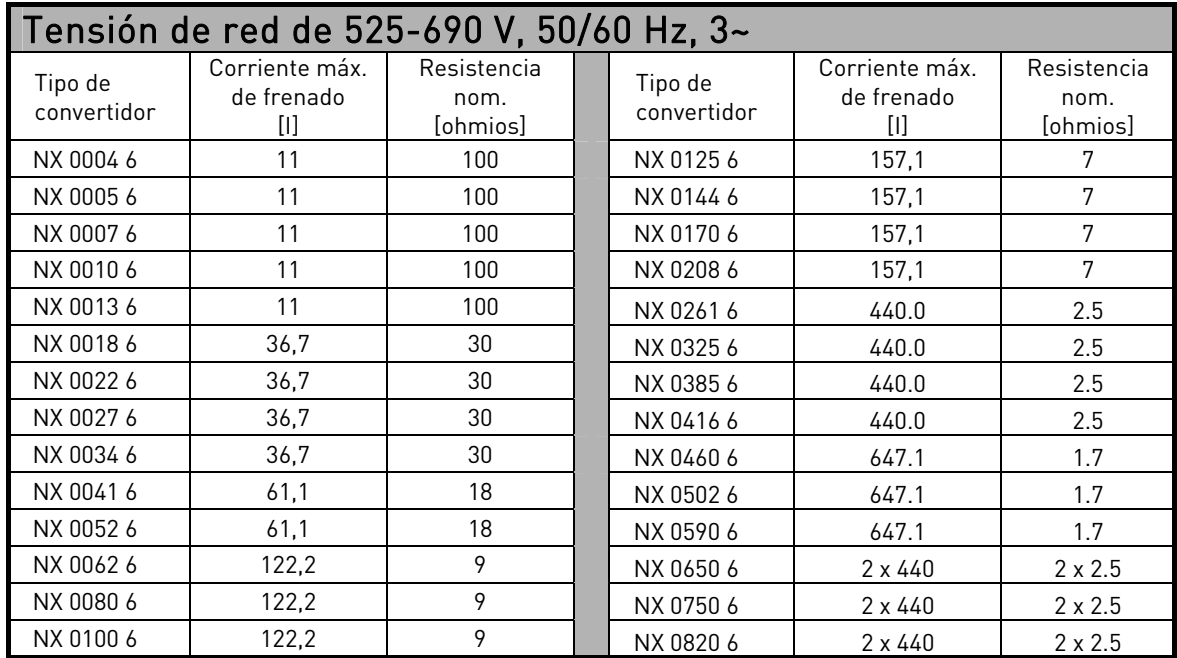

Tabla 4-5. Márgenes de la resistencia de frenado, Vacon NX, tensión de 525–690 V

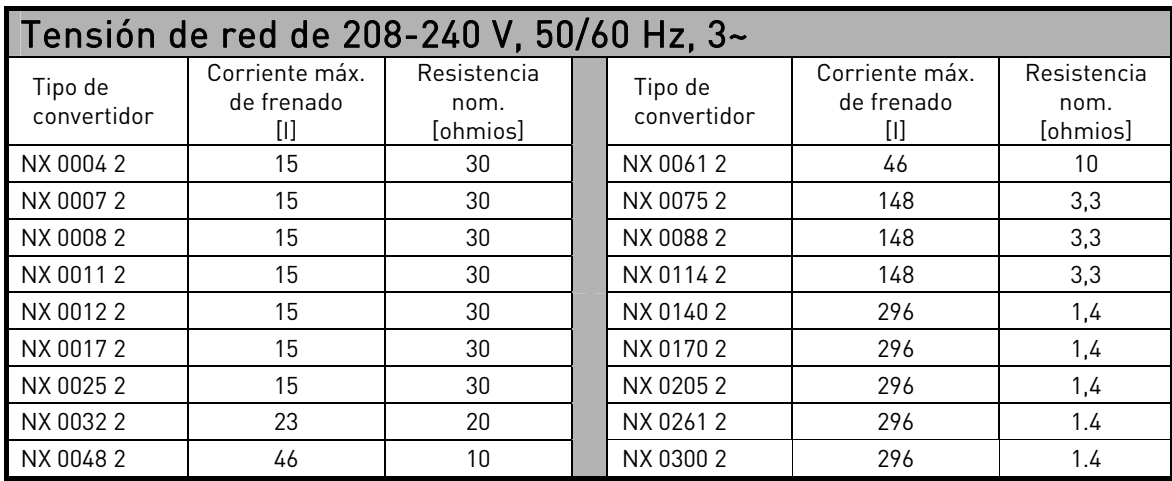

Tabla 4-6. Márgenes de la resistencia de frenado, Vacon NX, tensión de 208–240 V

## <span id="page-22-0"></span>**4.4 Característica técnicas**

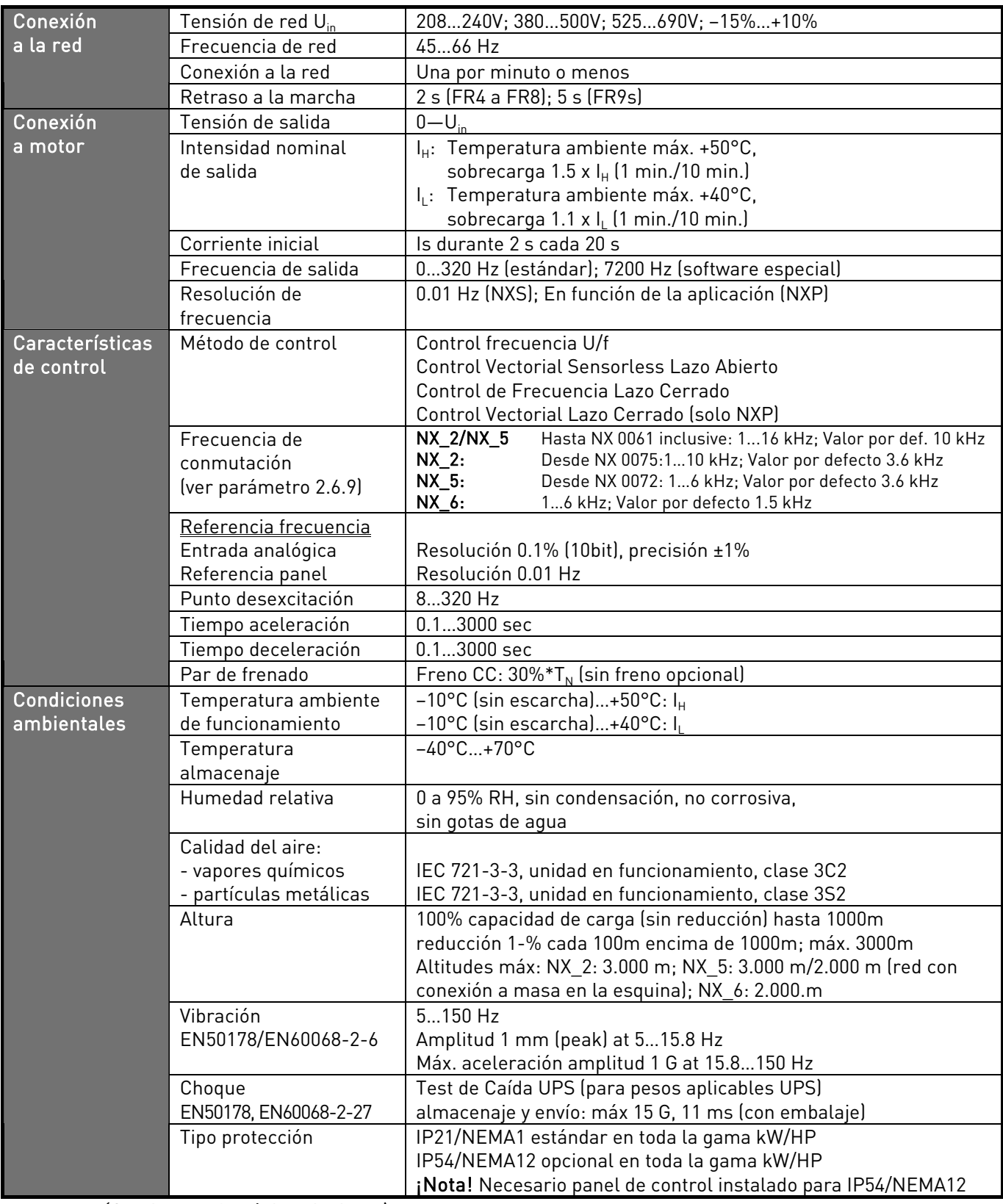

(Continua en la página siguiente)

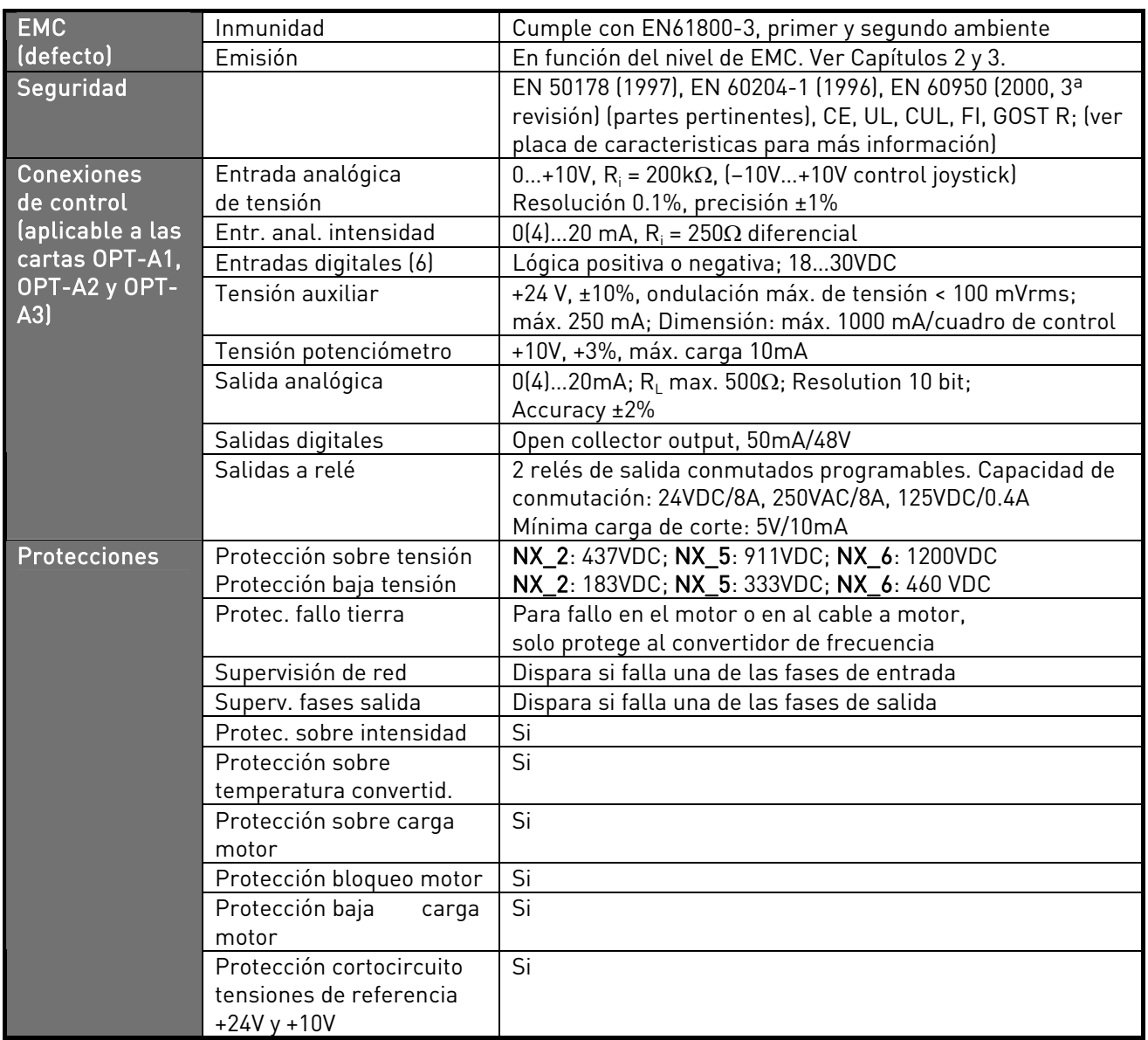

Tabla 4-7. Características técnicas

## <span id="page-24-0"></span>**5. INSTALACIÓN**

#### <span id="page-24-1"></span>**5.1 Montaje**

El convertidor de frecuencia se puede instalar tanto en posición vertical como horizontal en un muro o en la placa de montaje de un armario. No obstante, si la unidad se monta en posición horizontal, no estará protegida de las gotas de agua que caen verticalmente.

Alrededor del convertidor de frecuencia debe existir el suficiente espacio para una ventilación adecuada, ver [Figura 5-11,](#page-34-2) [Tabla 5-10 y](#page-34-3) [Tabla 5-11.](#page-35-1) La zona de montaje debe ser relativamente plana.

Los agujeros de fijación se pueden marcar en el plano de montaje utilizando la plantilla incluida en el embalaje. La fijación se realiza mediante cuatro tornillos (o pernos, dependiendo del tamaño del convertidor). Las dimensiones para la instalación se ven en la [Figura 5-11](#page-34-2) y en la [Tabla 5-10.](#page-34-3) 

Las unidades mayores que el tamaño FR7 deben sacarse del embalaje utilizando un sistema de elevación. Preguntar a fabrica o su distribuidor como elevar la unidad con seguridad.

A continuación podrá consultar las dimensiones para los convertidores de frecuencia Vacon NX instalados en la pared o con bridas. Las dimensiones de la abertura necesaria para la instalación con brida se ven en la [Tabla 5-3 y](#page-27-0) en la [Tabla 5-5.](#page-29-0)

Los tamaños FR10 a FR12 son unidades de suelo. Las cajas vienen equipadas con orificios de sujeción. Consultar las dimensiones más abajo.

Véase también el capítulo [5.2 Refrigeración.](#page-34-0)

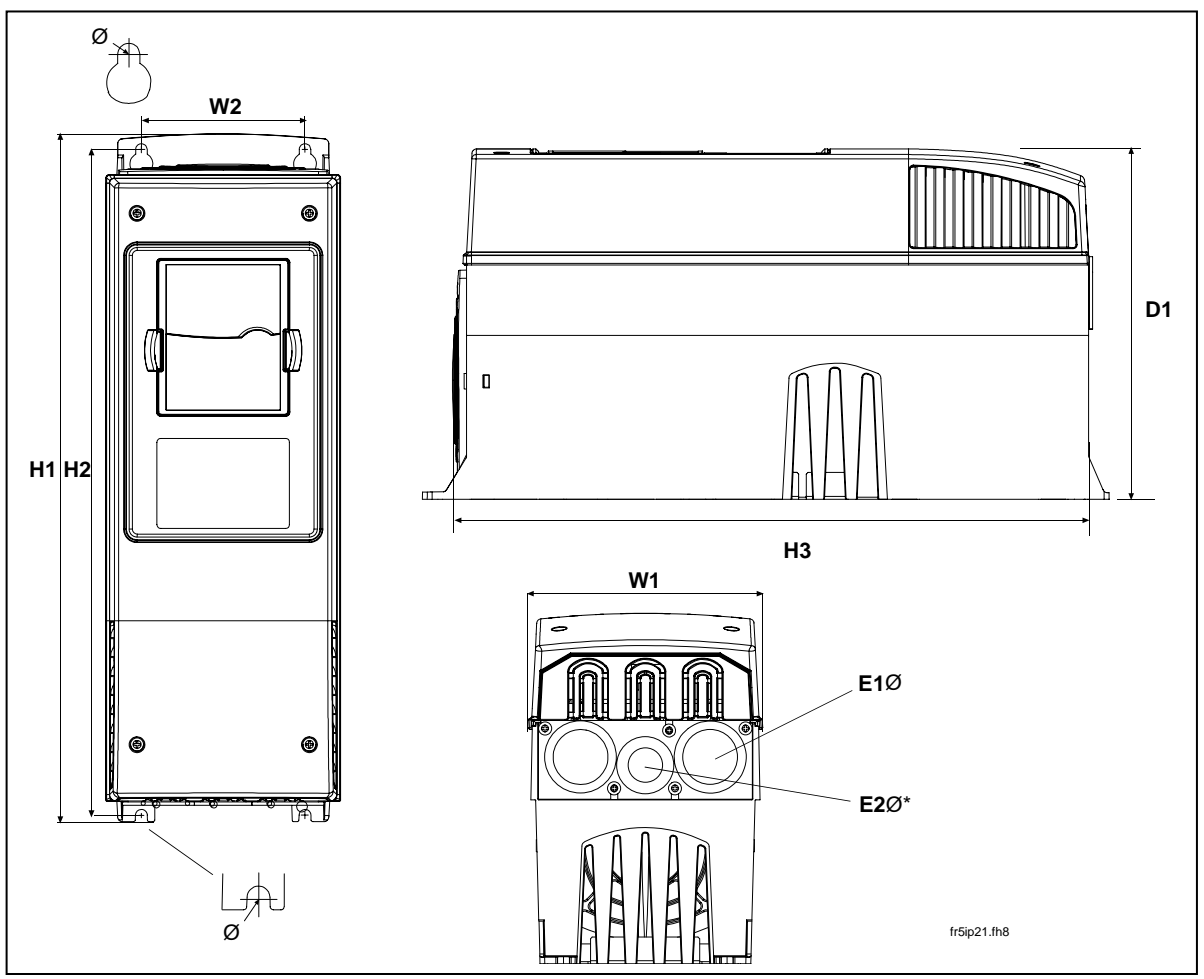

Figura 5-1. Dimensiones Vacon NX

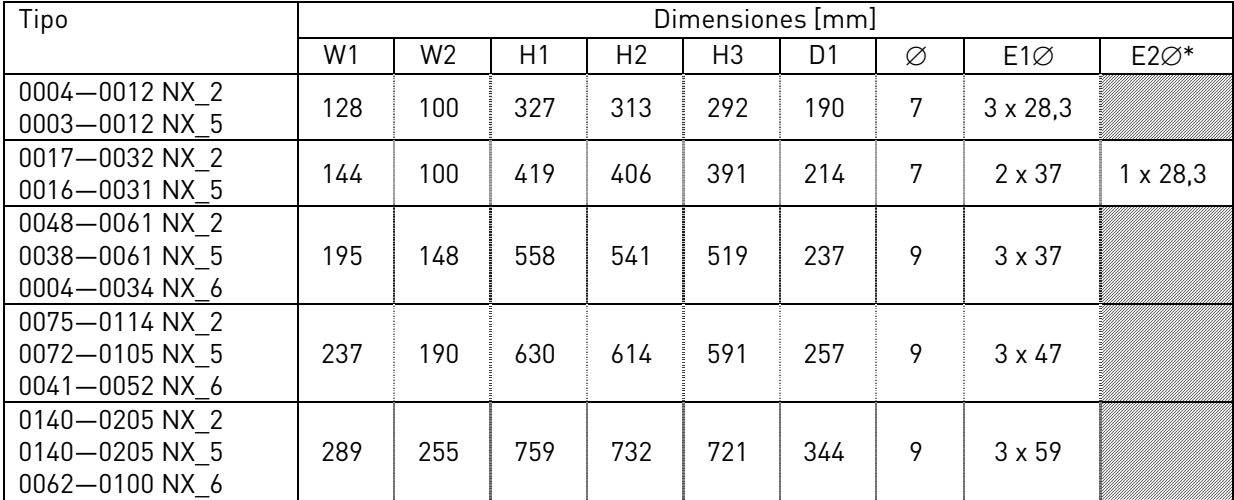

Tabla 5-1. Dimensiones para diferentes tipos de convertidores de frecuencia NX

 $*$  = Solo FR5

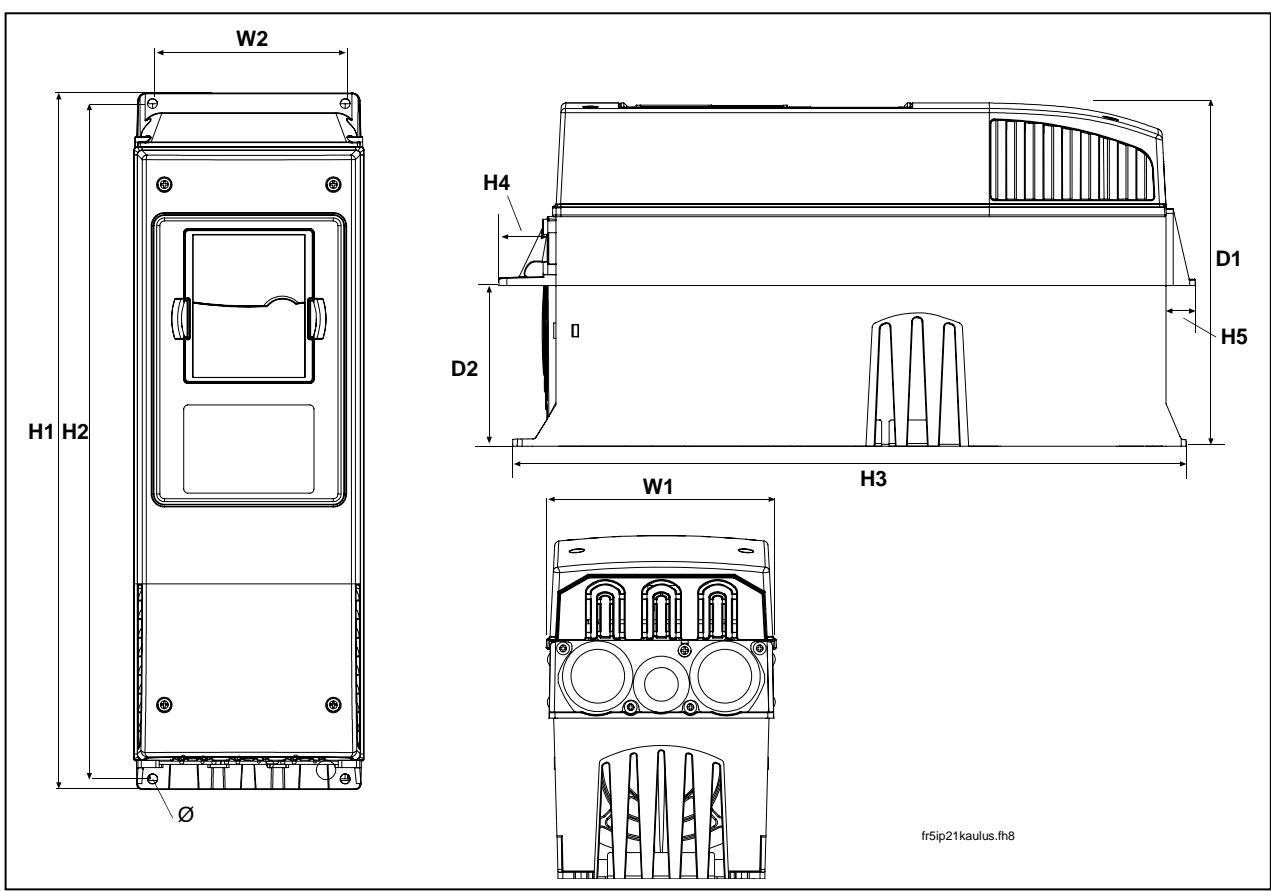

Figura 5-2. Dimensiones Vacon NX, con brida, FR4 a FR6

| Tipo                                               | <b>Dimensiones</b> |                |     |     |     |    |                |     |                |     |  |
|----------------------------------------------------|--------------------|----------------|-----|-----|-----|----|----------------|-----|----------------|-----|--|
|                                                    | W1                 | W <sub>2</sub> | H1  | H2  | H3  | Η4 | H <sub>5</sub> | D1  | D <sub>2</sub> | Ø   |  |
| 0004-0012 NX 2<br>0003-0012 NX 5                   | 128                | 113            | 337 | 325 | 327 | 30 | 22             | 190 | 77             |     |  |
| 0017-0032 NX 2<br>0016-0031 NX 5                   | 144                | 120            | 434 | 420 | 419 | 36 | 18             | 214 | 100            | 7   |  |
| 0048-0061 NX 2<br>0038-0061 NX 5<br>0004-0034 NX 6 | 195                | 170            | 560 | 549 | 558 | 30 | 20             | 237 | 106            | 6.5 |  |

Tabla 5-2. Dimensiones para convertidores de frecuencia NX tipo FR4 a FR6, con brida

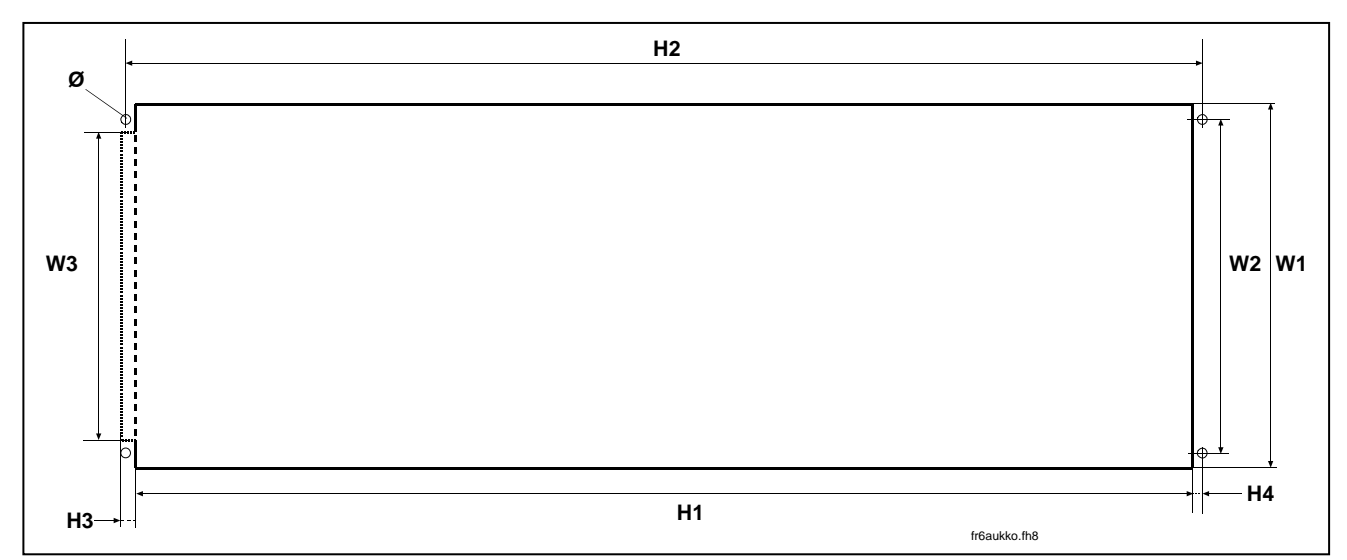

Figura 5-3. Abertura necesaria para su instalación por brida, FR4 a FR6

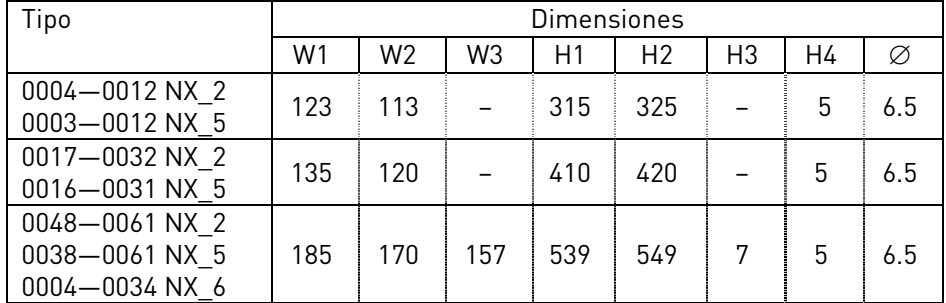

<span id="page-27-0"></span>Tabla 5-3 Dimensiones para la instalación con brida, FR4 a FR6

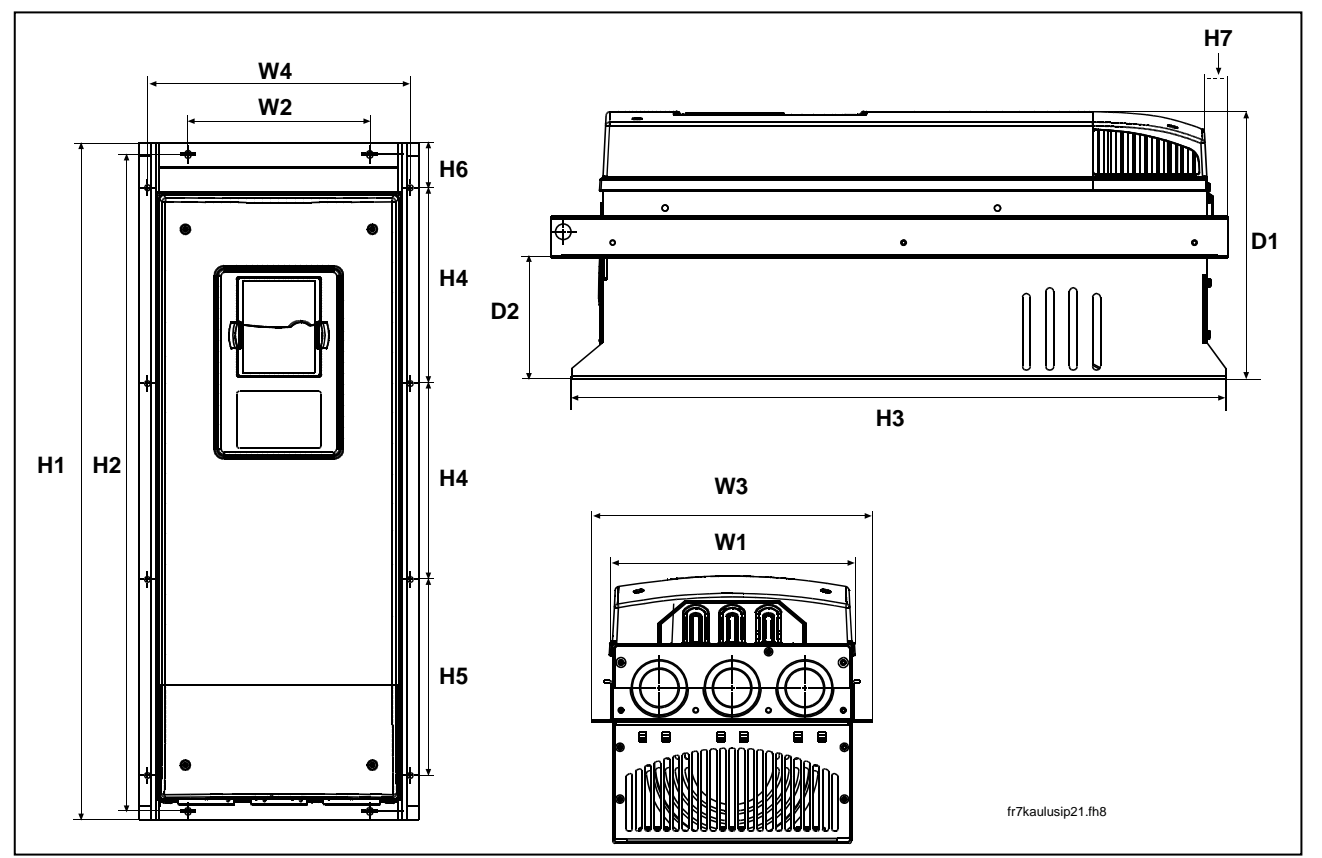

Figura 5-4. Dimensiones convertidor de frecuencia Vacon NX, con brida, FR7 y FR8

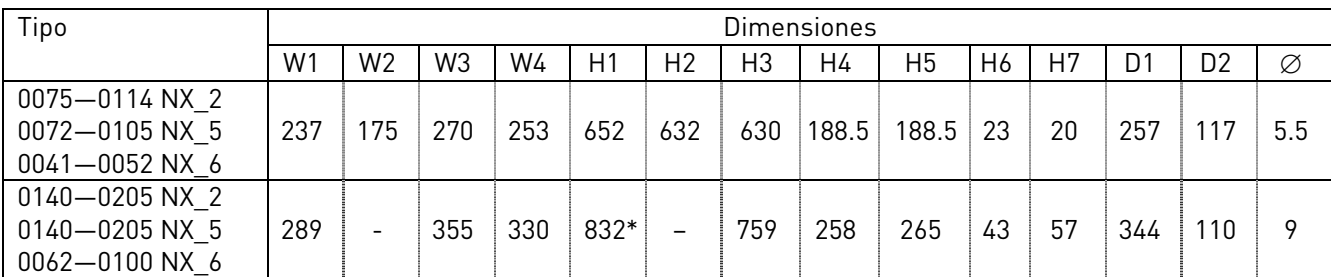

Tabla 5-4. Dimensiones para los convertidores de frecuencia Vacon NX FR7 y FR8, con brida

\*Caja de bornes para resistencia de frenado (202,5 mm) no incluida, ver página [56.](#page-55-0)

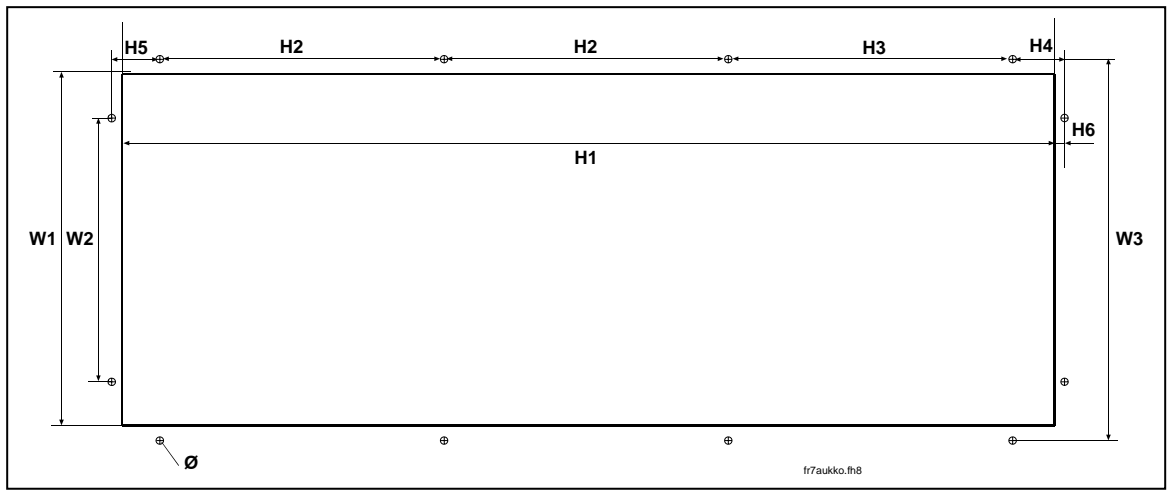

Figura 5-5. Apertura necesaria para instalación con brida, FR7

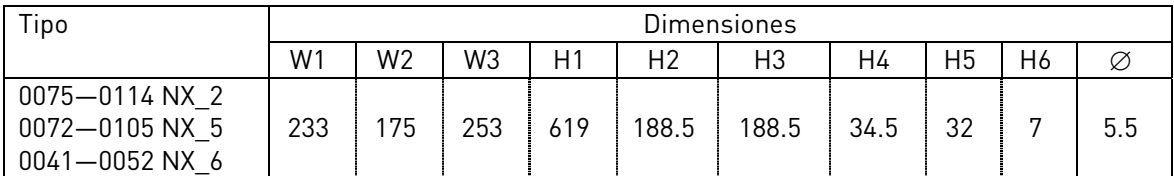

<span id="page-29-0"></span>Tabla 5-5. Dimensiones para instalación con brida, FR7

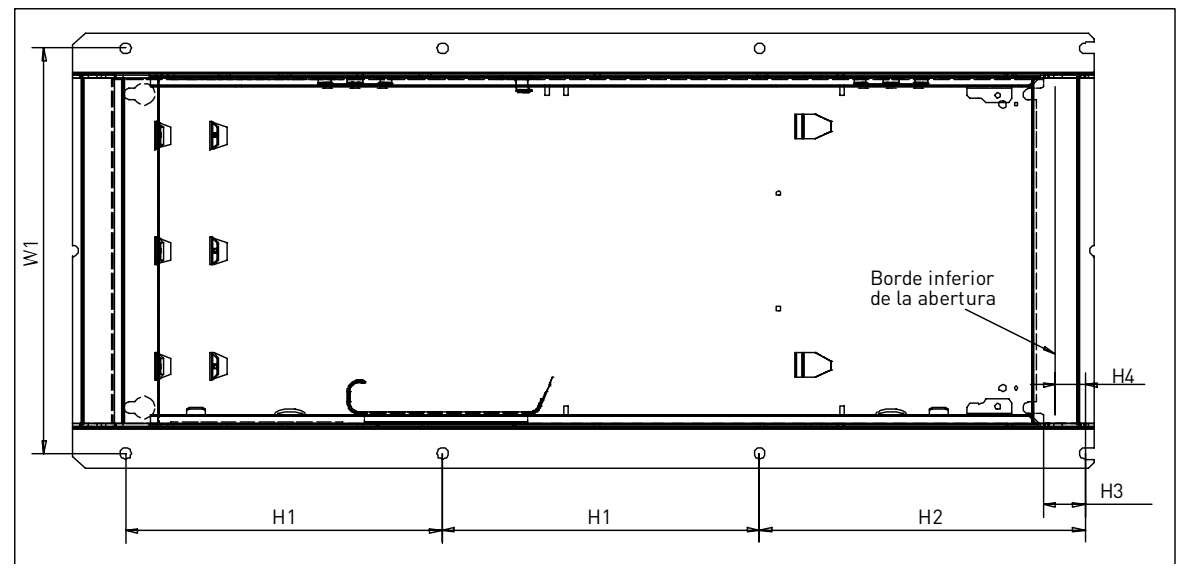

Figura 5-6. Apertura necesaria para instalación con brida, FR8

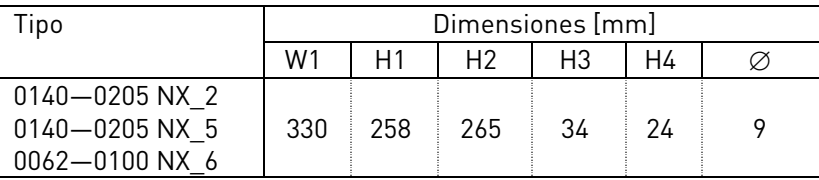

Tabla 5-6. Dimensiones para instalación con brida, FR8

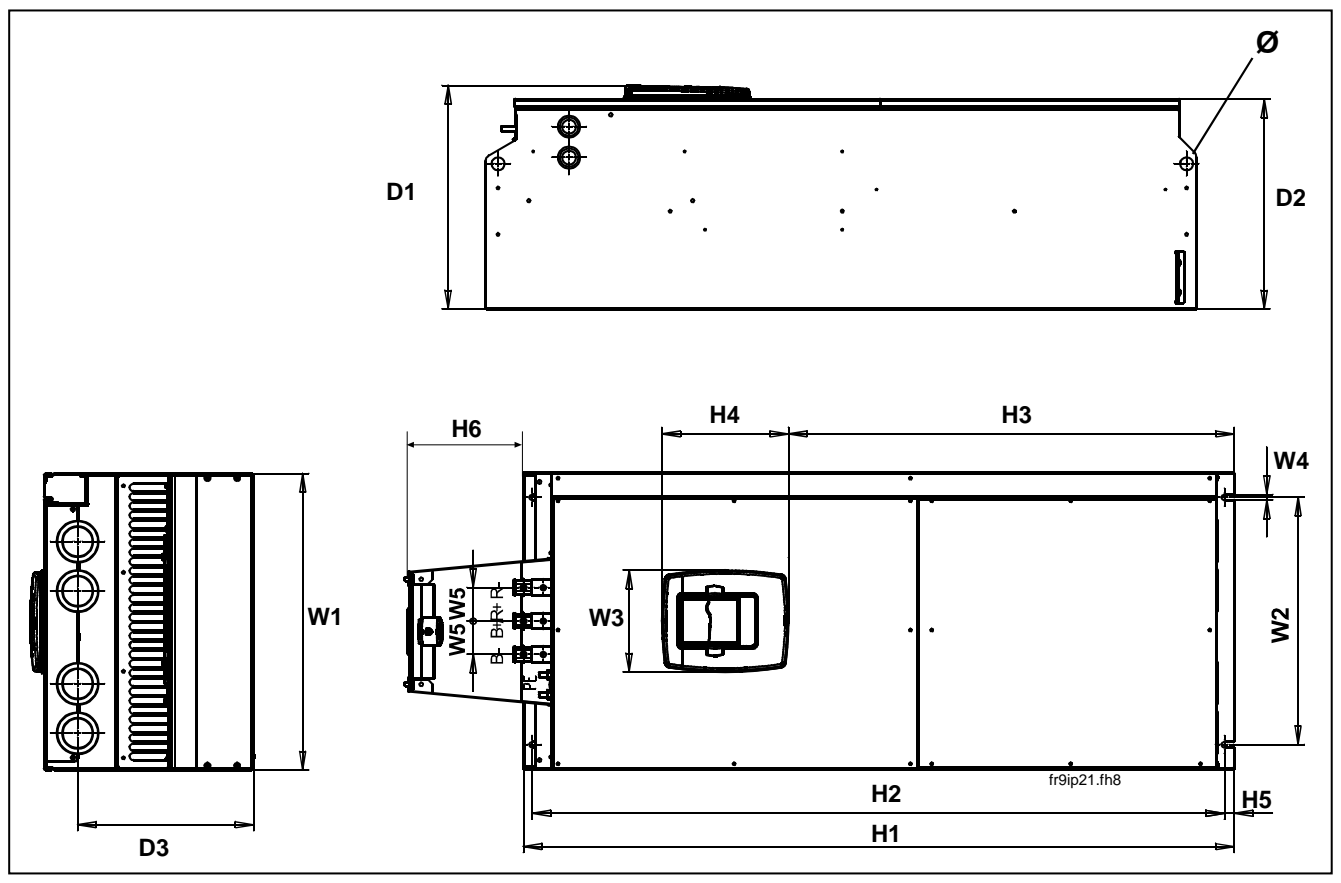

Figura 5-7. Dimensiones Vacon NX, FR9

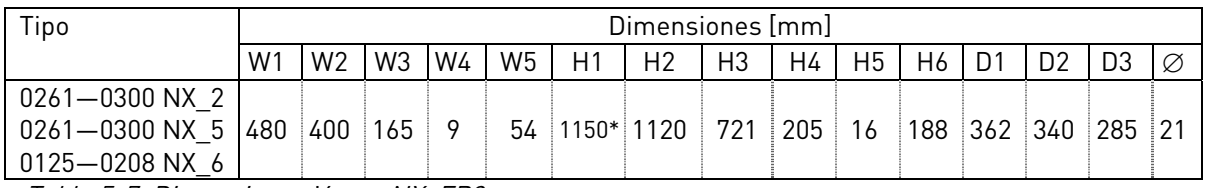

Table 5-7. Dimensiones Vacon NX, FR9

\*Caja de bornes para resistencia de frenado (202,5 mm) no incluida, ver página [56.](#page-55-0)

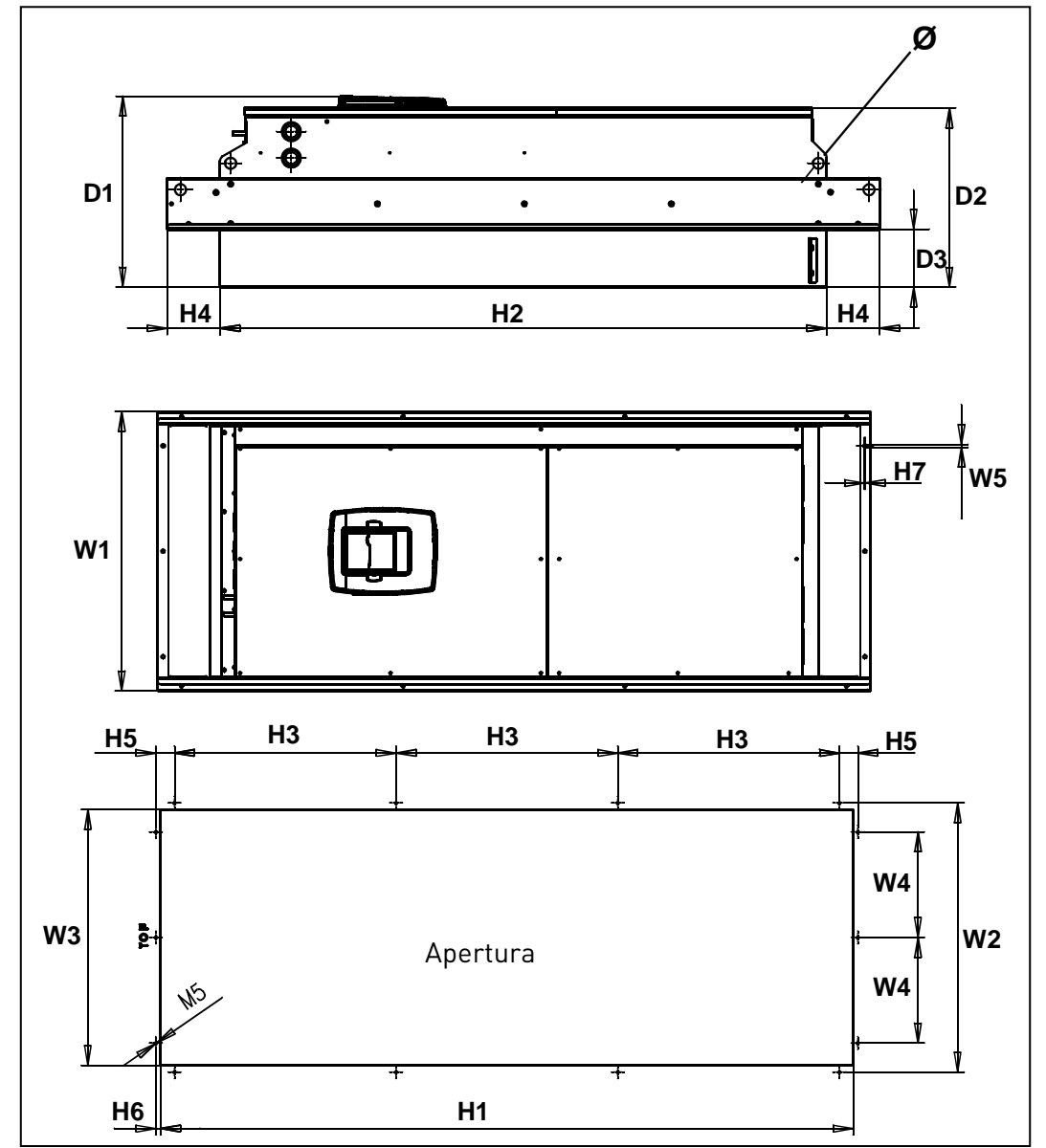

Figura 5-8. Dimensiones Vacon NX. Con brida FR9

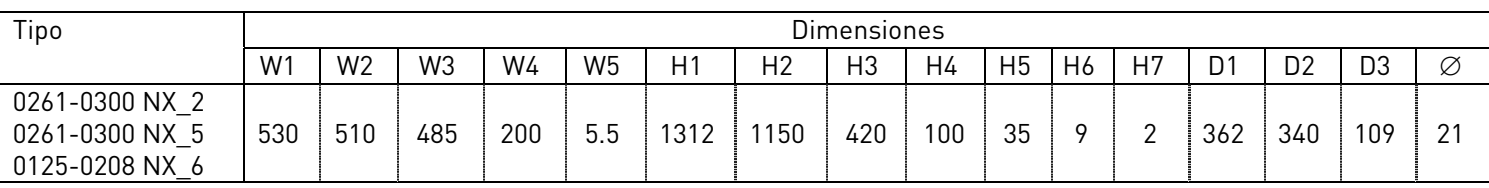

Table 5-8. Dimensiones Vacon NX. Con brida FR9

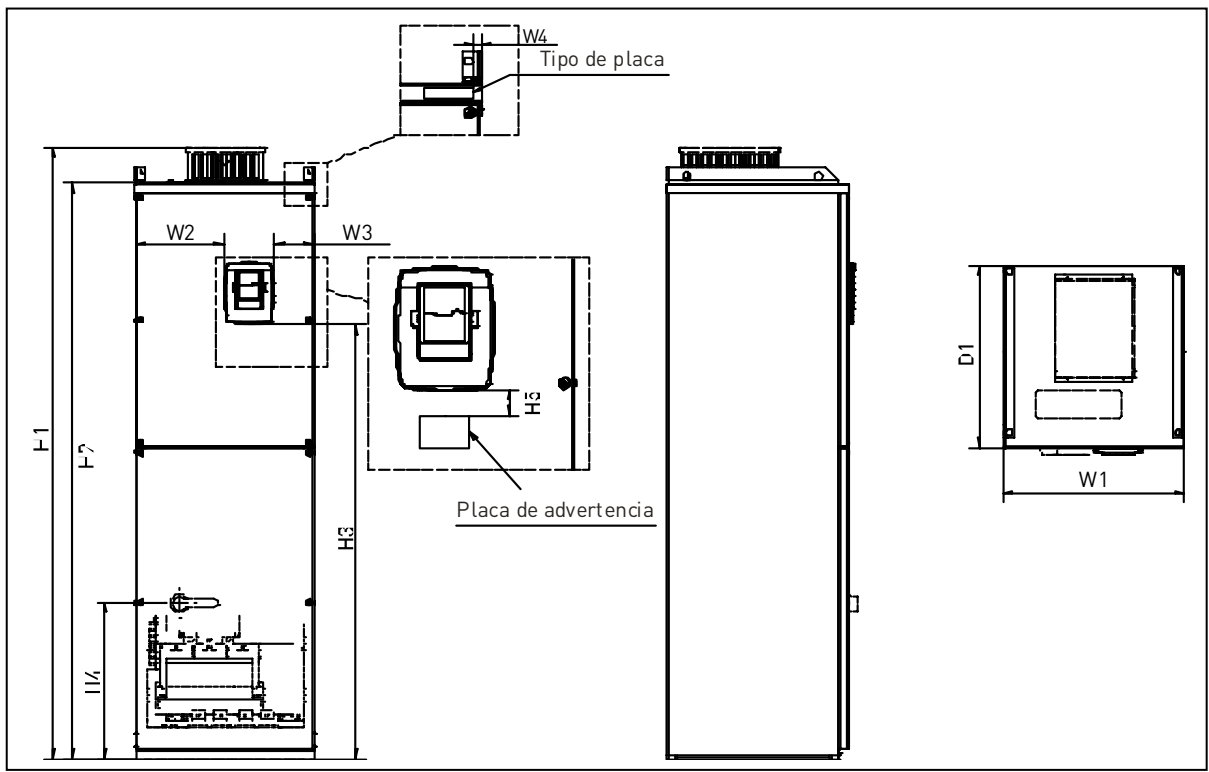

Figure 5-9. Dimensiones de Vacon NX, FR10 y FR11 (unidades de suelo)

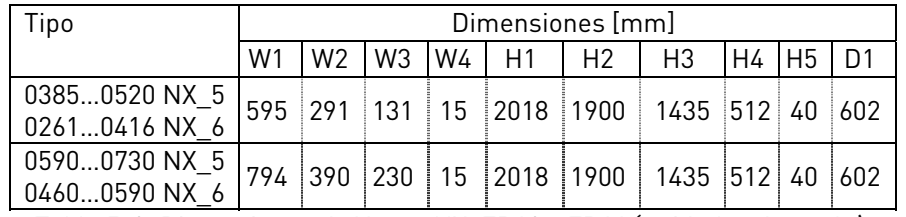

Tabla 5-9. Dimensiones de Vacon NX, FR10 y FR11 (unidades de suelo)

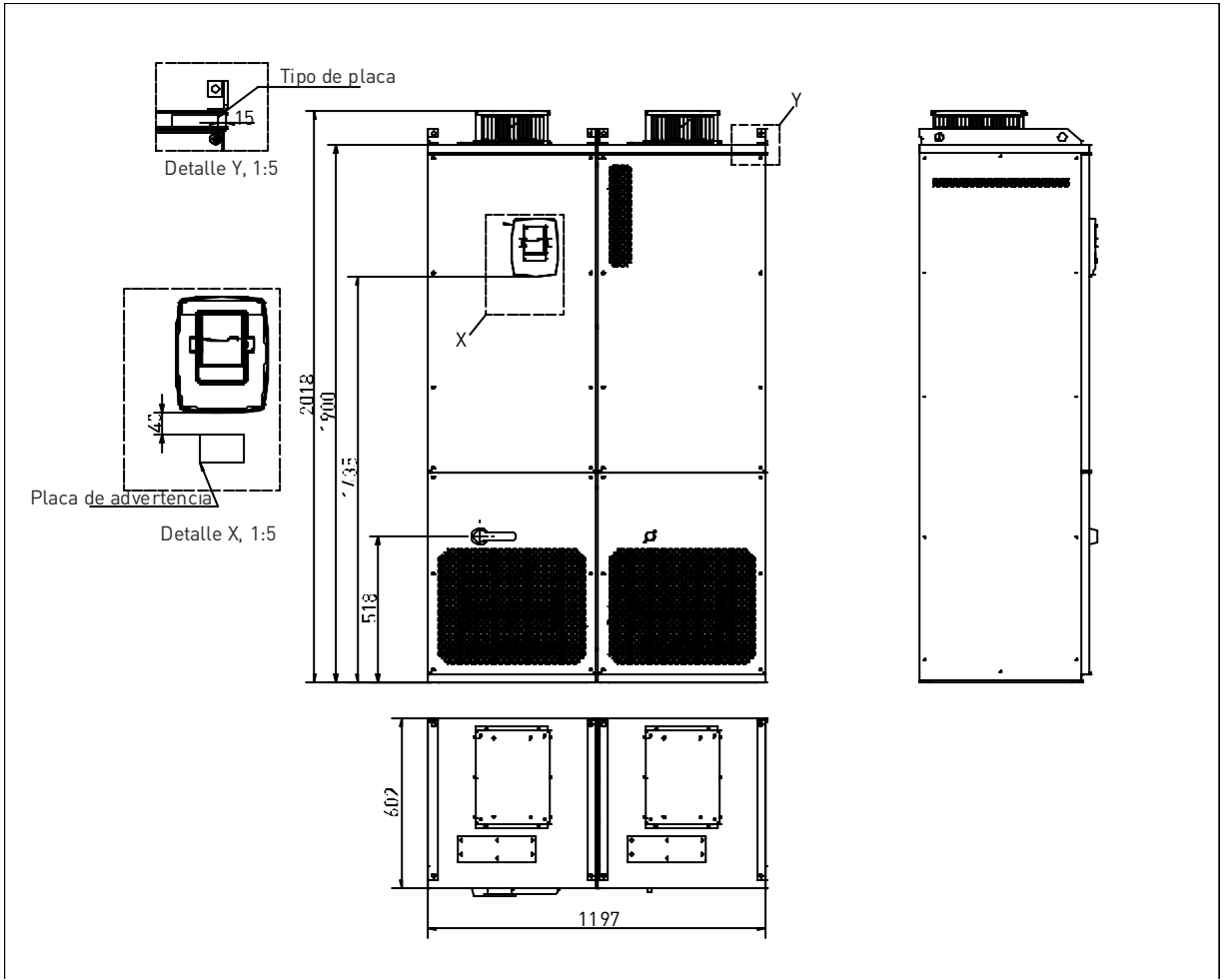

Figura 5-10. Dimensiones de Vacon NX, FR12 (unidades de suelo)

#### <span id="page-34-0"></span>**5.2 Refrigeración**

Se debe dejar suficiente espacio libre alrededor del convertidor de frecuencia como para garantizar la suficiente circulación de aire, la refrigeración y el mantenimiento. En las siguientes tablas encontrará las dimensiones necesarias de espacio libre.

Si se montan varios convertidores uno encima de otro el espacio necesario es espacio  $C + e$ spacio D (Ver la figura siguiente). Además, el aire de salida empleado por la unidad inferior para refrigeración no debe dirigirse hacia la entrada de aire de la unidad superior.

A continuación se indica la cantidad de aire de refrigeración necesaria. Asimismo debe asegurarse de que la temperatura del aire de refrigeración no exceda la temperatura ambiente máxima del convertidor.

| Tipo           | <b>Dimensiones</b> |         |    |     |           |  |  |  |  |
|----------------|--------------------|---------|----|-----|-----------|--|--|--|--|
|                | A                  | $A_{2}$ | в  | C   | D         |  |  |  |  |
| 0004-0012 NX 2 | 20                 |         | 20 | 100 | 50        |  |  |  |  |
| 0003-0012 NX 5 |                    |         |    |     |           |  |  |  |  |
| 0017-0032 NX 2 | 20                 |         | 20 | 120 | 60        |  |  |  |  |
| 0016-0031 NX 5 |                    |         |    |     |           |  |  |  |  |
| 0048-0061 NX 2 | 30                 |         | 20 | 160 | 80        |  |  |  |  |
| 0038-0061 NX 5 |                    |         |    |     |           |  |  |  |  |
| 0004-0034 NX 6 |                    |         |    |     |           |  |  |  |  |
| 0075-0114 NX 2 | 80                 |         | 80 | 300 | 100       |  |  |  |  |
| 0072-0105 NX 5 |                    |         |    |     |           |  |  |  |  |
| 0041-0052 NX 6 |                    |         |    |     |           |  |  |  |  |
| 0140-0205 NX 2 | 80                 | 150     | 80 | 300 | 200       |  |  |  |  |
| 0140-0205 NX 5 |                    |         |    |     |           |  |  |  |  |
| 0062-0100 NX 6 |                    |         |    |     |           |  |  |  |  |
| 0261-0300 NX 2 | 50                 |         | 80 | 400 | 250       |  |  |  |  |
| 0261-0300 NX 5 |                    |         |    |     | $(350**)$ |  |  |  |  |
| 0125-0208 NX 6 |                    |         |    |     |           |  |  |  |  |
| 0385-1030 NX 5 | 30                 |         |    |     |           |  |  |  |  |
| 0261-0820 NX 6 |                    |         |    |     |           |  |  |  |  |

<span id="page-34-1"></span>**5.2.1 Tamaños FR4 hasta FR9** 

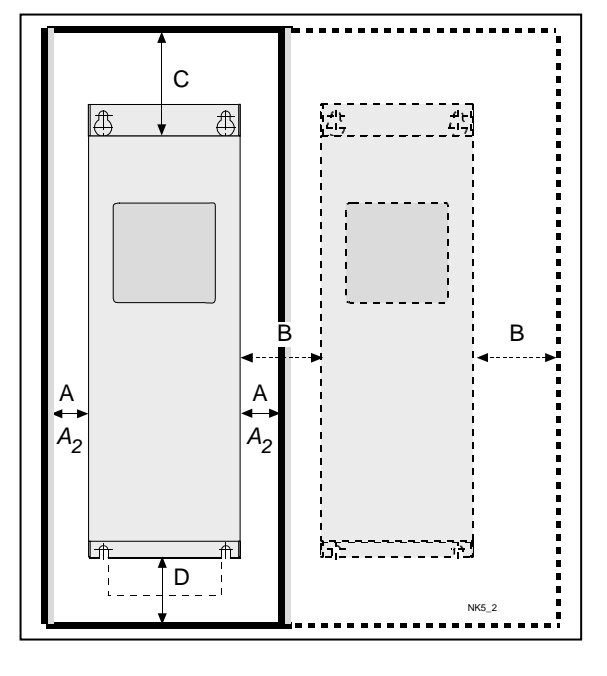

<span id="page-34-3"></span>Tabla 5-10. Dimensiones espacio instalación

- A = margen alrededor del convertidor de frecuencia (véase Figura 5-11. Distancias de instalación también A2 y B) o el armario (bastidores FR10 a FR12)
- $A<sub>2</sub>$  = espacio libre a ambos lados del convertidor de frecuencia necesario para cambiar el ventilador (sin desconectar los cables de motor)
- \*\* = separación mínima para cambio de ventilador
- B = distancia entre convertidores de frecuencia o entre el convertidor de frecuencia y la pared del armario
- $C =$  espacio libre encima del convertidor
- D = espacio libre debajo del convertidor

<span id="page-34-2"></span>

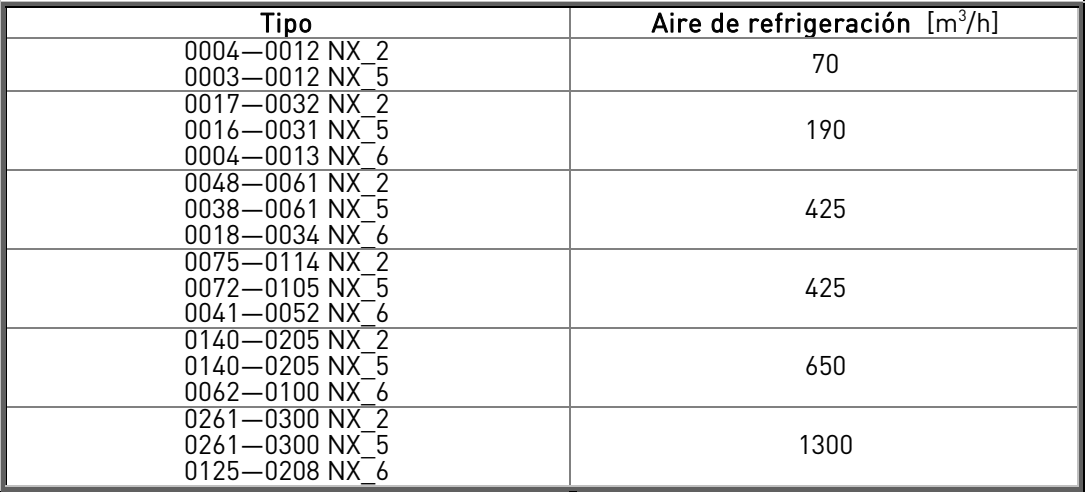

<span id="page-35-1"></span><span id="page-35-0"></span>Tabla 5-11. Aire necesario para la refrigeración

## **5.2.2 Unidades autónomas (FR10 a FR12)**

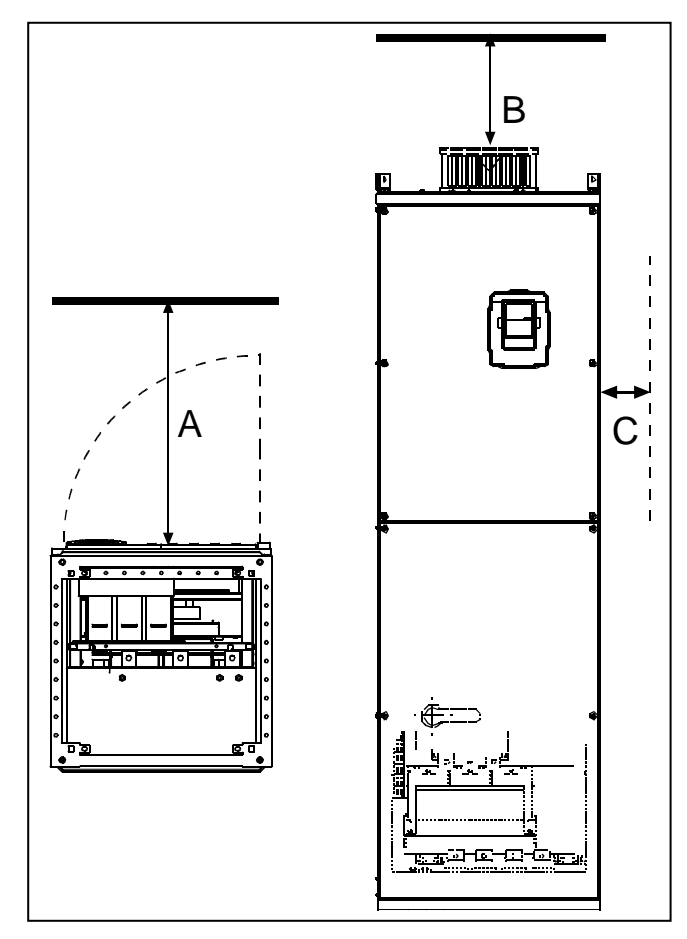

Figura 5-12. Espacio de instalació

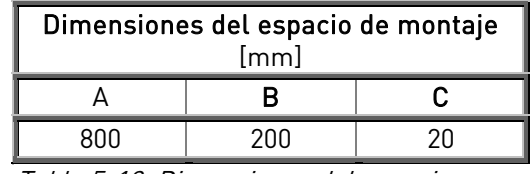

 Tabla 5-12. Dimensiones del espacio de montaje

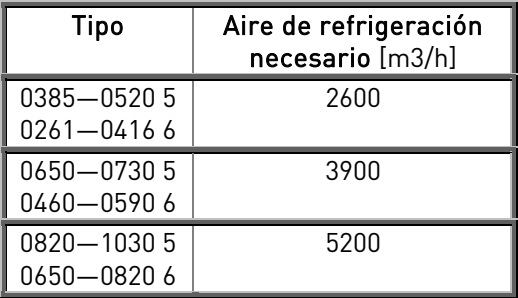

Tabla 5-13. Aire de refrigeración necesario
#### **5.3 Potencia disipada**

### **5.3.1 Potencia disipada en función de la frequencia de conmutación**

Si se quisiera aumentar la frecuencia de conmutación del accionamiento, por cualquier razón (normalmente para reducir ruido de motor), inevitablemente afectará a la potencia disipada y a las necesidades de refrigeración del convertidor, de acuerdo con las siguientes curvas.

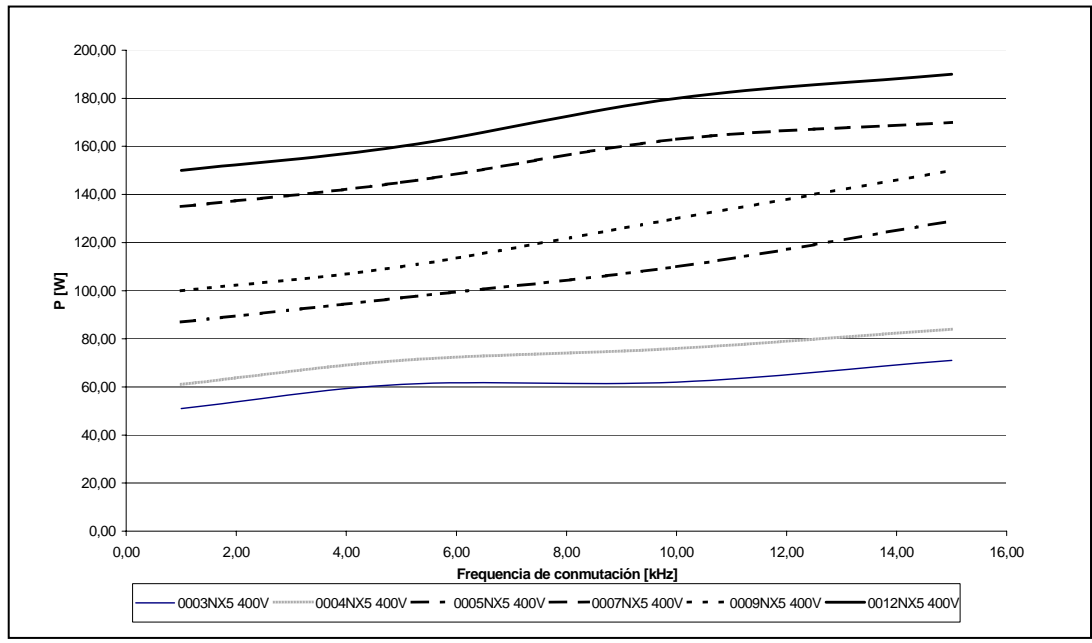

Figura 5-13. Potencia disipada en función de la frecuencia de conmutation; 0003…0012NX5

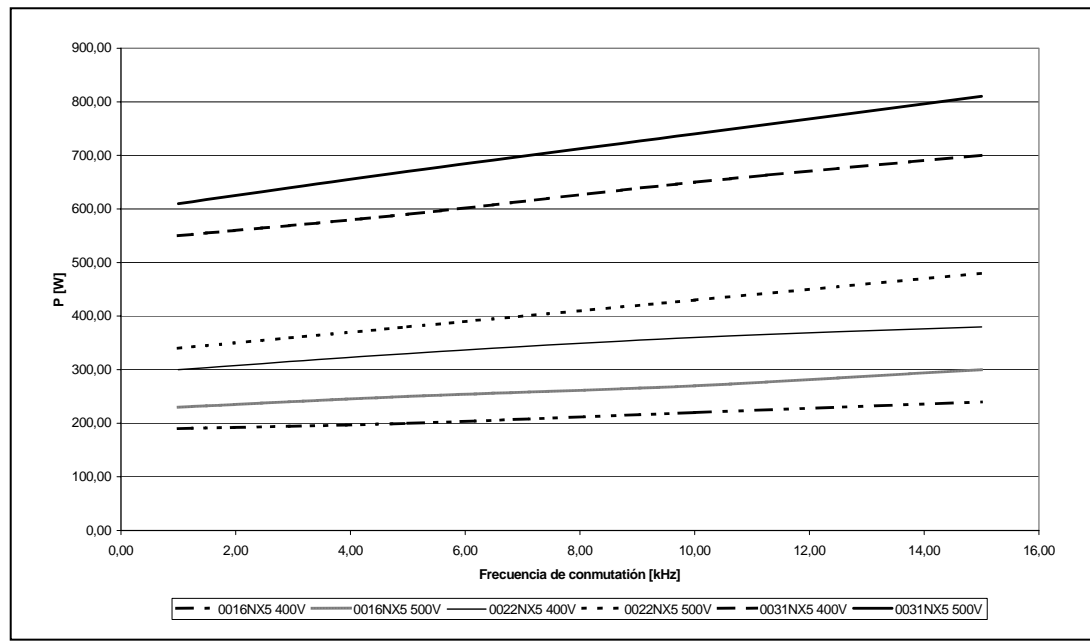

Figura 5-14. Potencia disipada en función de la frecuencia de conmutation; 0016…0031NX5

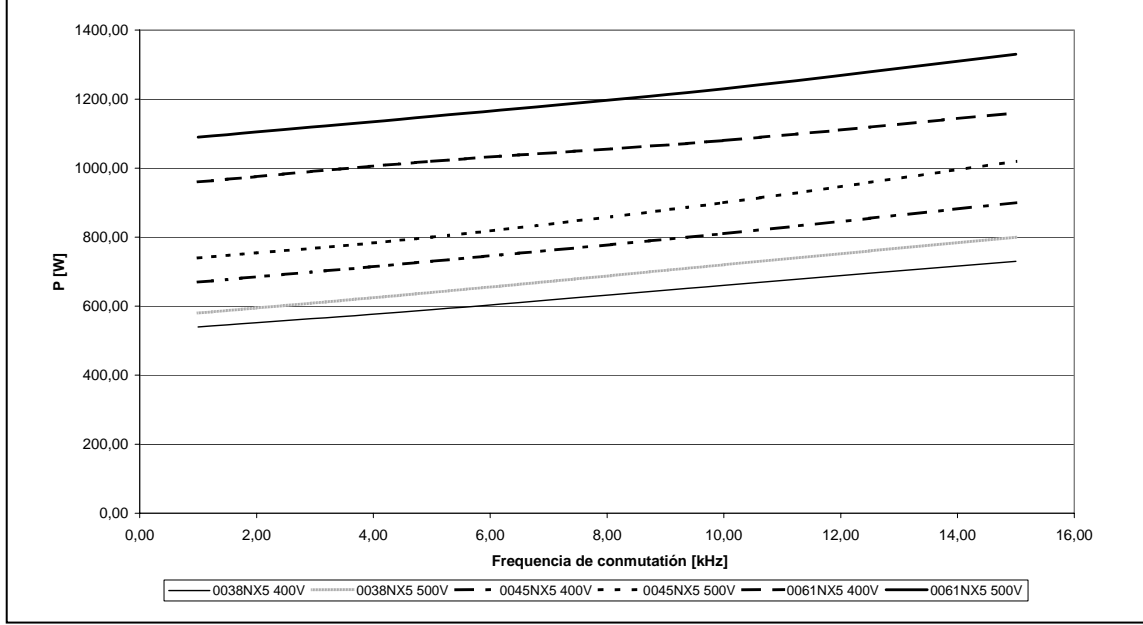

Figura 5-15. Potencia disipada en función de la frecuencia de conmutation; 0038…0061NX5

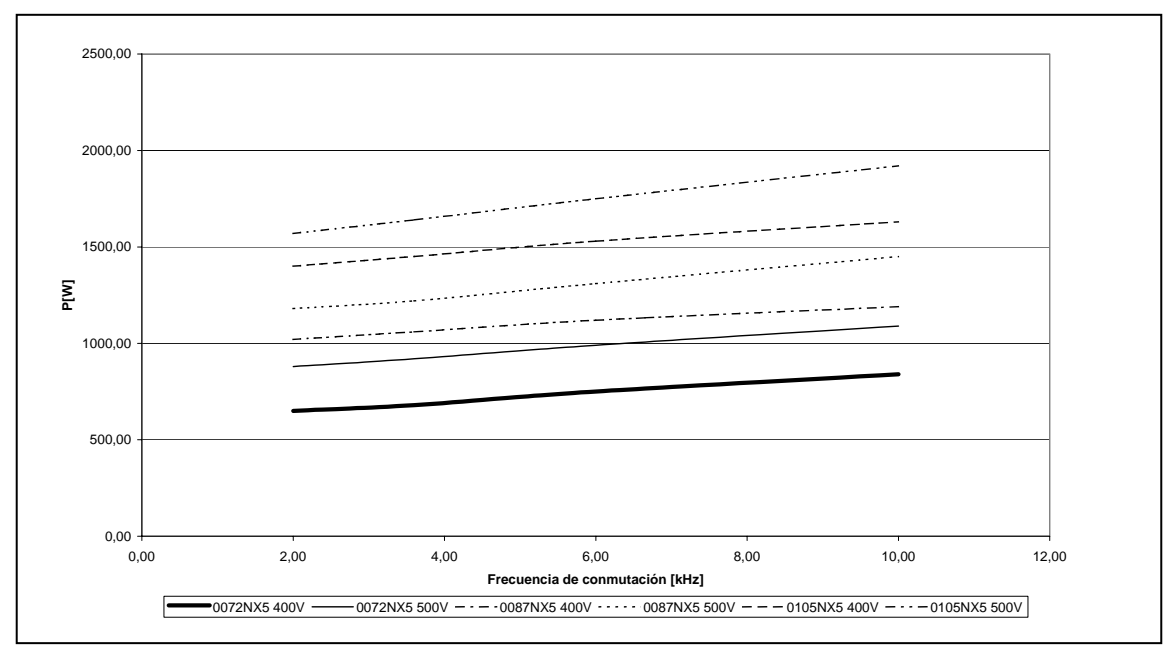

Figura 5-16. Potencia disipada en función de la frecuencia de conmutation; 0072…0105NX5

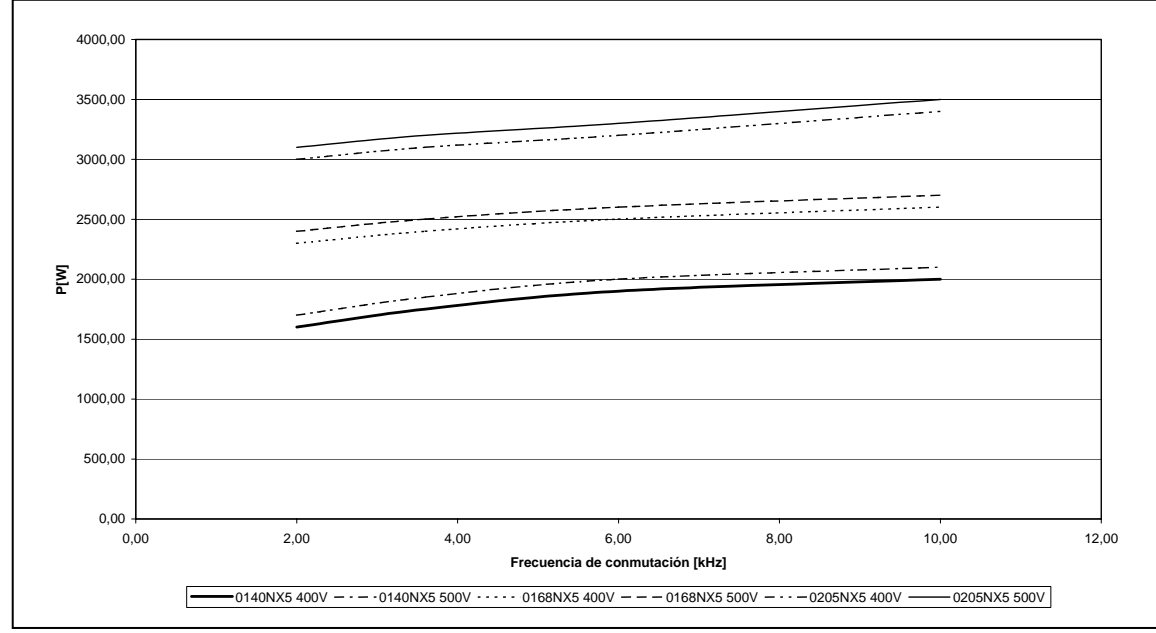

Figura 5-17. Potencia disipada en función de la frecuencia de conmutation; 0140…0205NX5

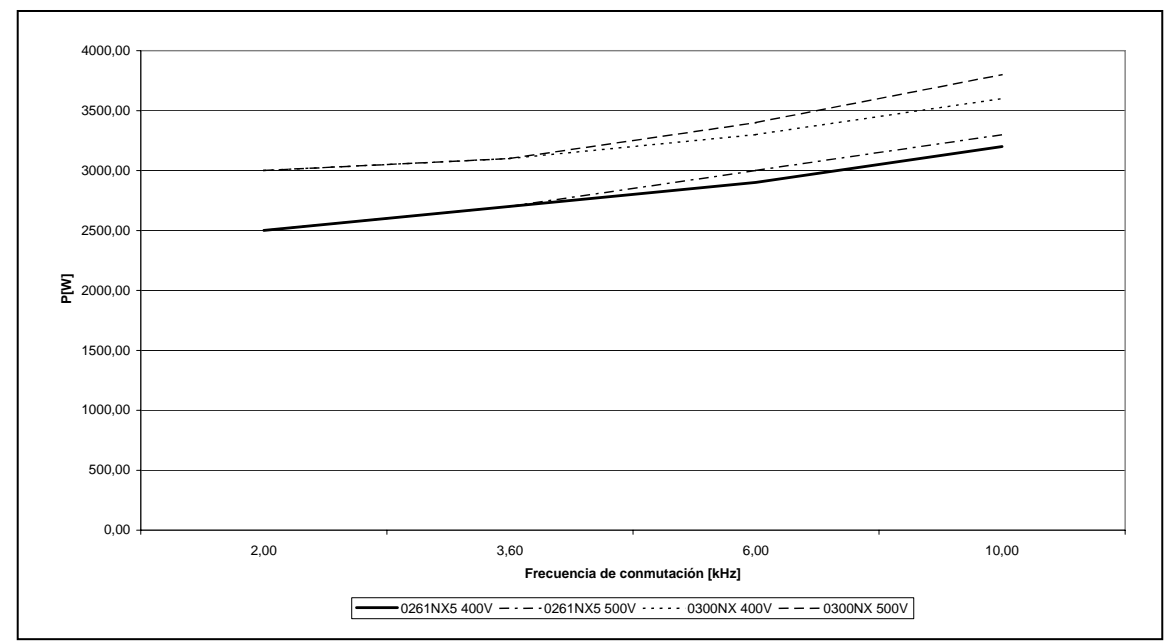

Figura 5-18. Potencia disipada en función de la frecuencia de conmutation; 0261…0300NX5

## **6. CABLEADO Y CONEXIONES**

#### **6.1 Unidad de potencia**

### **6.1.1 Conexiones de potencia**

## 6.1.1.1 Cable de alimentación y a motor

Los cables de alimentación se conectan a los terminales L1, L2 y L3 y el cable a motor a los terminales marcados con U, V y W. Deben de utilizarse prensaestopas en ambos extremos al instalar el cable a motor a fin de obtener el nivel EMC. Consulte la [Tabla 6-1 p](#page-39-0)ara ver las recomendaciones de cables para distintos niveles de EMC.

Utilice cables resistentes al calor, como mínimo +70°C. Los cables y los fusibles deben dimensionarse según la intensidad de SALIDA nominal del convertidor de frecuencia, intensidad que encontrara en la placa de características. Se recomienda dimensionarlo según la intensidad de salida ya que la intensidad de entrada nunca supera de manera significativa la intensidad de salida. La instalación de cables según las normas UL se puede ver en el Capítulo [6.1.6.](#page-58-0) 

La [Tabla 6-2](#page-41-0) y [Tabla 6-3](#page-42-0) muestra las dimensiones mínimas de los cables de CU y el tamaño de los correspondientes fusibles gG/gL. Tipo de fusibles recomendados: gG / gL (para FR4 a FR9), véase [Tabla 6-2 y](#page-41-0) [Tabla 6-3.](#page-42-0) 

Si se utiliza la función de protección de sobre temperatura del motor como protección de sobrecarga (ver Manual de Aplicación All in One), se puede tener en cuenta para escoger el cable. Si se utilizan tres o más cables en paralelo para las unidades grandes cada cable necesita su propia protección de sobrecarga.

Estas instrucciones solo son validas si hay un motor y un cable de conexión desde el convertidor de frecuencia. En otros casos preguntar a fabrica para más información.

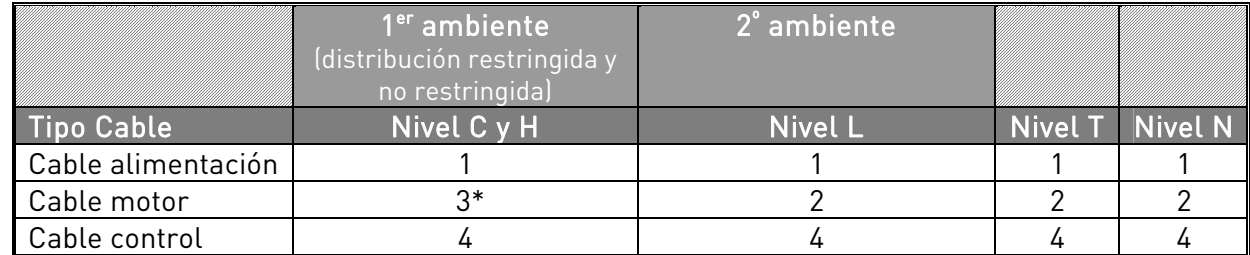

Siempre hay que respetar las normas de las autoridades locales.

<span id="page-39-0"></span>Tabla 6-1. Tipos de cables necesarios para cumplir las normas

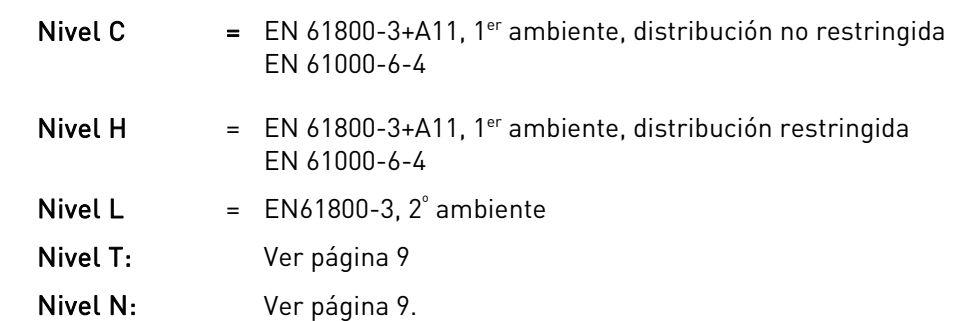

- 1 = Cable de potencia adecuado para instalación fija y para la tensión nominal utilizada. No es necesario cable apantallado. (recomendamos cable NKCABLES/MCMK o similar)
- 2 = Cable de potencia simétrico con conductor concéntrico de protección, adecuado para la tensión de red.
- (recomendamos cables NKCABLES/MCMK o similares)<br>3 = Cable de potencia simétrico con pantalla compacta de b  $=$  Cable de potencia simétrico con pantalla compacta de baja impedancia, adecuado para la tensión de red. (recomendamos cables NKCABLES /MCCMK, SAB/ÖZCUY-J o similares). \* Conexión a tierra de 360º de la pantalla con casquillos para el paso del cable en ambos extremos necesario para los niveles C y H de EMC
- 4 = Cable de control con pantalla compacta de baja impedancia (recomendamos cable NKCABLES /JAMAK, SAB/ÖZCuY-O o similares).

Nota: Los requisitos de EMC se cumplen con la frecuencia de conmutación ajustada por defecto (todos los tamaños).

## 6.1.1.2 Alimentación DC y cables de resistencia de frenado

Los convertidores de frecuencia Vacon están equipados con terminales para alimentación a CC y para resistencia de frenado externa opcional. Estos terminales están marcados con B–, B+/R+ y R–. La conexión al bus de CC se hace mediante los terminales B- y B+ y la conexión de la resistencia de frenado mediante R+ y R-. Observe que la conexión de CC es opcional para las unidades superiores a FR8.

## 6.1.1.3 Cable de control

Para información de los cables de control ver el Capítulo [6.2.1.1](#page-61-0) y la [Tabla 6-1.](#page-39-0) 

## 6.1.1.4 Tamaños de cables y fusibles NX\_2 y NX\_5, FR4 a FR9

La tabla a continuación muestra los tamaños y tipos de cable típicos que se pueden emplear con el convertidor. La decisión definitiva se debería tomar de acuerdo con las normativas locales, las condiciones de instalación del cable y la especificación del mismo.

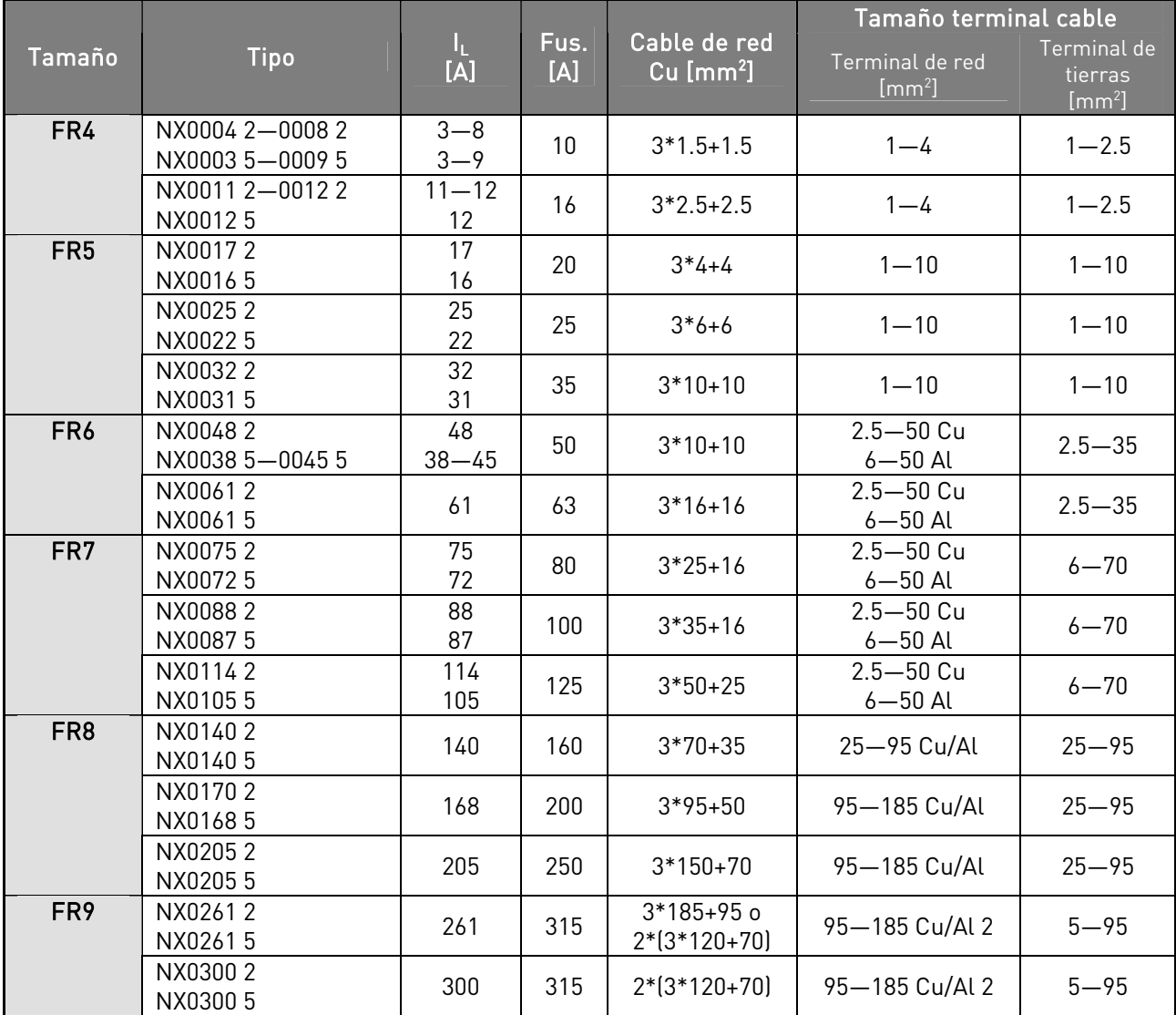

<span id="page-41-0"></span>Tabla 6-2. Tamaños de cable y fusibles para Vacon NX\_2 y NX\_5 (FR4 hasta FR9)

## 6.1.1.5 Tamaños de cables y fusibles, NX\_6, FR6 a FR9

La tabla a continuación muestra los tamaños y tipos de cable típicos que se pueden emplear con el convertidor. La decisión definitiva se debería tomar de acuerdo con las normativas locales, las condiciones de instalación del cable y la especificación del mismo.

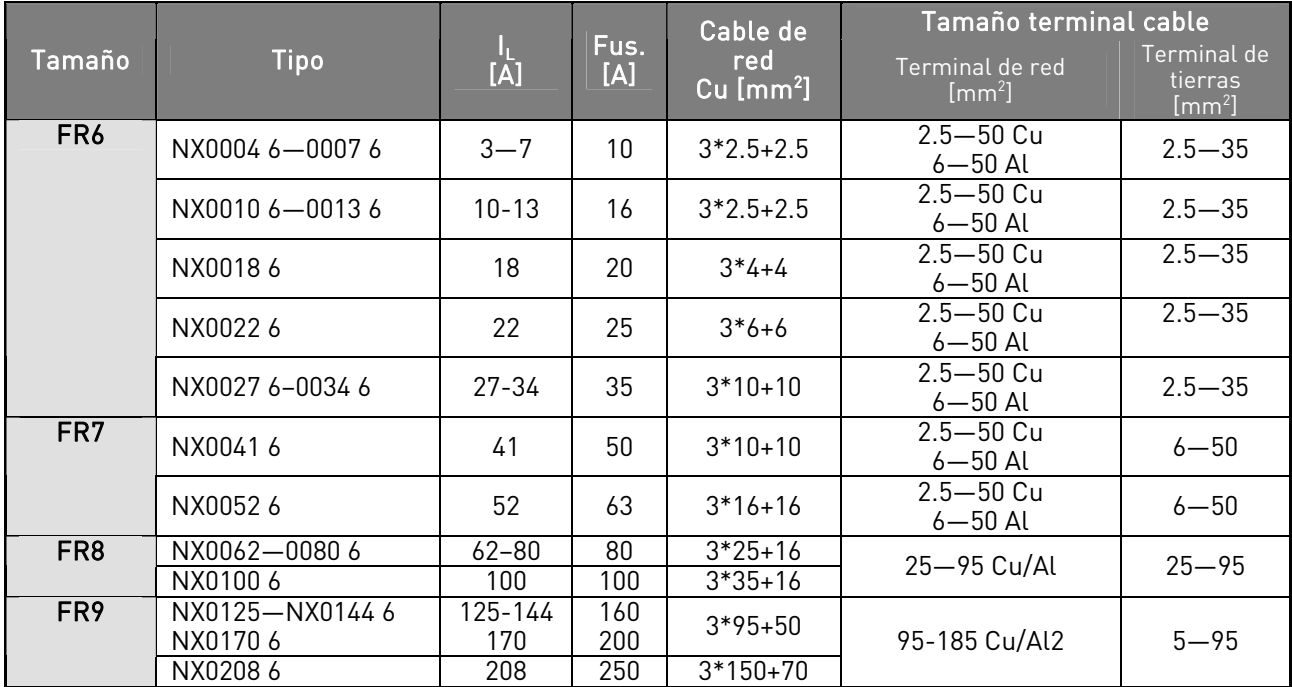

<span id="page-42-0"></span>Tabla 6-3. Tamaños de cable y fusibles para Vacon NX\_6 *(*FR6 a FR9*)* 

<sup>1)</sup>en base a factor de corrección 0,7

## 6.1.1.6 Tamaños de cables y fusibles, NX\_5, FR10 a FR12

La tabla a continuación muestra los tamaños y tipos de cable típicos que se pueden emplear con el convertidor. La decisión definitiva se debería tomar de acuerdo con las normativas locales, las condiciones de instalación del cable y la especificación del mismo.

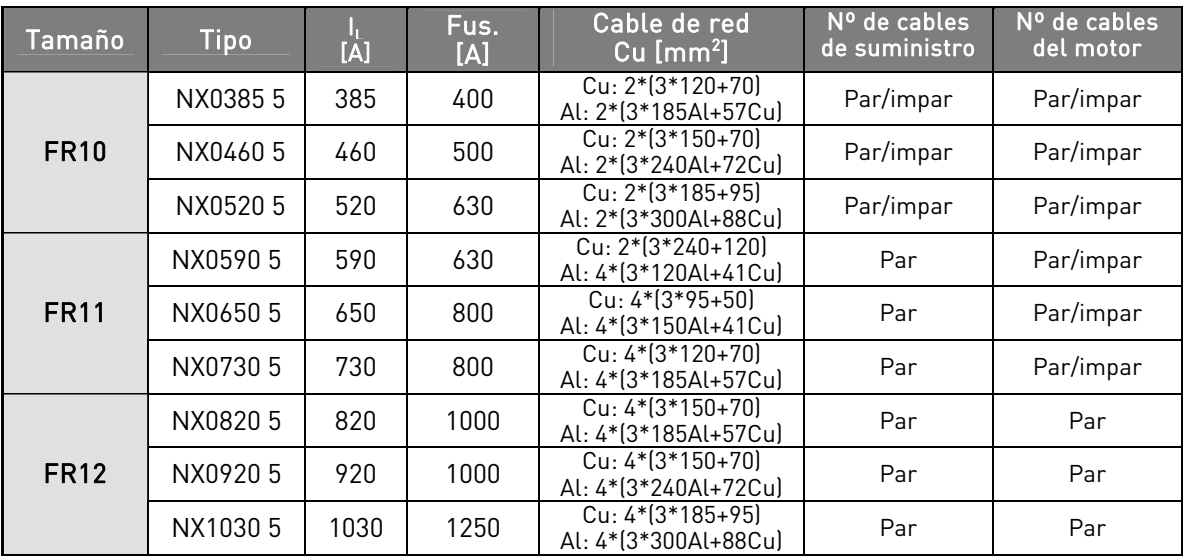

Tabla 6-4. Tamaños de cables y fusibles para Vacon NX\_5 (FR10 a FR12)

<sup>1)</sup>en base a factor de corrección 0.7

# 6.1.1.7 Tamaños de cables y fusibles, NX\_6, FR10 a FR12

La tabla a continuación muestra los tamaños y tipos de cable típicos que se pueden emplear con el convertidor. La decisión definitiva se debería tomar de acuerdo con las normativas locales, las condiciones de instalación del cable y la especificación del mismo.

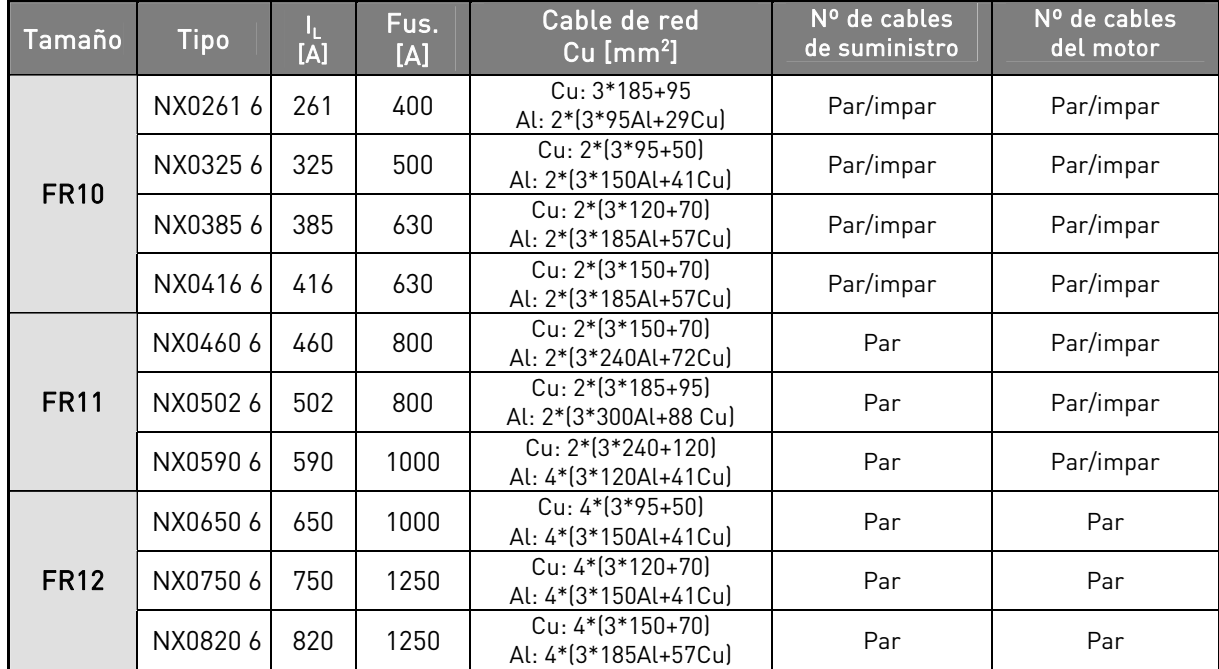

Tabla 6-5. Tamaños de cables y fusibles para Vacon NX\_6 (FR10 a FR12)

1) en base a factor de corrección 0,7

## **6.1.2 Topología de los tamaños mecánicos**

[Figura 6-1](#page-43-0) muestra los principios de las conexiones eléctricas y del motor de los módulos de 6 impulsos en tamaños de bastidor FR4 a FR12.

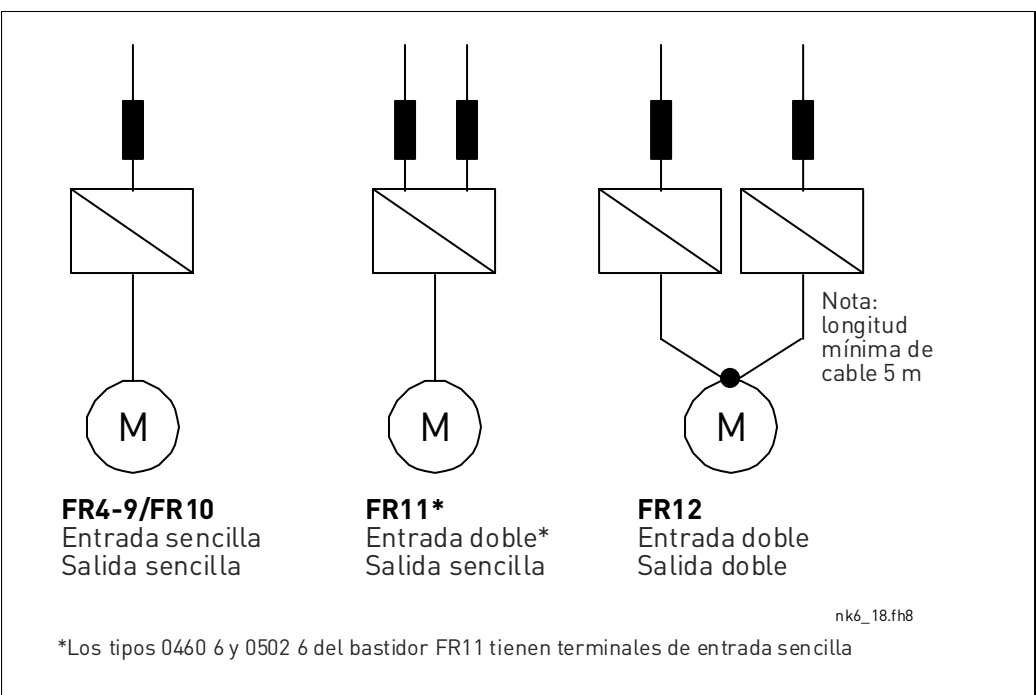

<span id="page-43-0"></span>Figura 6-1. Topología de los tamaños mecánicos de FR4 a FR12

## **6.1.3 Cambio de la protección EMC desde clase H a clase T**

El nivel de emisión EMC del convertidor de frecuencia Vacon NX se puede cambiar de clase H a clase T de la sencilla manera que se muestra en las figuras siguientes.

¡Nota! Despues de realizar el cambio, marcar donde dice EMC Level modified en la etiqueta adhesiva incluida en el suministro del NX (ver abajo) y anotar la fecha. A menos que ya lo haya hecho, pegue la etiqueta junto a la placa del nombre del convertidor de frecuencia.

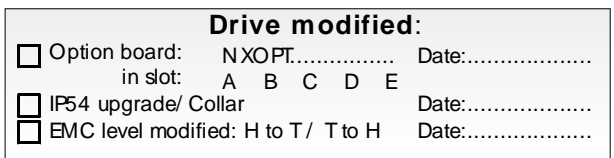

## FR4 y FR5:

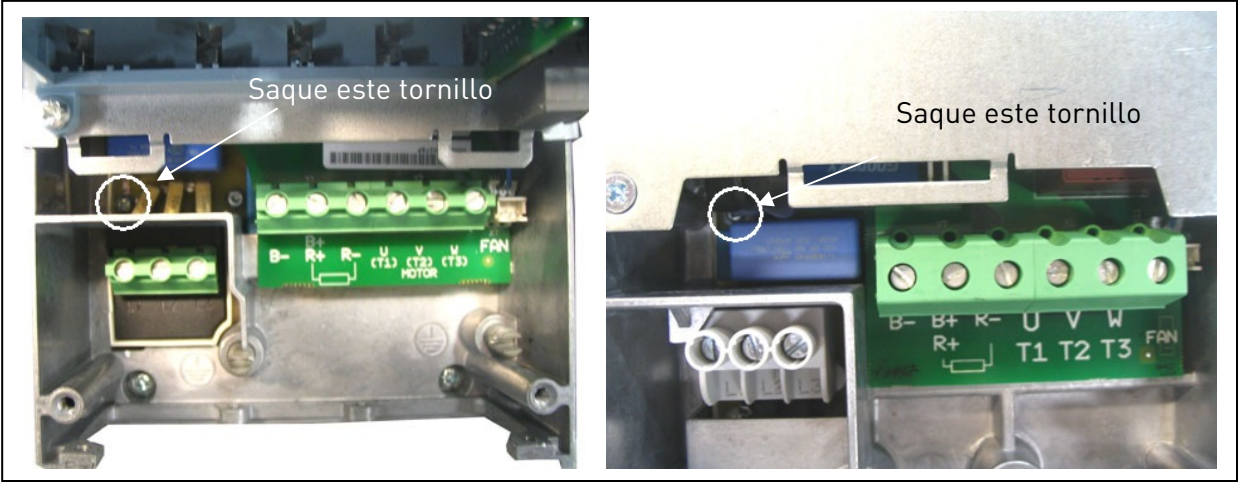

Figura 6-2. Cambio del nivel EMC de emisión, FR4 (izquierda) y FR5 (derecha).

#### FR6:

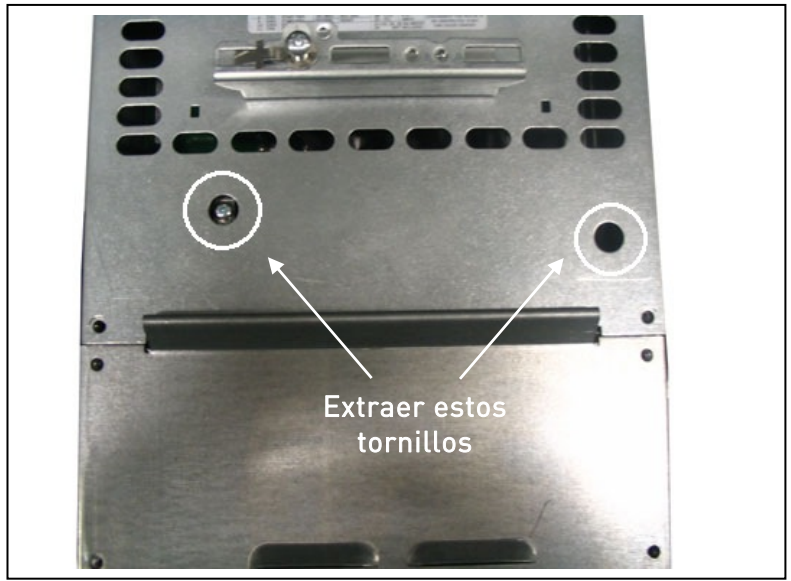

Figura 6-3. Cambio del nivel EMC de emisión, FR6

## FR7:

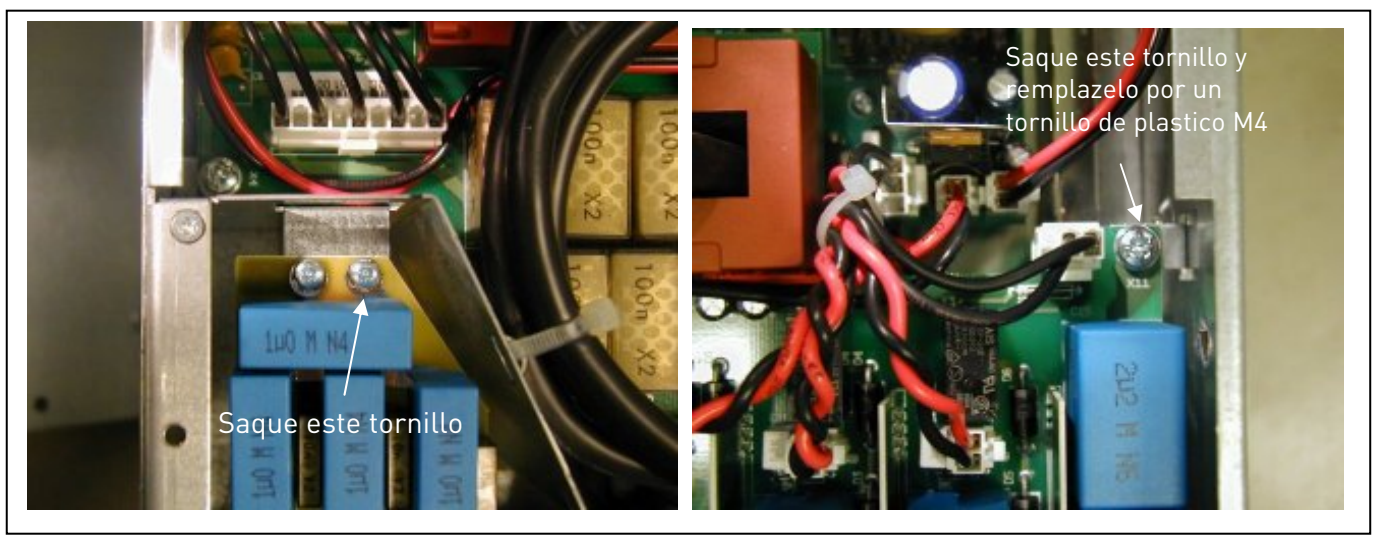

Figura 6-4. Cambio del nivel EMC de emisión, FR7

¡NOTA! Solo un técnico de Vacon puede cambiar la clase de protección EMC de un Vacon NX FR8 y FR9.

## <span id="page-46-0"></span>**6.1.4 Montaje de accesorios de los cables**

Junto con el convertidor de frecuencia Vacon NX o NXL, se suministra una bolsa de plástico con componentes necesarios para la instalación de los cables de la red y el motor en el convertidor.

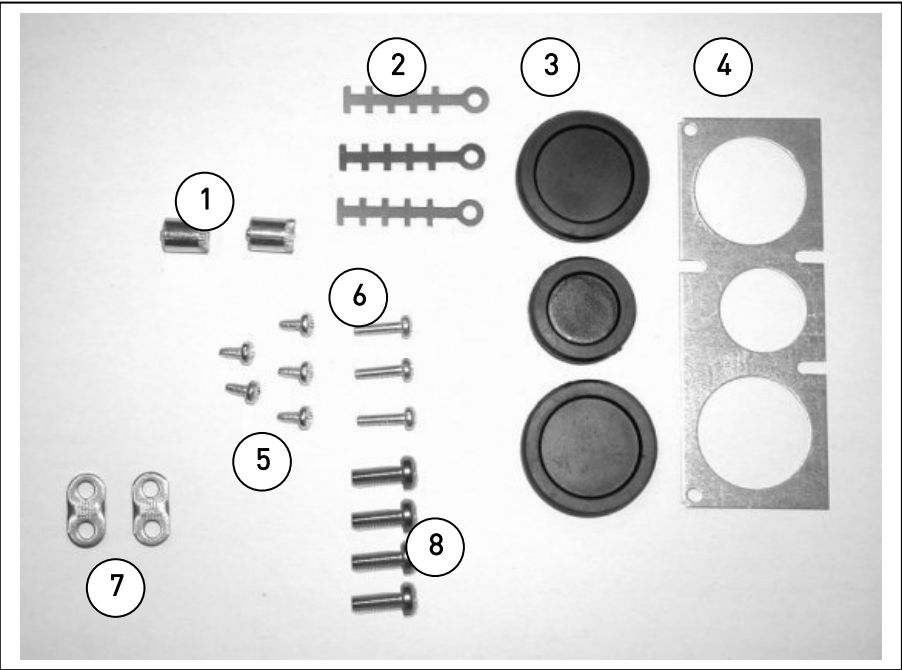

Figura 6-5. Accesorios de los cables

## Componentes:

- 1 Terminales de tierra (FR4, FR5/MF4, MF5) (2)<br>2 Abrazaderas de cable (3)
- 2 Abrazaderas de cable (3)
- 3 Pasahilos de caucho (los tamaños varían de una clase a otra) (3)
- 4 Casquillos de entrada de cables (1)
- 5 Tornillos, M4x10 (5)
- 6 Tornillos, M4x16 (3)
- 7 Abrazaderas de cable de tierra (FR6, MF6) (2)
- 8 Tornillos de tierra M5x16 (FR6, MF6) (4)

NOTA: El kit de instalación de los accesorios de los cables de los convertidores de frecuencia con la clase de protección IP54 incluye todos los componentes excepto el 4 y el 5.

#### **Proceso de montaje**

- 1. Asegúrese de que la bolsa de plástico que ha recibido contiene todos los componentes necesarios.
- 2. Abra la tapa del convertidor de frecuencia (Figura 1).
- 3. Retire la tapa del cable. Busque las ubicaciones de a) los terminales de tierra (FR4/FR5; MF4/MF6) (Figura 2). b) las abrazaderas de cable a tierra (FR6/MF6) (Figura 3).
- 4. Vuelva a colocar la tapa del cable. Monte las abrazaderas de cable con los tres tornillos M4x16 como se indica en la Figura 4. Observe que la ubicación de la barra de tierra de FR6/MF6 es diferente de la mostrada en la fotografía.
- 5. Coloque los pasahilos de caucho en las aberturas como se indica en la Figura 5.
- 6. Fije el casquillo de entrada de cables del convertidor de frecuencia con cinco tornillos M4x10 (Figura 6). Cierre la tapa del convertidor de frecuencia.

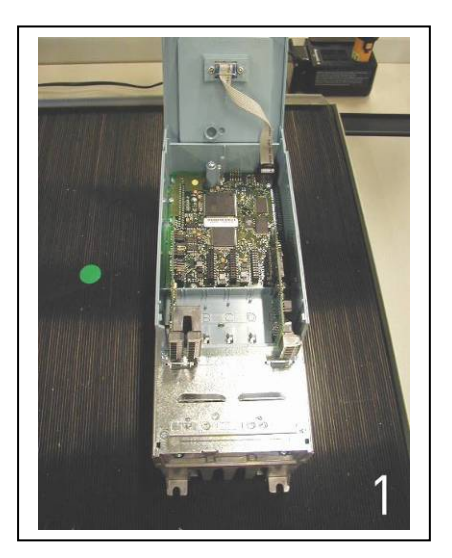

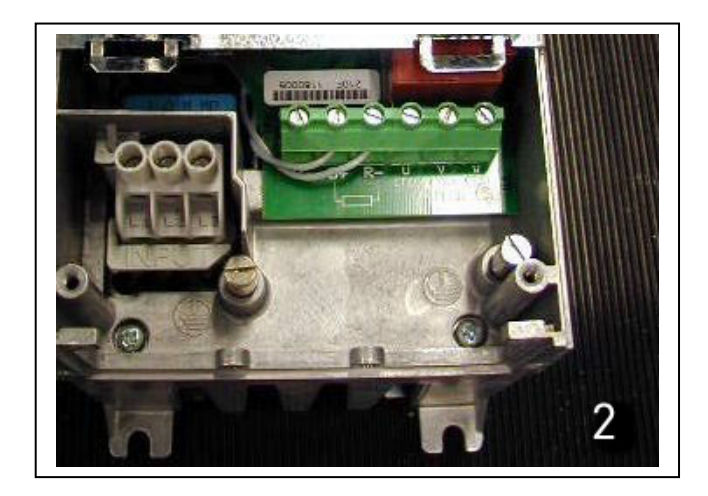

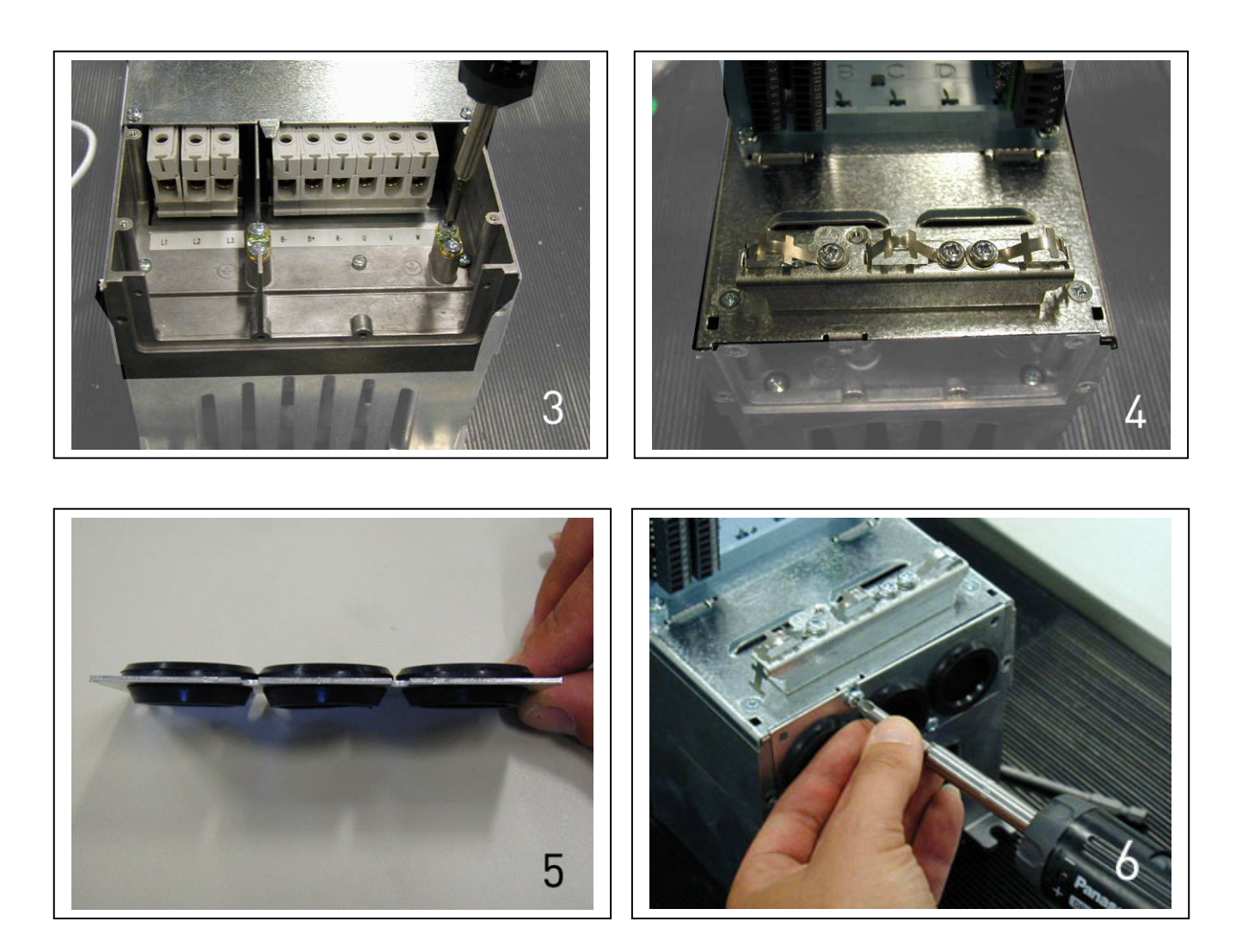

#### **6.1.5 Instrucciones de instalación**

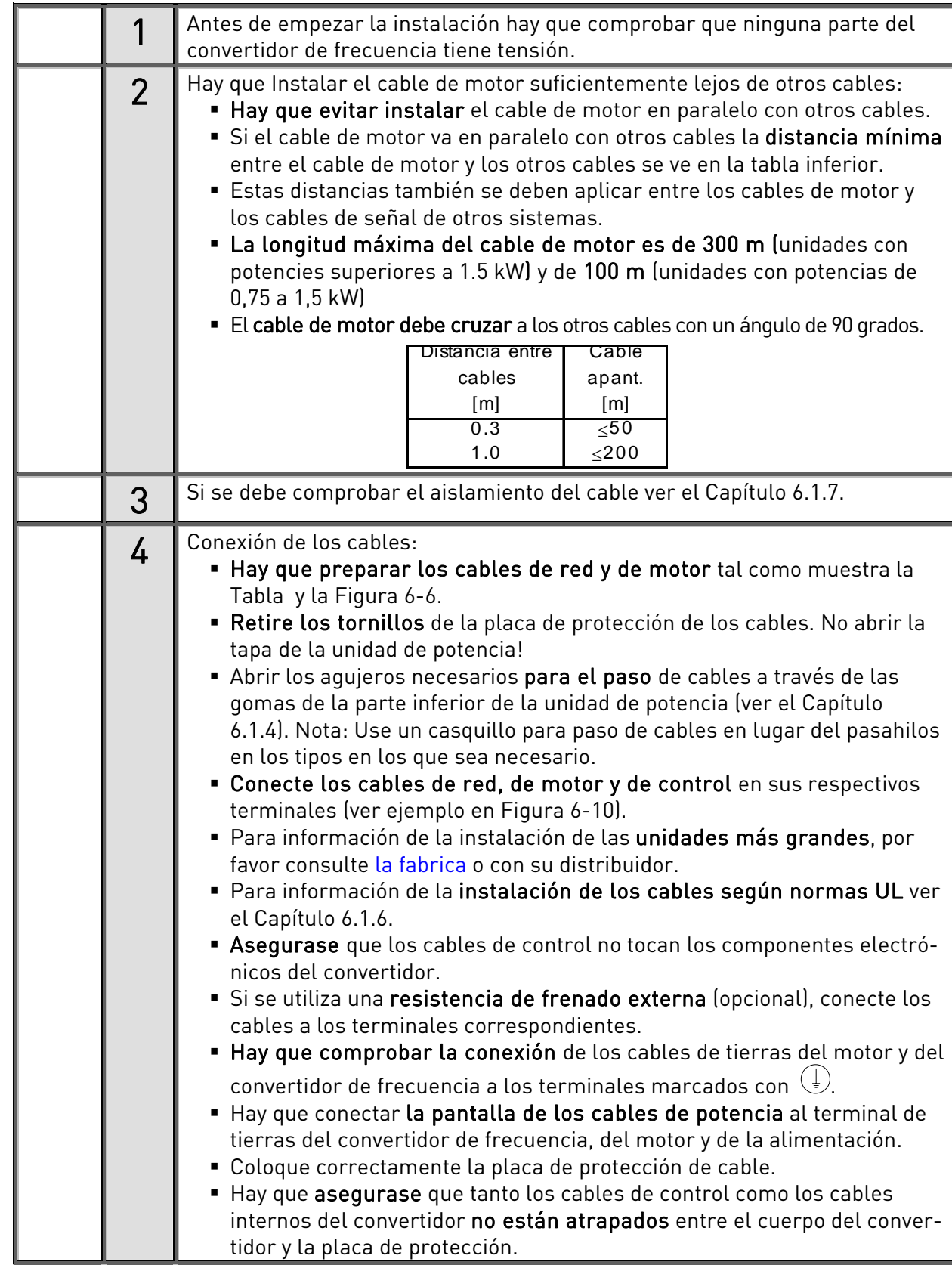

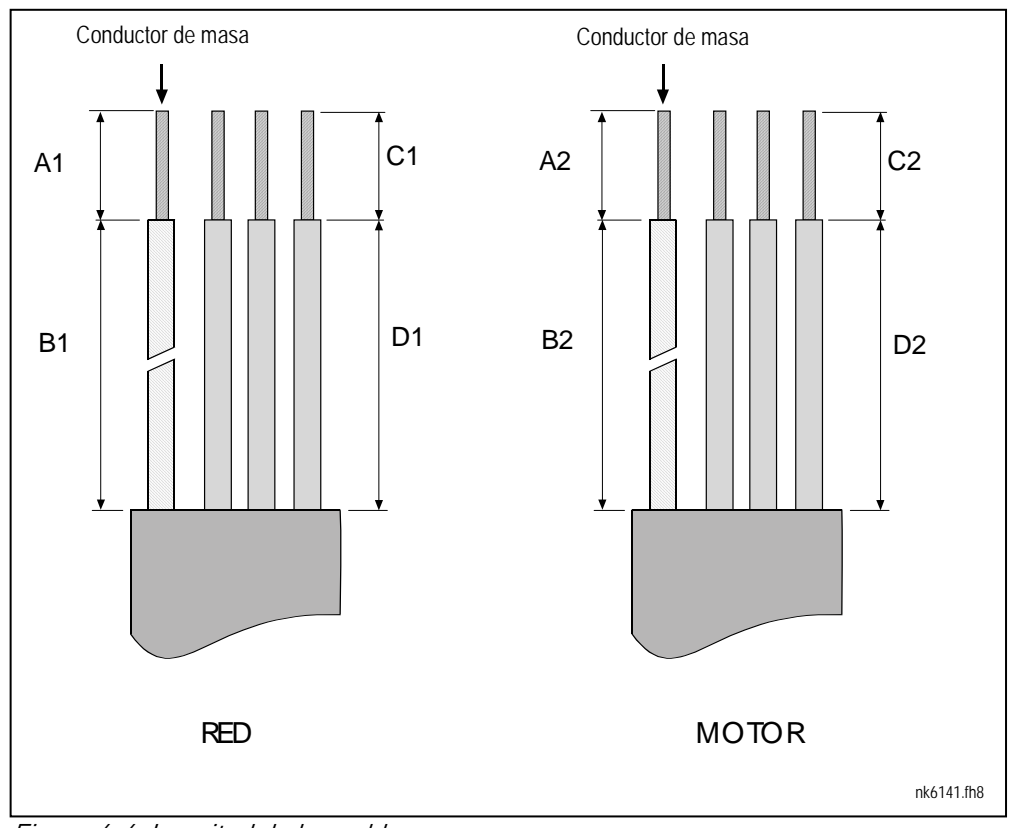

# 6.1.5.1 Longitud de los cables de red y de motor

<span id="page-49-1"></span>Figura 6-6. Longitud de los cables

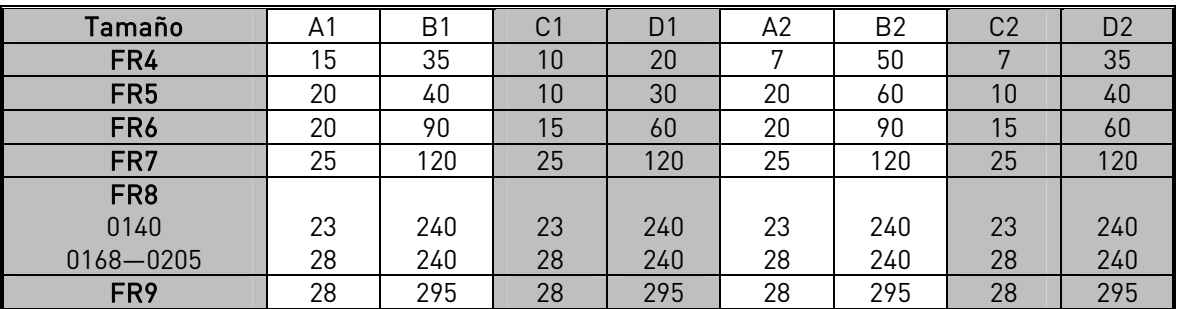

<span id="page-49-0"></span>Tabla 6-6. Longitud de los cables [mm]

## 6.1.5.2 Instalación de los cables y tamaños del Vacon NX

Nota: Si se conecta una resistencia externa de frenado, consultar el Manual Resistencias de Frenado. Consultar el Capítulo [Conexión resistencia de frenado interna \(P6.7.1\) e](#page-93-0)n la página [94 d](#page-93-1)e éste manual.

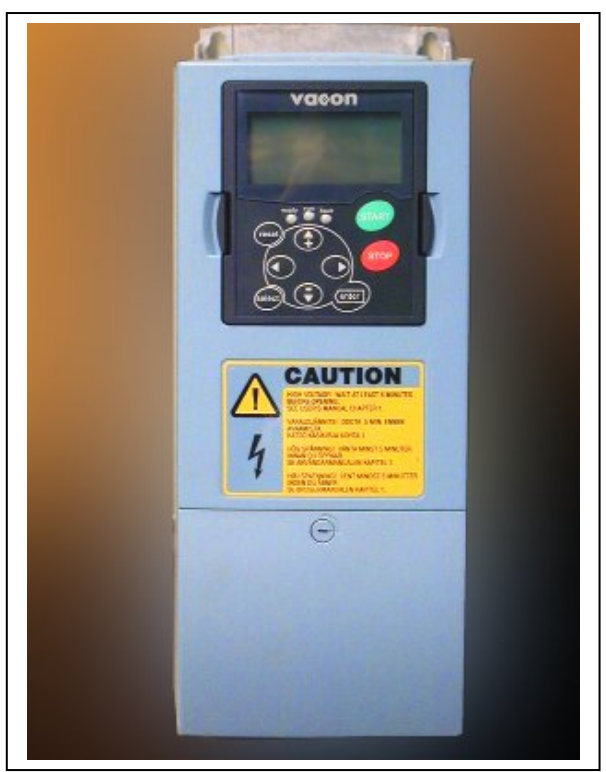

Figura 6-7. Vacon NX, FR4

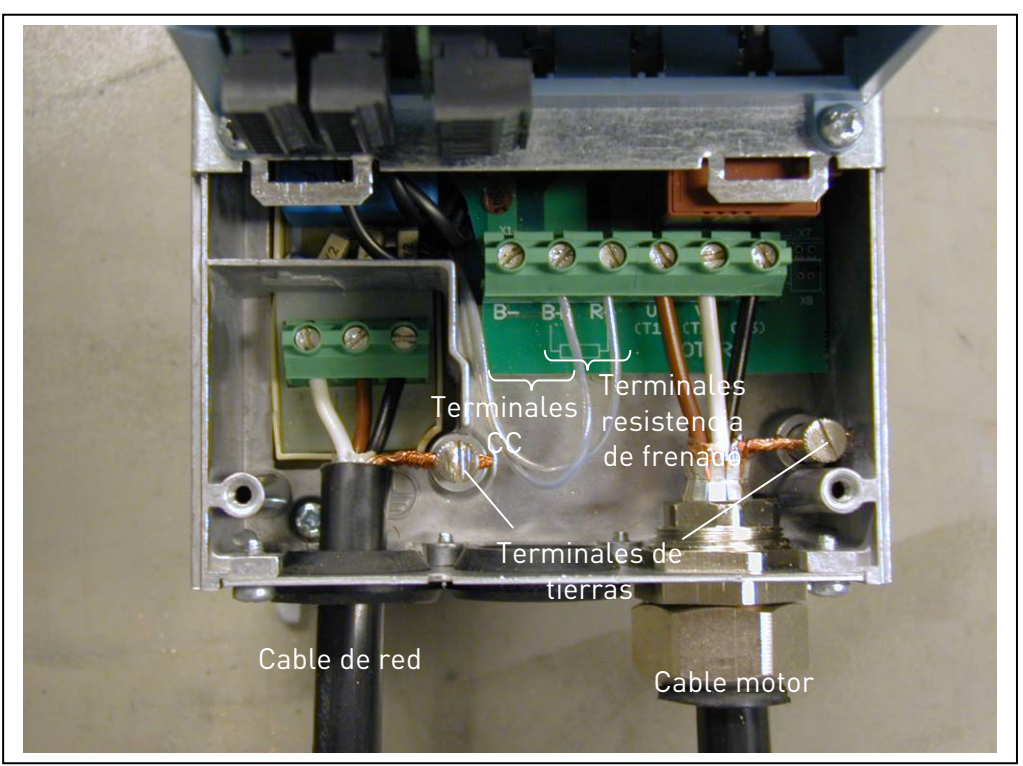

Figura 6-8. Conexión de los cables en el Vacon NX, FR4

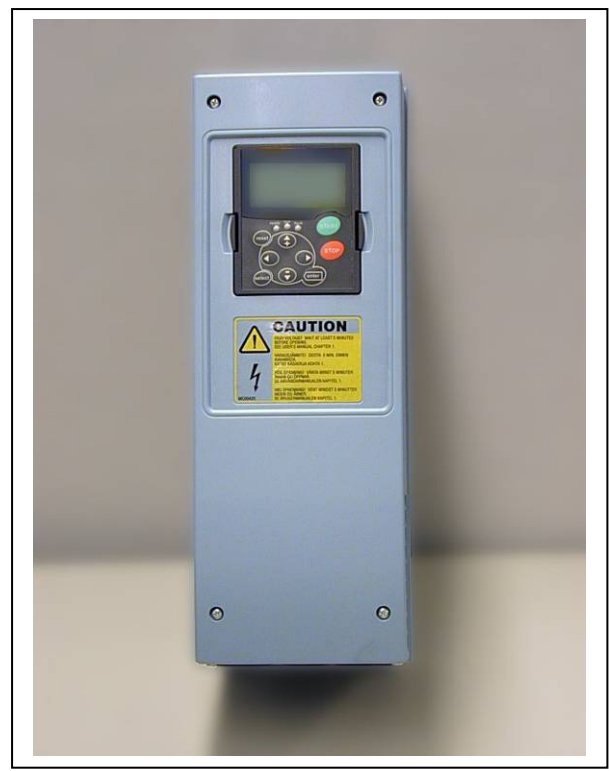

Figura 6-9. Vacon NX, FR5.

<span id="page-51-0"></span>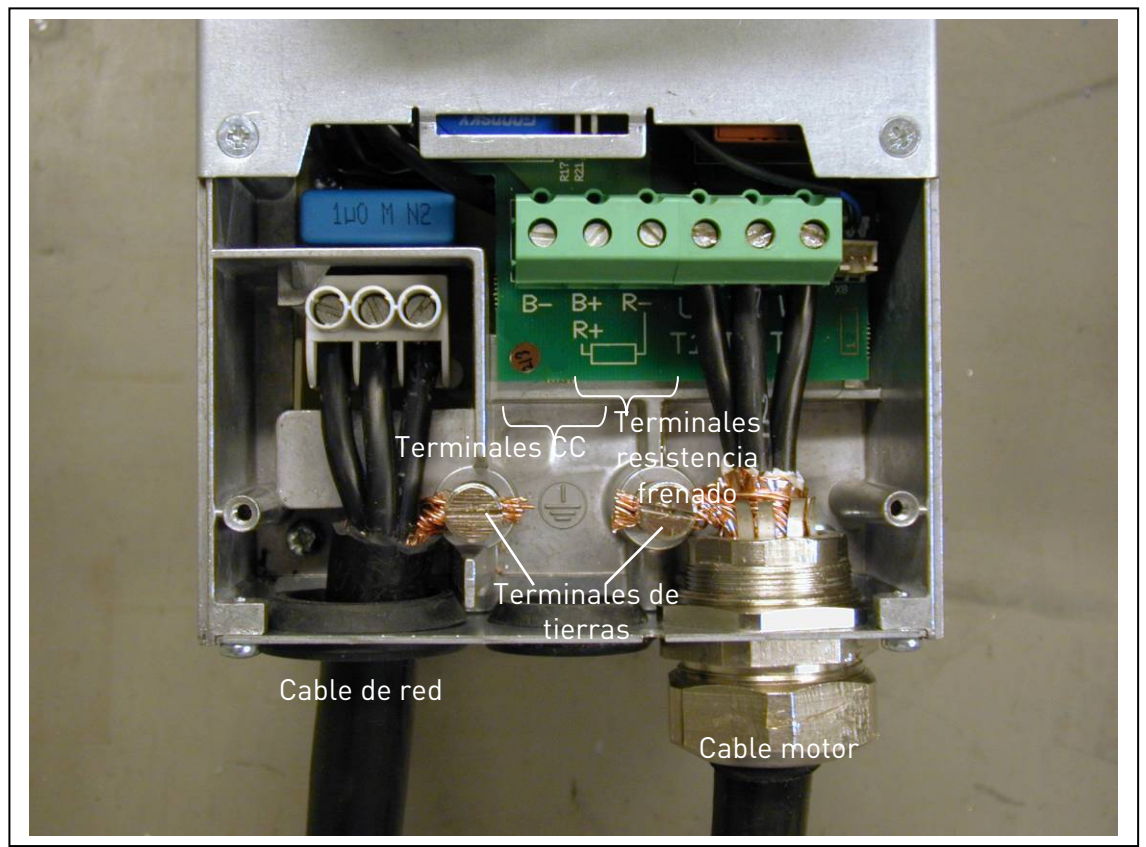

Figura 6-10. Conexión de los cables en el Vacon NX, FR5

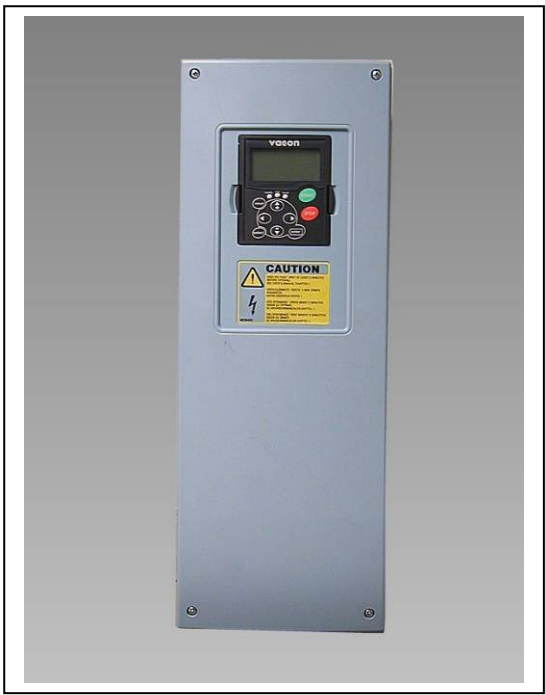

Figura 6-11. Vacon NX, FR6.

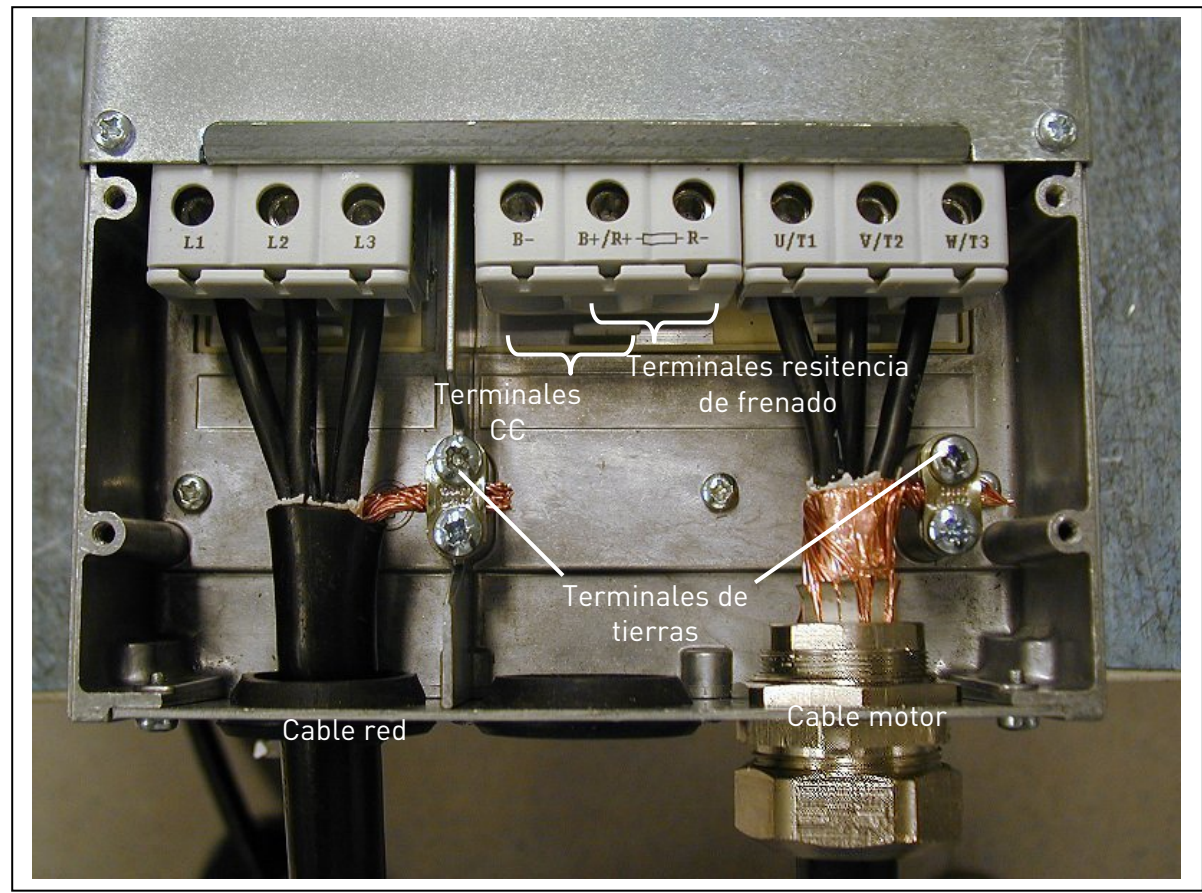

Figura 6-12. Conexión de los cables en el Vacon NX, FR6

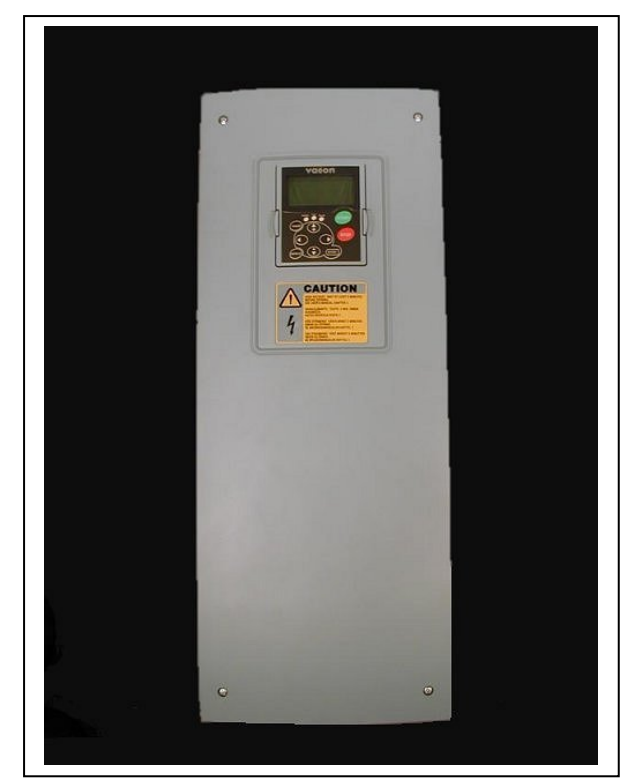

Figura 6-13. Vacon NX, FR7.

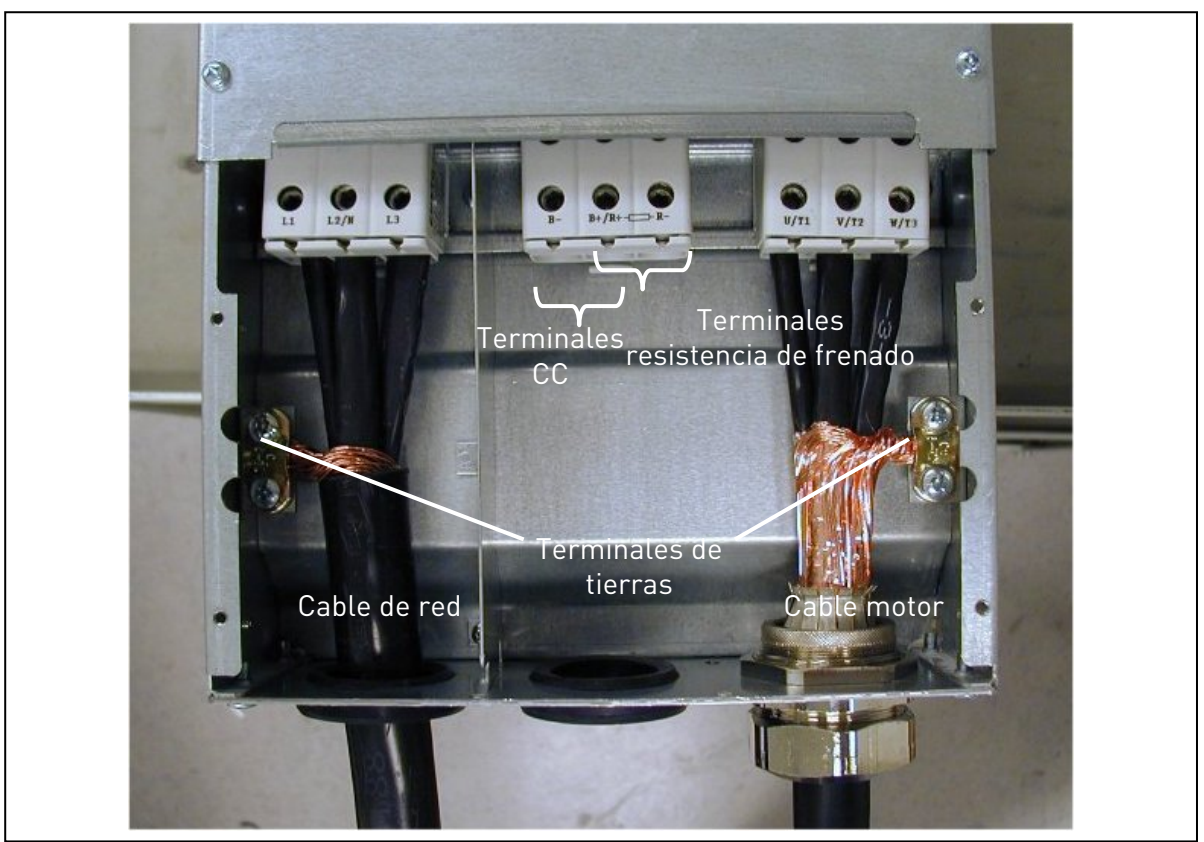

Figura 6-14. Conexión de los cables en el Vacon NX, FR7

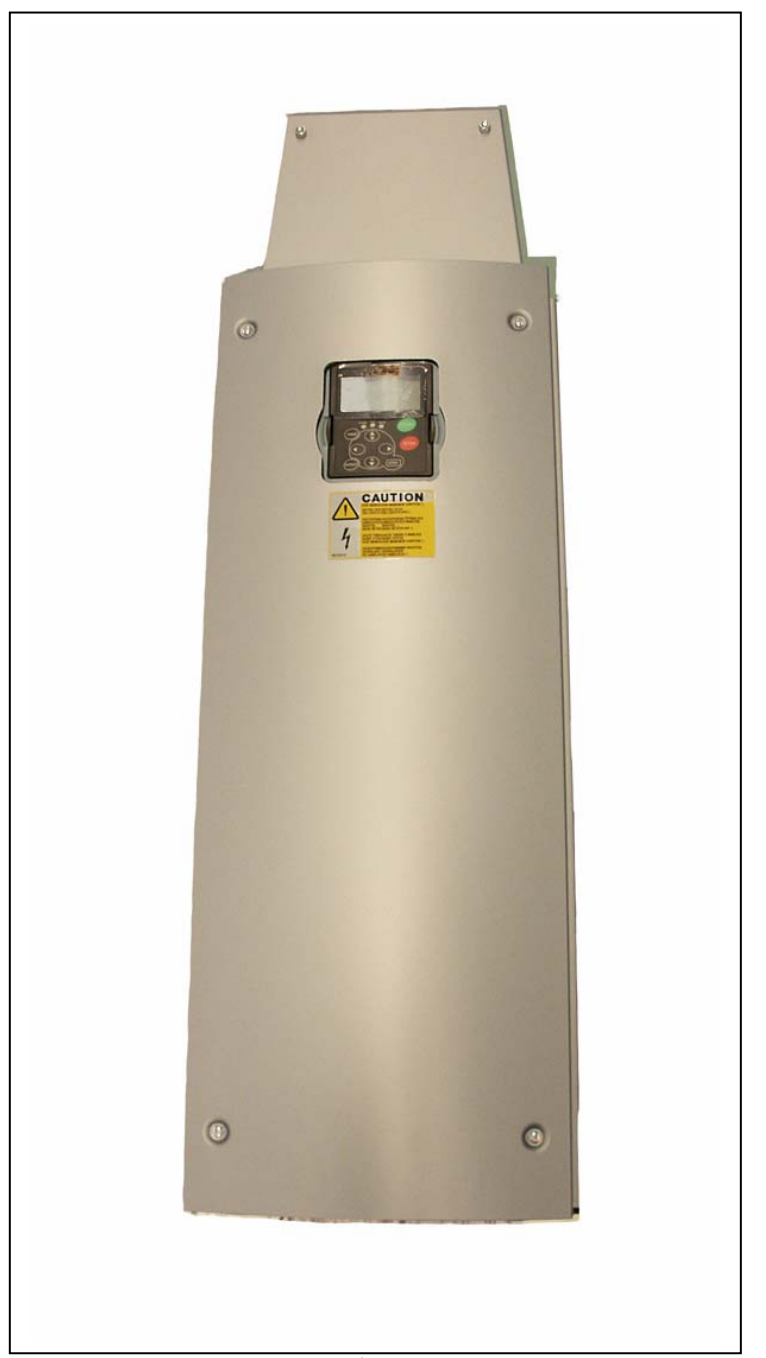

Figura 6-15. Vacon NX, FR8 (con caja de conexión opcional de la resistencia de frenado/CC en la parte superior)

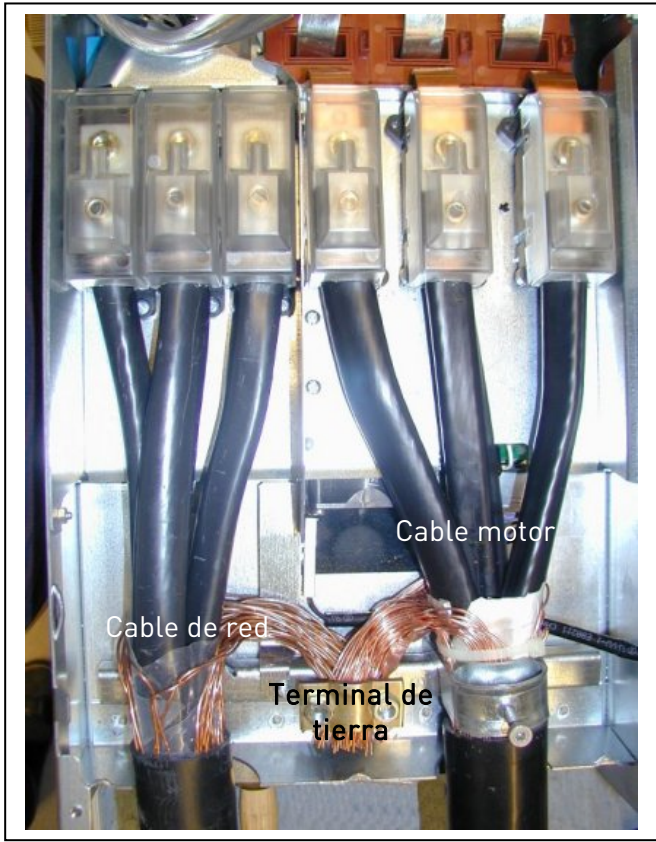

Figura 6-16. Conexión de los cables en el Vacon NX, FR8

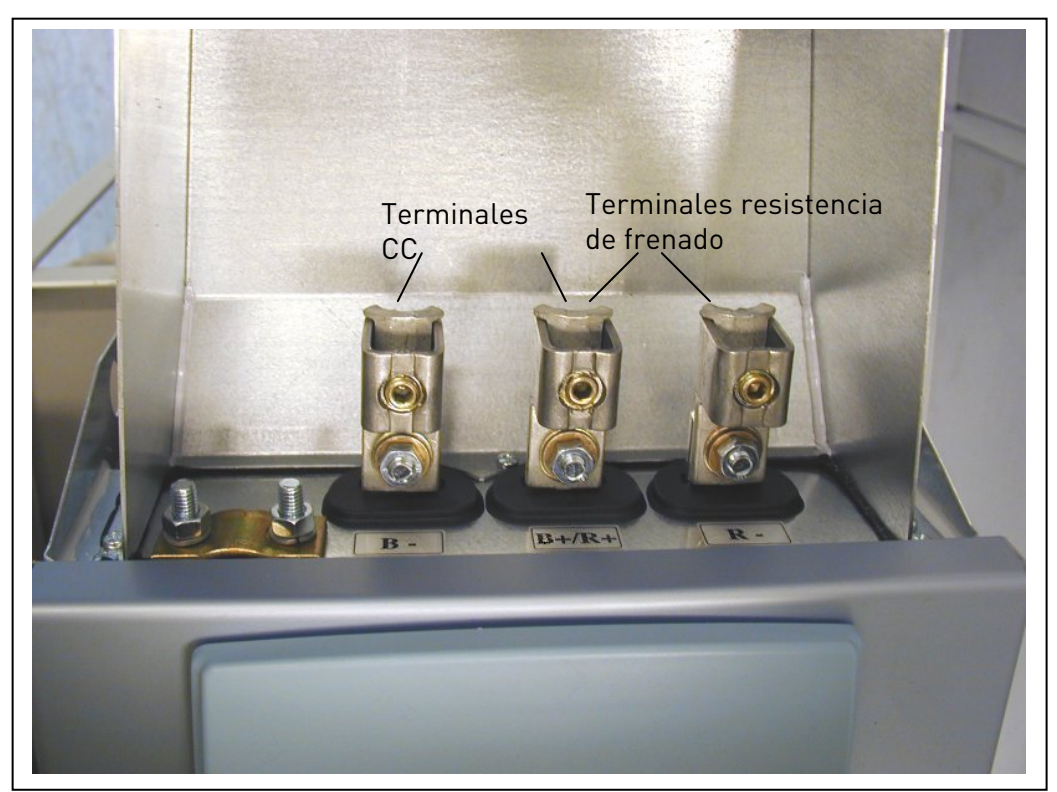

Figura 6-17. Caja terminales resistencia de frenado en la parte superior del tamaño FR8

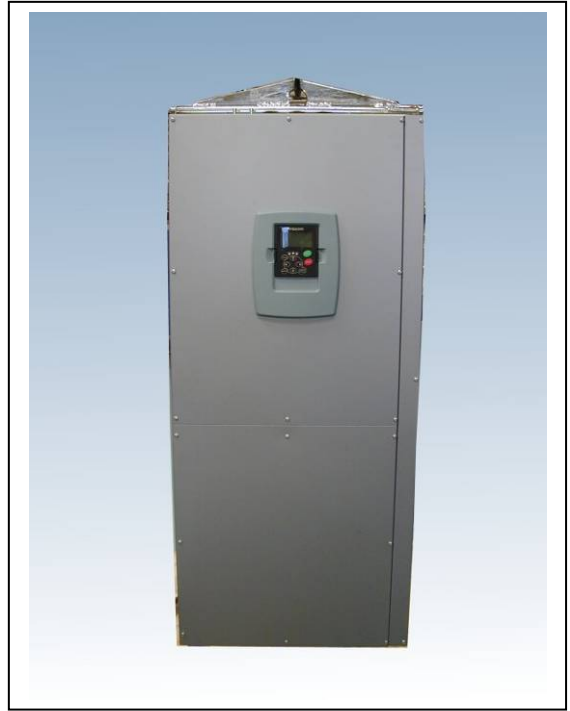

Figura 6-18. Vacon NX, FR9.

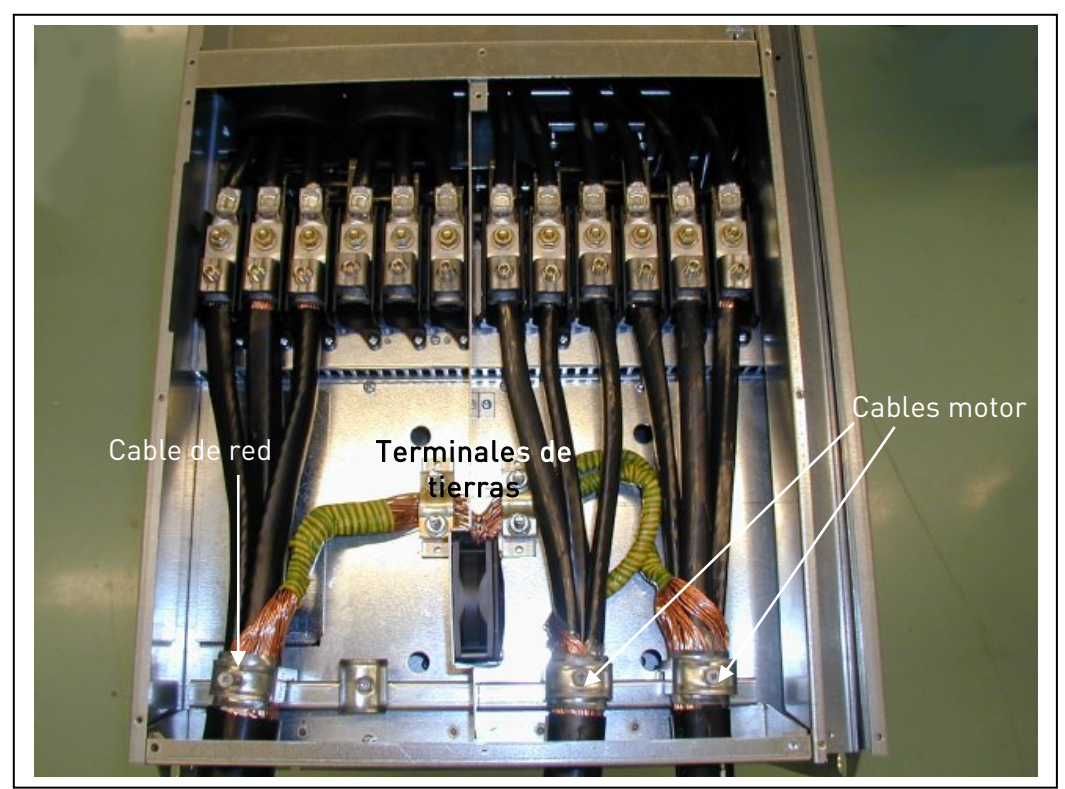

Figura 6-19. Conexión de los cables en el Vacon NX, FR9

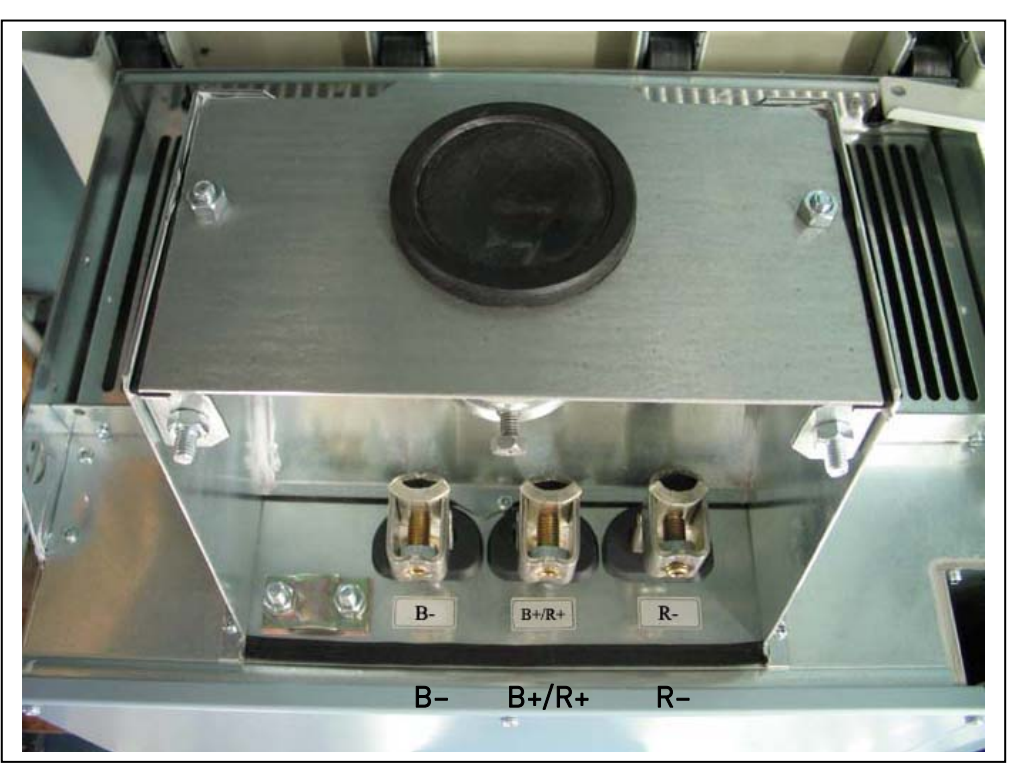

Figura 6-20. Terminales de CC y de resistencia de frenado en el FR9; terminales de CC marcados con B– y B+, terminales resistencia de frenado marcados con R+ y R–

### **6.1.6 Instalación de cables según normas UL**

Para cumplir las normas UL ([Underwriters Laboratories\)](http://www.ul.com/), se debe utilizar un cable de cobre con la aprobación UL y con una resistencia mínima al calor de +60/75°C. Utilizar cable Clase 1 únicamente.

Las unidades son adecuadas para su utilización en un circuito capaz de entregar no mas de 100,000 amperios rms simétricos, a 600V como máximo.

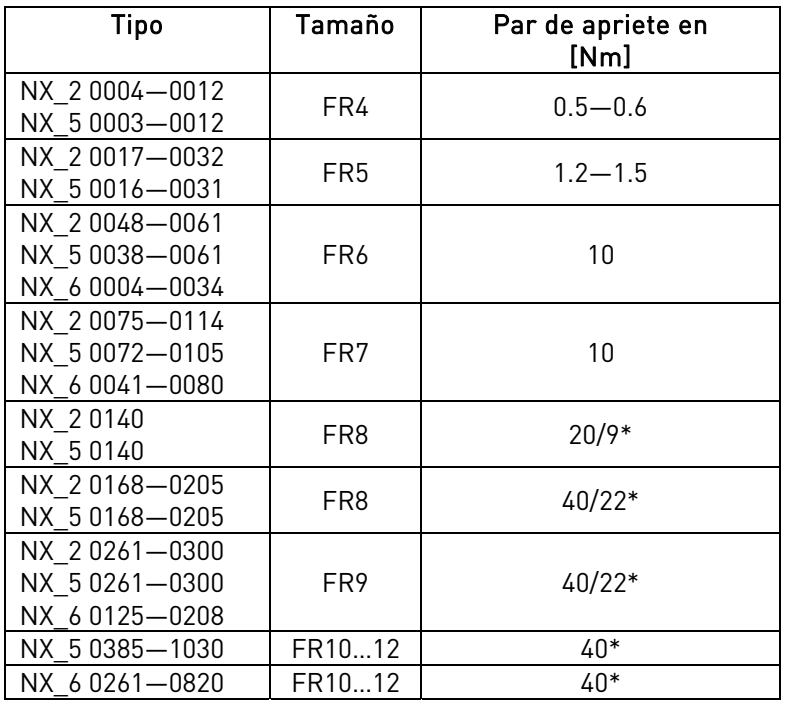

Los pares de apriete de los terminales se ven en la Tabla 6-7.

\* Par de apriete de la conexión de los terminales a la base aislante en Nm/in-lbs. \*\* Cuando se aprieta o se afloja el tornillo del terminal, aguantar la tuerca en el otro lado del terminal para no dañarlo.

<span id="page-58-1"></span><span id="page-58-0"></span>Tabla 6-7. Par de apriete de los terminales

#### **6.1.7 Comprobaciones de aislamiento del cable y del motor**

1. Comprobación del aislamiento del cable a motor

Desconectar el cable a motor de los terminales U, V y W del convertidor de frecuencia y del motor. Medir la resistencia de aislamiento del cable a motor entre cada fase y entre cada fase y el conductor de tierras.

La resistencia de aislamiento debe ser >1MΩ.

2. Comprobación del aislamiento del cable de red

Desconectar el cable de red de los terminales L1, L2 y L3 del convertidor de frecuencia y de la red. Medir la resistencia de aislamiento del cable de red entre cada fase y entre cada fase y el conductor de tierras.

La resistencia de aislamiento debe ser >1MΩ.

3. Comprobación del aislamiento del motor.

Desconectar el cable del motor y abrir los puentes en la caja de conexiones del motor. Medir la resistencia de aislamiento de cada bobinado. La tensión de medida debe ser como mínimo la tensión nominal del motor pero no debe sobrepasar los 1000 V. La resistencia de aislamiento debe ser >1MΩ.

## **6.2 Unidad de control**

La unidad de control del convertidor consiste básicamente en la carta de control y cartas adicionales (ver [Figura 6-21](#page-59-0) y [Figura 6-22\)](#page-59-1) conectadas a cinco *slots* (A a E) en la carta de control. La carta de control se conecta a la unidad de potencia a través de un conector (1) o con cables de fibra óptica (FR9).

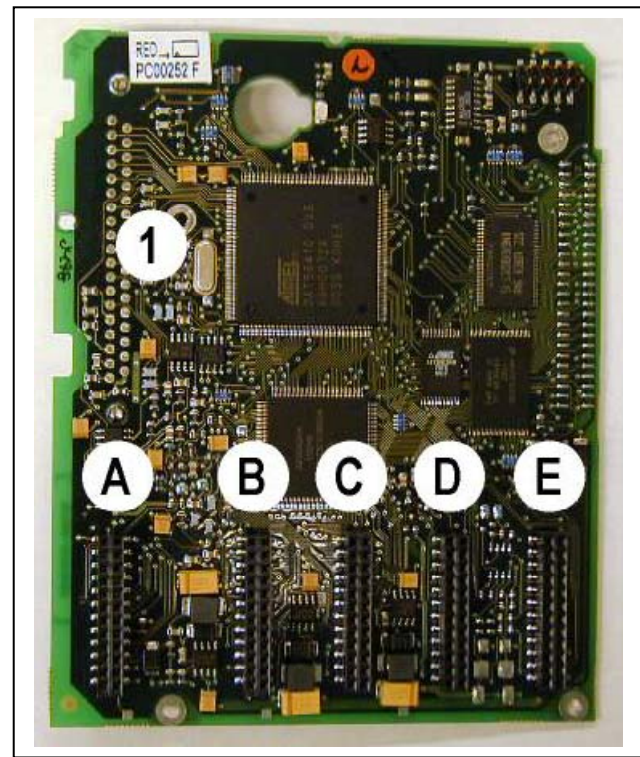

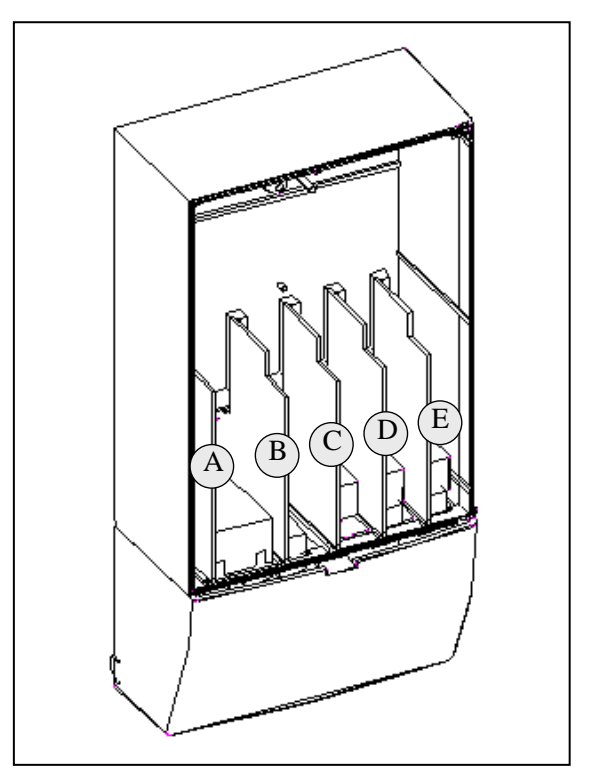

<span id="page-59-0"></span>Figura 6-21. Carta de control NX Figura 6-22. Cartas de conexión básicas y opcionales de la carta de control

Normalmente el convertidor de frecuencia se entrega de fabrica con al menos la configuración estándar de dos cartas básicas (carta E/S y carta relés) que normalmente están instalados en el slot A y B. En las siguientes páginas se puede ver la disposición de los [terminales de las E/S de control y](#page-60-0)  [de los terminales de los relés](#page-60-0) de las dos cartas básicas, el [diagrama general de conexión](#page-60-1) y la [descripción de las señales de control. L](#page-62-0)as cartas de E/S instaladas en fabrica se indican en el código del convertidor.

La carta de control puede recibir alimentación externa (+24 V, ±10%) mediante la conexión de la fuente de alimentación externa a cualquiera de los terminales bidireccionales 6 o 12; ver la página [63.](#page-62-0) Esta tensión es suficiente para el ajuste de los parámetros y para mantener activo el fieldbus.

¡Nota! Si se conectaran en paralelo las entradas de 24V de varios convertidores, recomendamos conectar un diodo en cada terminal #6 (#12) a fin de evitar que la intensidad pueda circular en dirección opuesta, lo cual dañaría la tarjeta de control. Ver dibujo abajo.

<span id="page-59-1"></span>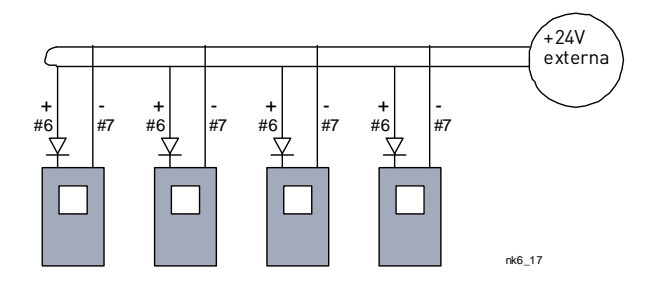

#### **6.2.1 Conexiones de control**

Las conexiones básicas de control para las cartas A1 y A2/A3 se pueden ver en el Cap. 6.2.2.

Las descripcciones de las señales se encuentran en el Manual de Aplicaciones "All in One"

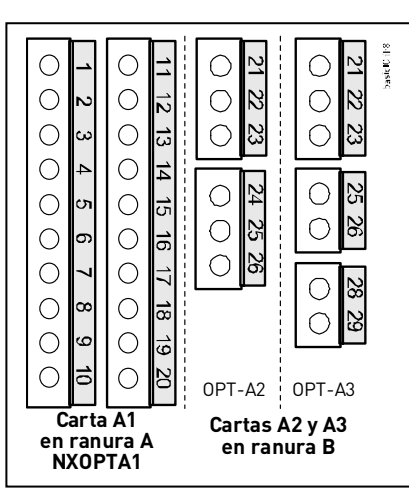

<span id="page-60-0"></span>Figura 6-23. Terminales de E/S de las dos cartas básicas

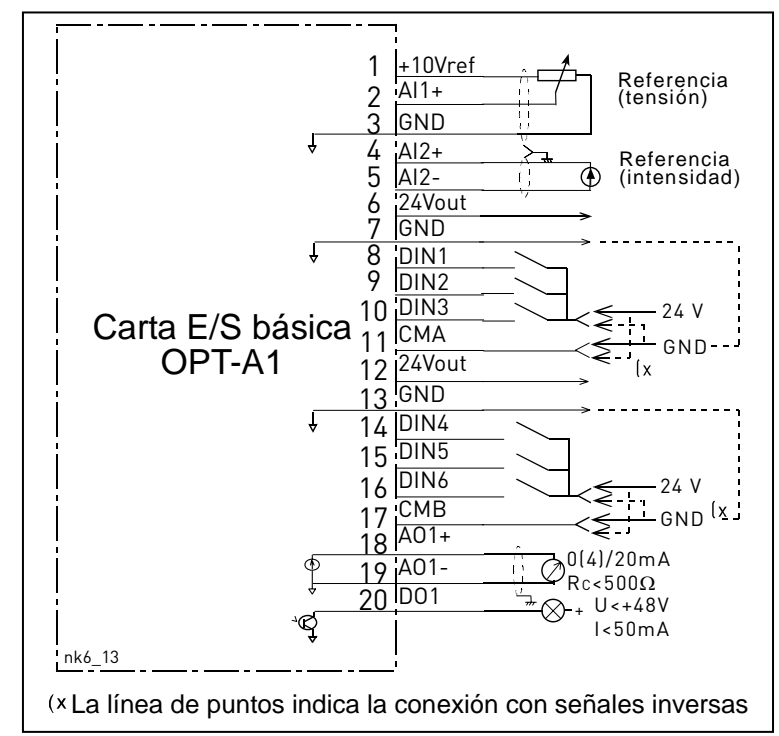

<span id="page-60-1"></span>Figura 6-24. Diagrama general de conexión, carta básica de E/S (OPT-A1)

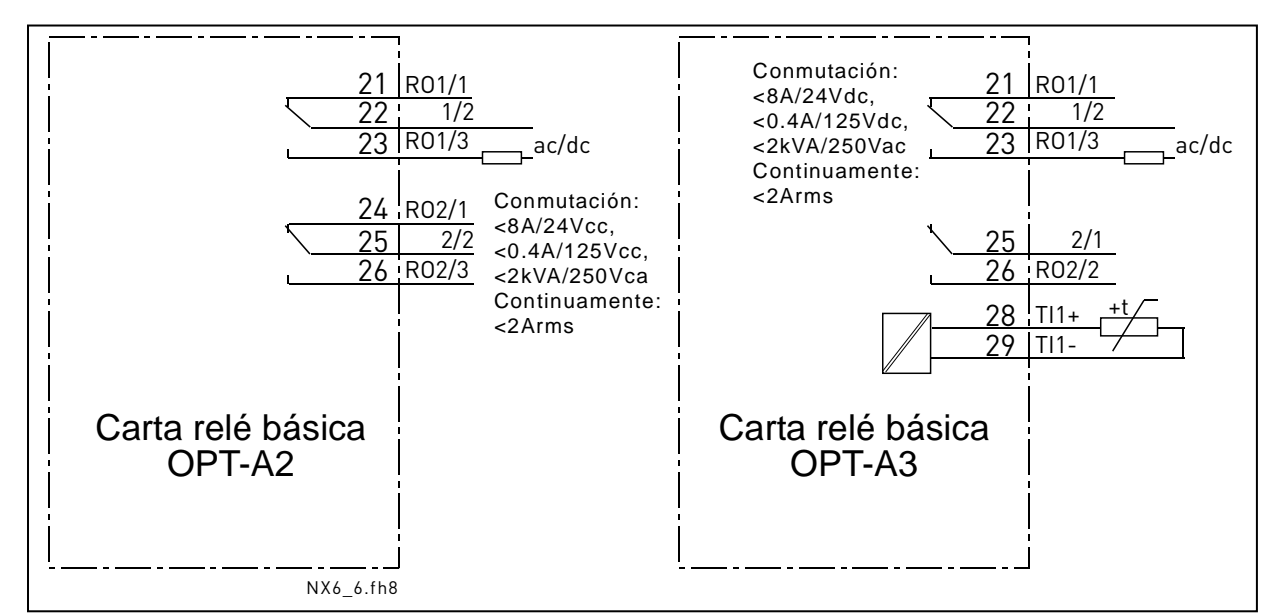

Figura 6-25. Diagrama general de conexión, carta básica de relés (OPT-A2, OPT-A3)

### <span id="page-61-0"></span>6.2.1.1 Cables de control

Los cables de control deben ser cables apantallados flexibles de como mínimo 0,5 mm $^2$  de sección, ver [Tabla 6-1.](#page-39-0) El tamaño máximo de cable es de 2,5 mm $^{\rm 2}$  para el terminal de los relés y de 1,5 mm $^{\rm 2}$ para los otros terminales.

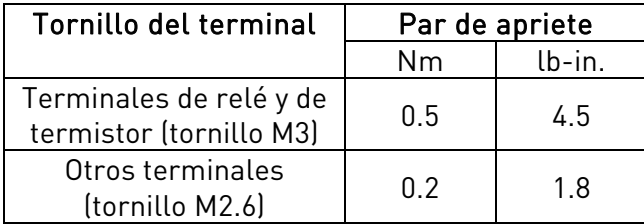

Tabla 6-8. Par de apriete de los terminales

## 6.2.1.2 Aislamiento galvánico

Las conexiones de control están aisladas de la tensión de red y los terminales GND están permanentemente conectados a masa. Ver [Figura 6-26.](#page-61-1) 

Las entradas digitales están galvánicamente aisladas de la masa de las E/S. Las salidas a relé están adicionalmente doblemente aislada una de la otra a 300 VCA (EN-50178).

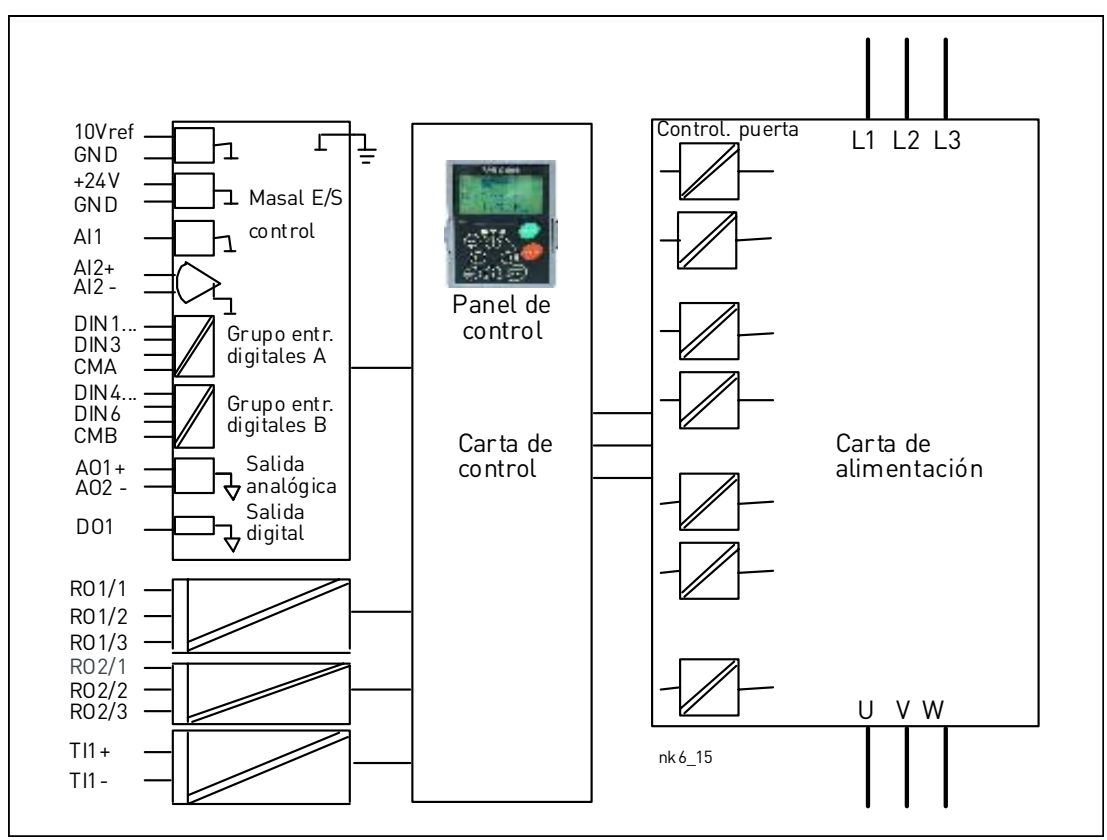

<span id="page-61-1"></span>Figura 6-26. Barreras de aislamiento galvánico.

### <span id="page-62-0"></span>**6.2.2 Señales de los terminales de control**

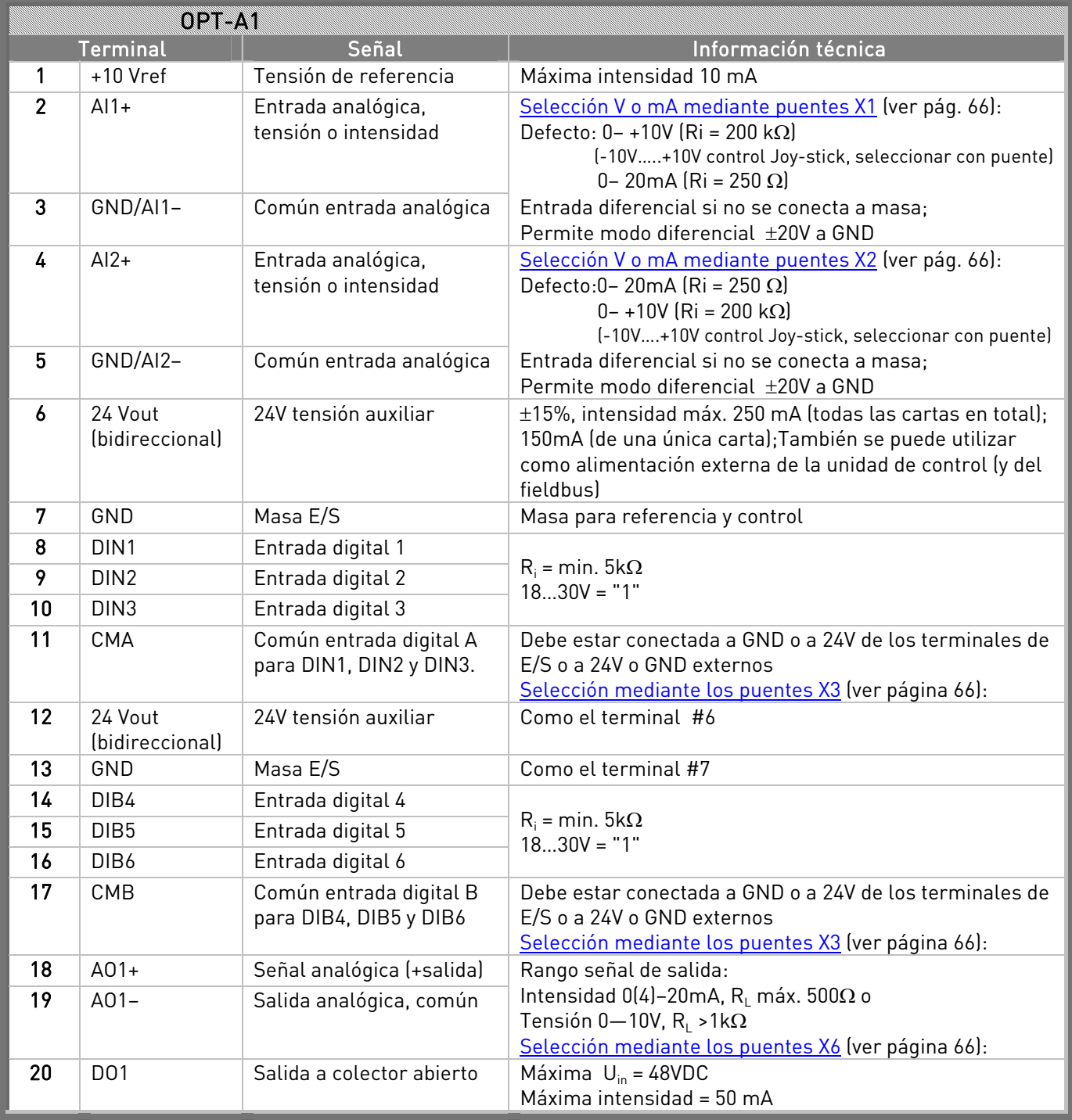

Tabla 6-9. Señales de E/S de los terminales de control, OPT-A1

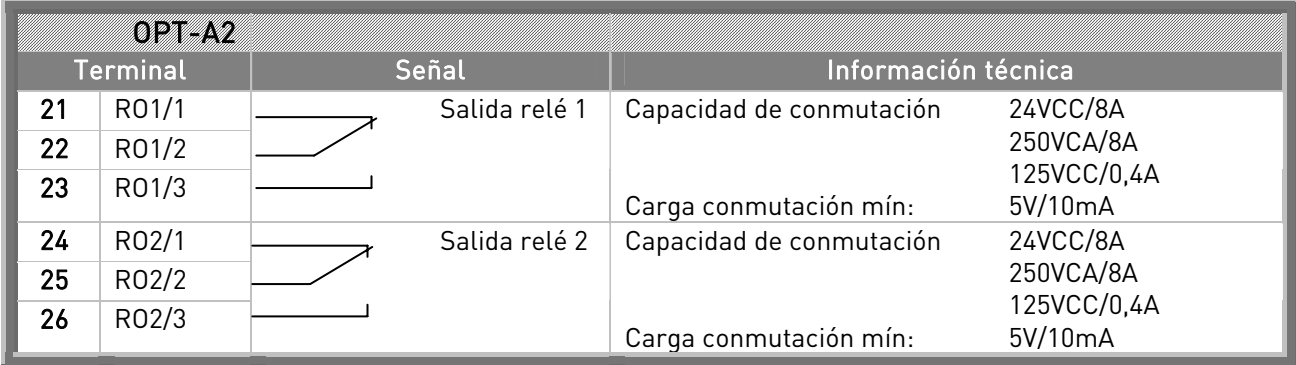

Tabla 6-10. Señales de E/S de los terminales de control, OPT-A2

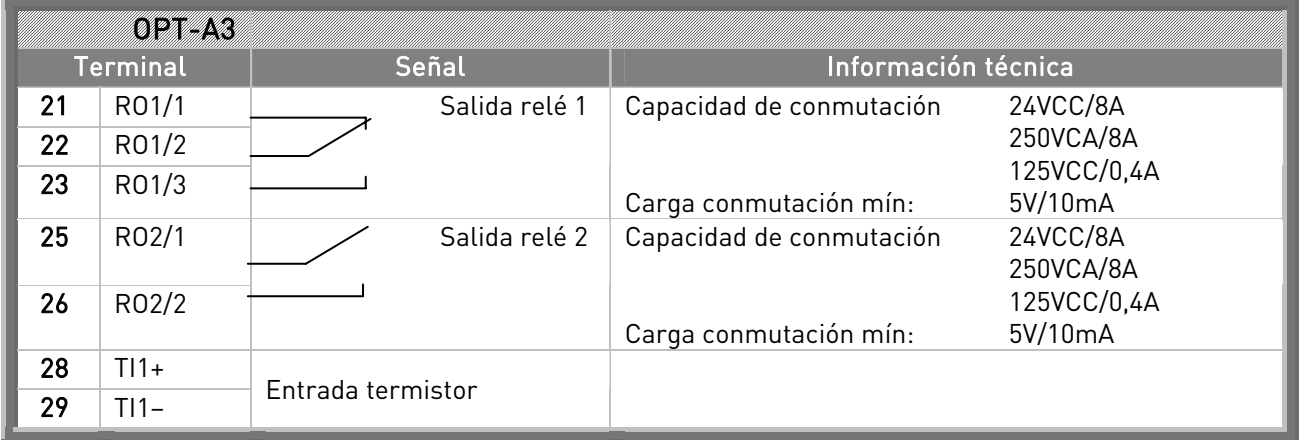

Tabla 6-11. Señales de E/S de los terminales de control, OPT-A3

## 6.2.2.1 Inversión entradas digitales

El nivel de la señal activa depende del potencial de las entradas comunes CMA y CMB (Terminales 11 y 17). La conexión puede ser tanto a +24V como a masa (0 V). Ver [Figura 6-27.](#page-63-0) 

Los +24 V de tensión de control y la masa para las entradas digitales y las entradas comunes (CMA, CMB) pueden ser tanto internas como externas.

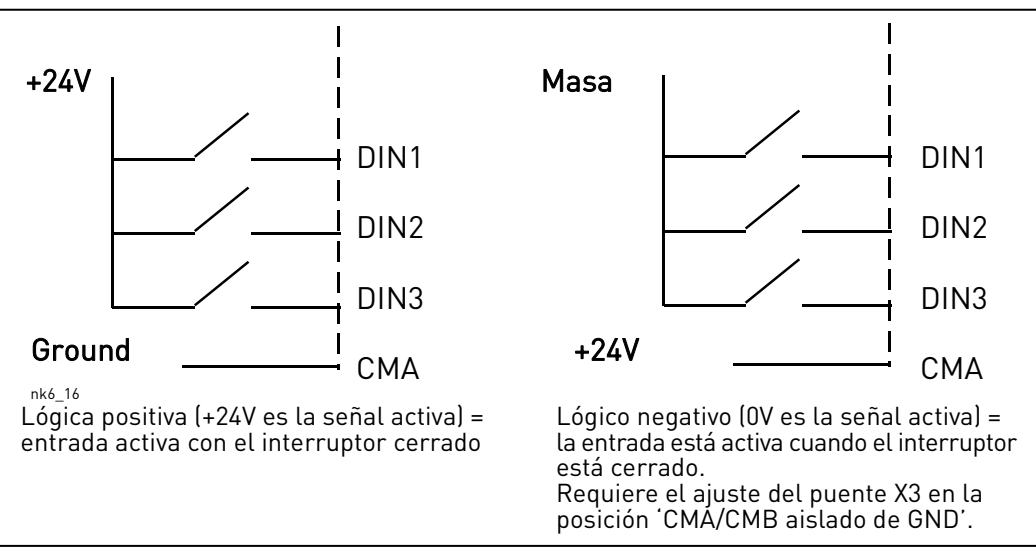

<span id="page-63-0"></span>Figura 6-27. Lógica Positiva/Negativa

## 6.2.2.2 Selección de puentes en la carta básica OPT-A1

El usuario puede ajustar las funciones del convertidor de frecuencia para así cubrir mejor sus necesidades mediante la selección de ciertas posiciones de los puentes en la carta OPT-A1. La posición de los puentes determina el tipo de señal de las entradas analógicas y digitales.

La carta básica A1 tiene cuatro conjunto de puentes X1, X2, X3 y X6 cada uno con ocho pins y dos puentes. Las diferentes posiciones de los puentes se muestran en la [Figura 6-29.](#page-65-0) 

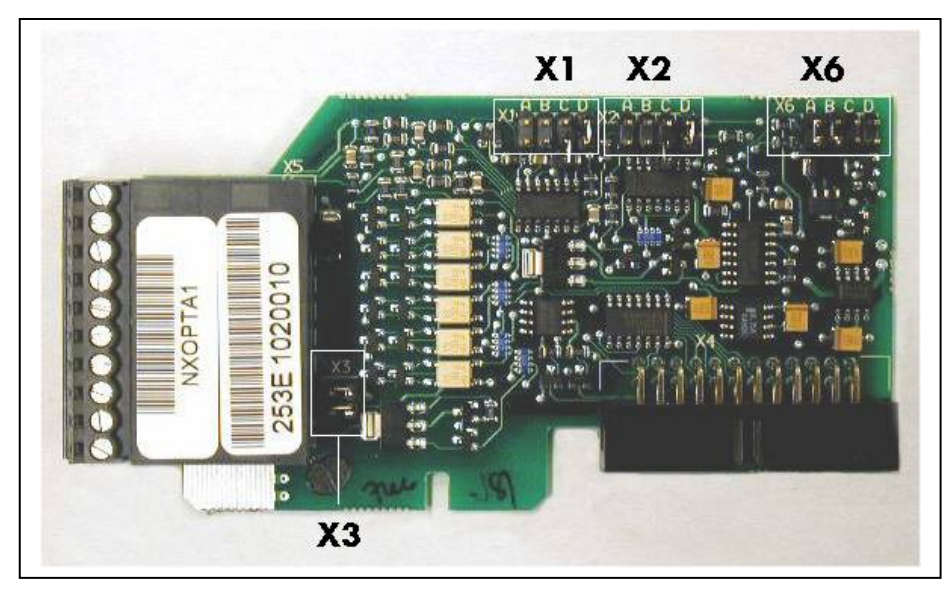

Figura 6-28. Bloques de puentes en la carta OPT-A1

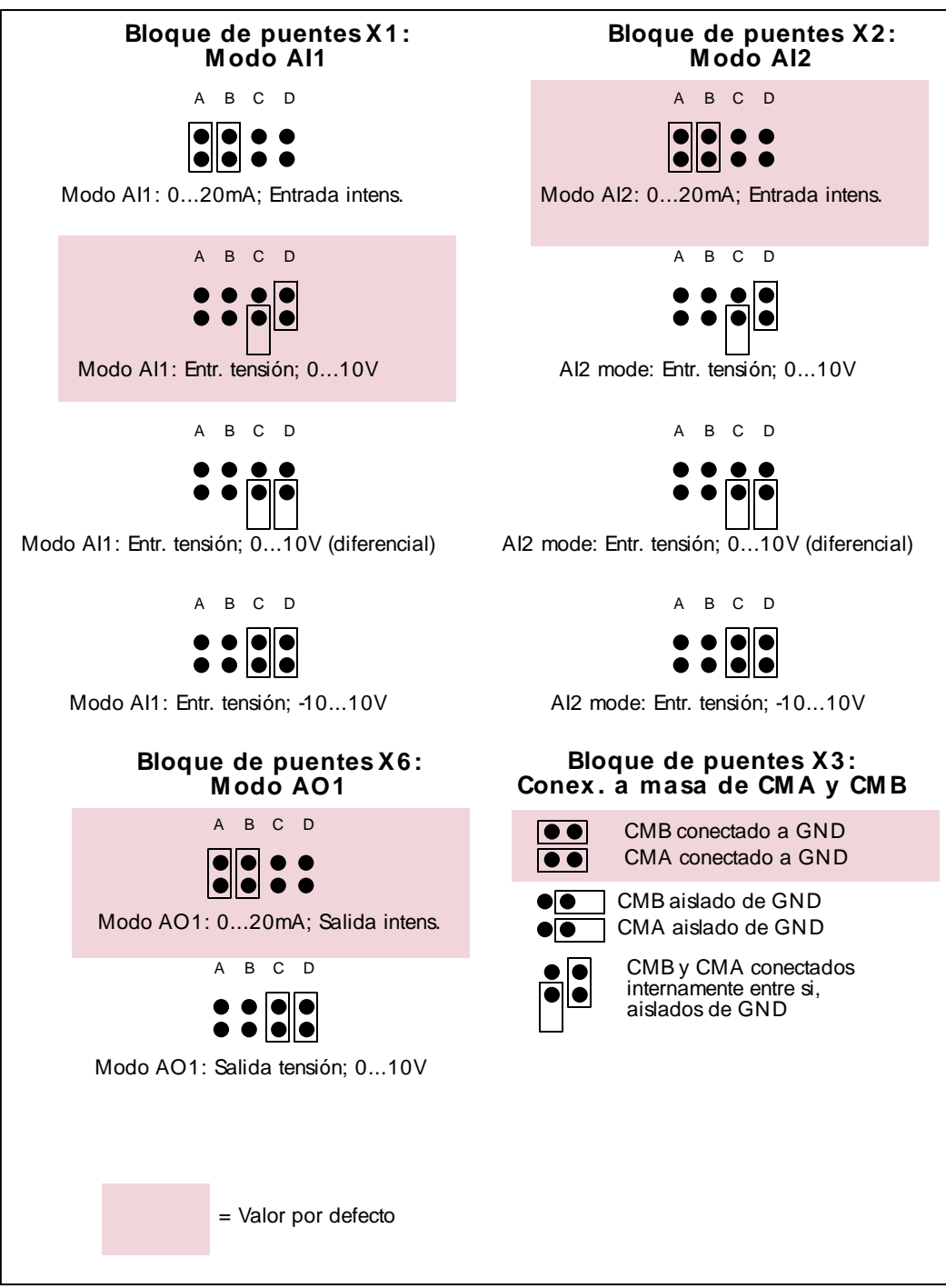

Figura 6-29. Selección de los puentes para la carta OPT-A1

<span id="page-65-0"></span>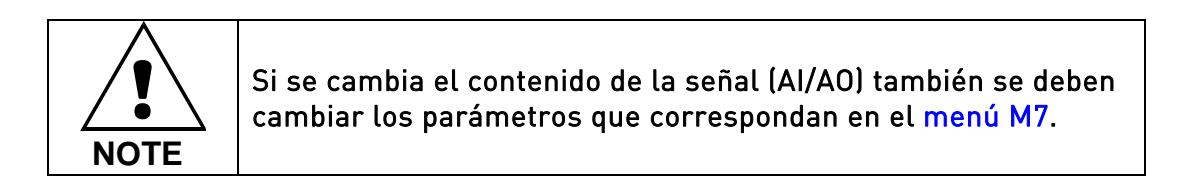

# **7. PANEL DE CONTROL**

El panel de control es el lazo de unión entre el convertidor de frecuencia y el usuario. El panel de control del Vacon NX tiene un display alfanumérico con siete indicadores del estado de marcha

(RUN,  $\bigcap_{k=1}^{n}$ , READY, STOP, ALARM, FAULT) y tres indicadores del lugar de control (I/O term/ Keypad/BusComm). Dispone también de tres LEDs para indicar el Estado (verde - verde - rojo), ver [LEEDs de estado \(verde – verde – rojo\) e](#page-67-0)n la figura siguiente.

La información de control. P.e. el número del menú, la descripción del menú o el valor mostrado y su información numérica se presentan en tres líneas de texto.

El convertidor de frecuencia se opera a través de nueve pulsadores. Además los pulsadores sirven para el ajuste de parámetros y monitorización de valores.

El panel de control es extraíble y está aislado del potencial de red.

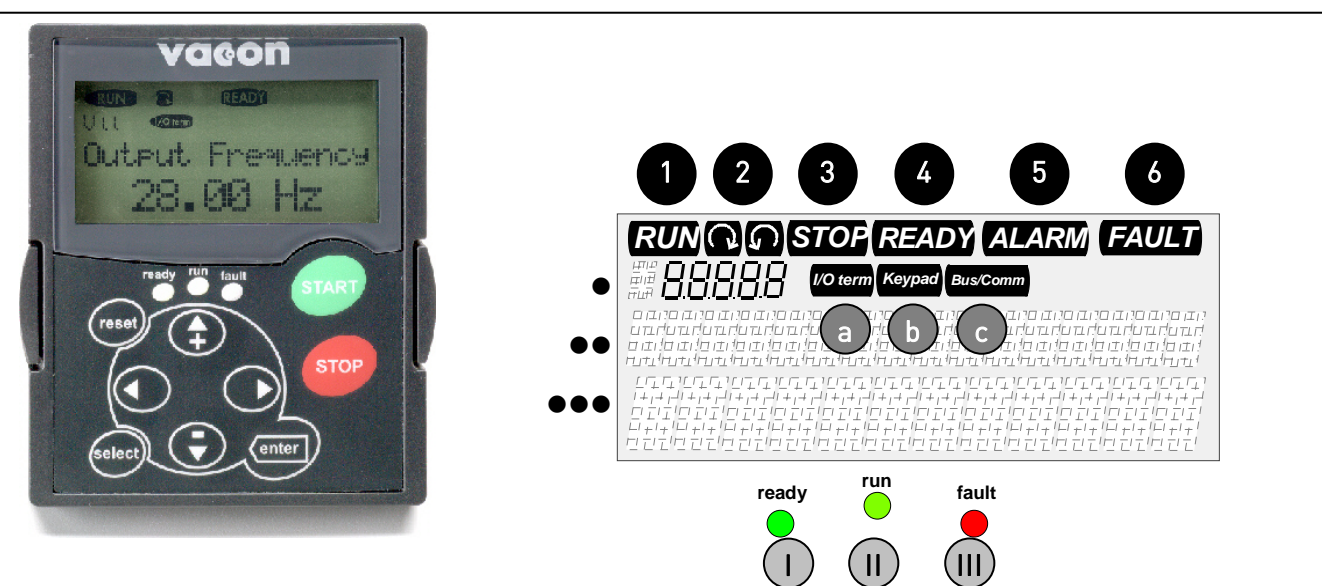

## <span id="page-66-0"></span>**7.1 Indicaciones en el display del Panel de Control**

<span id="page-66-1"></span>Figura 7-1. Panel de control e indicadores del estado del convertidor

## **7.1.1 Indicadores del estado del convertidor. [\(Ver panel de control\)](#page-66-0)**

Los indicadores del estado del accionamiento muestran al usuario cual es el estado del motor y del accionamiento y también si el software de control de motor ha detectado irregularidades en el funcionamiento del motor o del convertidor de frecuencia.

- 1
- RUN = Motor en marcha; Parpadea cuando tiene orden de paro pero la frecuencia todavia esta disminuyendo por rampa.

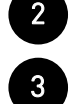

- = Indica el sentido de giro del motor.
- STOP = Indica que el accionamiento no está en marcha.

5

6

READY = Luce cuando hay tensión de entrada. Si se produce un fallo no luce. 4

- ALARM = Indica que el accionamiento está funcionando fuera de ciertos limites y da señal de aviso.
- FAULT = Indica que se han detectado unas condiciones peligrosas de funcionamiento por lo que se ha parado el accionamiento.

#### **7.1.2 Indicación del lugar de control [\(Ver panel de control\)](#page-66-0)**

Los símbolos *I/O term, Keypad* y *Bus/Comm* (ver [Figura 7-1\)](#page-66-1) indican la selección del lugar de control realizada en el [Menú panel de control \(M3\)](#page-75-0) (ver Capítulo [7.3.3\)](#page-75-0).

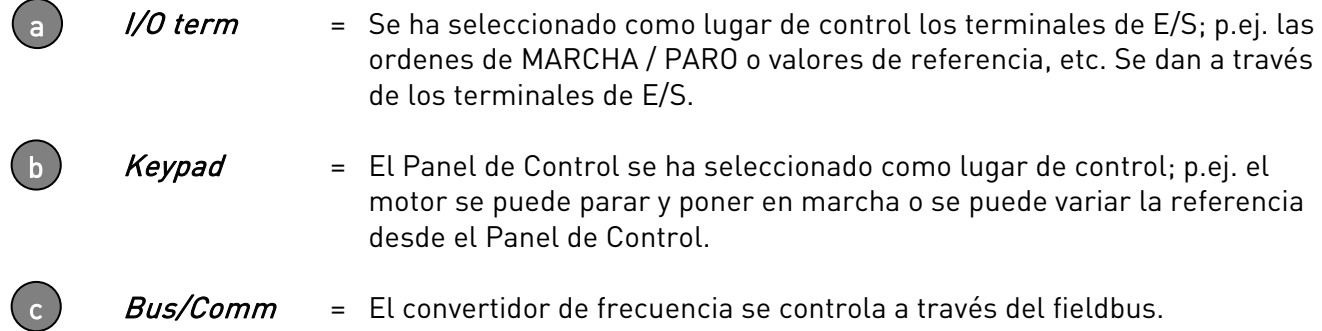

#### <span id="page-67-0"></span>**7.1.3 LEEDs de estado (verde – verde – rojo) [\(Ver panel de control\)](#page-66-0)**

Los LEEDs de estado lucen conjuntamente con los indicadores de estado del accionamiento READY, RUN y FAULT.

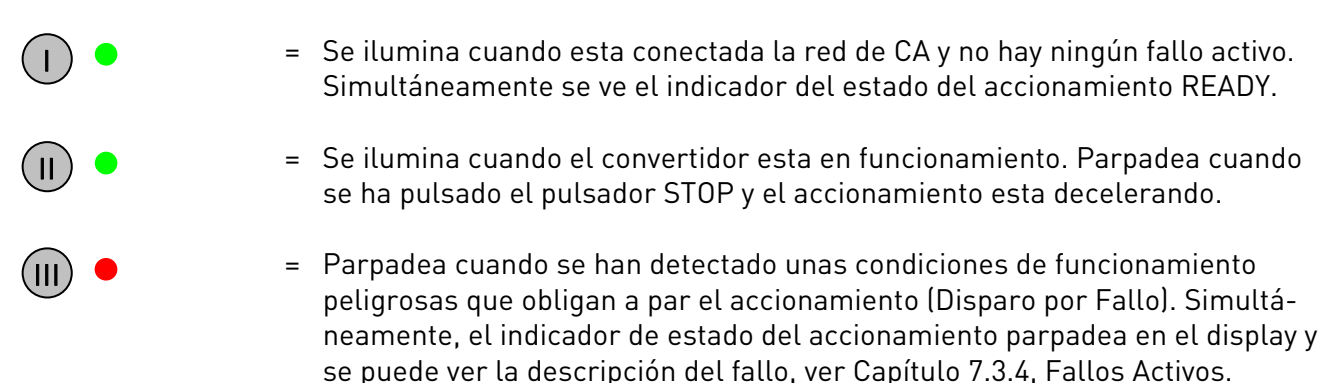

#### **7.1.4 Líneas de texto**

Las tres líneas de texto (·, ··, ···) proporcionan al usuario información de su situación en la estructura del menú del panel de control y también información relacionada con el funcionamiento del accionamiento.

- = Indicación de situación; Muestra el símbolo y número del menú, parámetro, etc. Ejemplo: M3 = Menú 3 (Referencias); R1 = Referencia no. 1 (Referencia de frecuencia)
- $\bullet$   $=$   $\bullet$   $=$   $\bullet$   $\bullet$   $\bullet$  descripción; Muestra la descripción del menú, valor o fallo.
- $\bullet\bullet$  = Línea de valor; Muestra el valor numérico y de texto de las referencias, parámetros, etc. y del número de submenús disponibles en cada menú.

#### **7.2 Pulsadores del panel del control**

El panel de control alfanumérico del Vacon tiene 9 pulsadores que se utilizan para el control del convertidor de frecuencia (y del motor), ajuste de los parámetros y monitorización de valores.

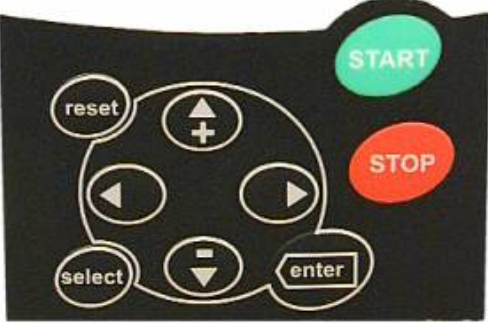

Figura 7-2 Pulsadores del panel de control

#### **7.2.1 Descripción de los pulsadores**

<span id="page-69-2"></span><span id="page-69-1"></span><span id="page-69-0"></span>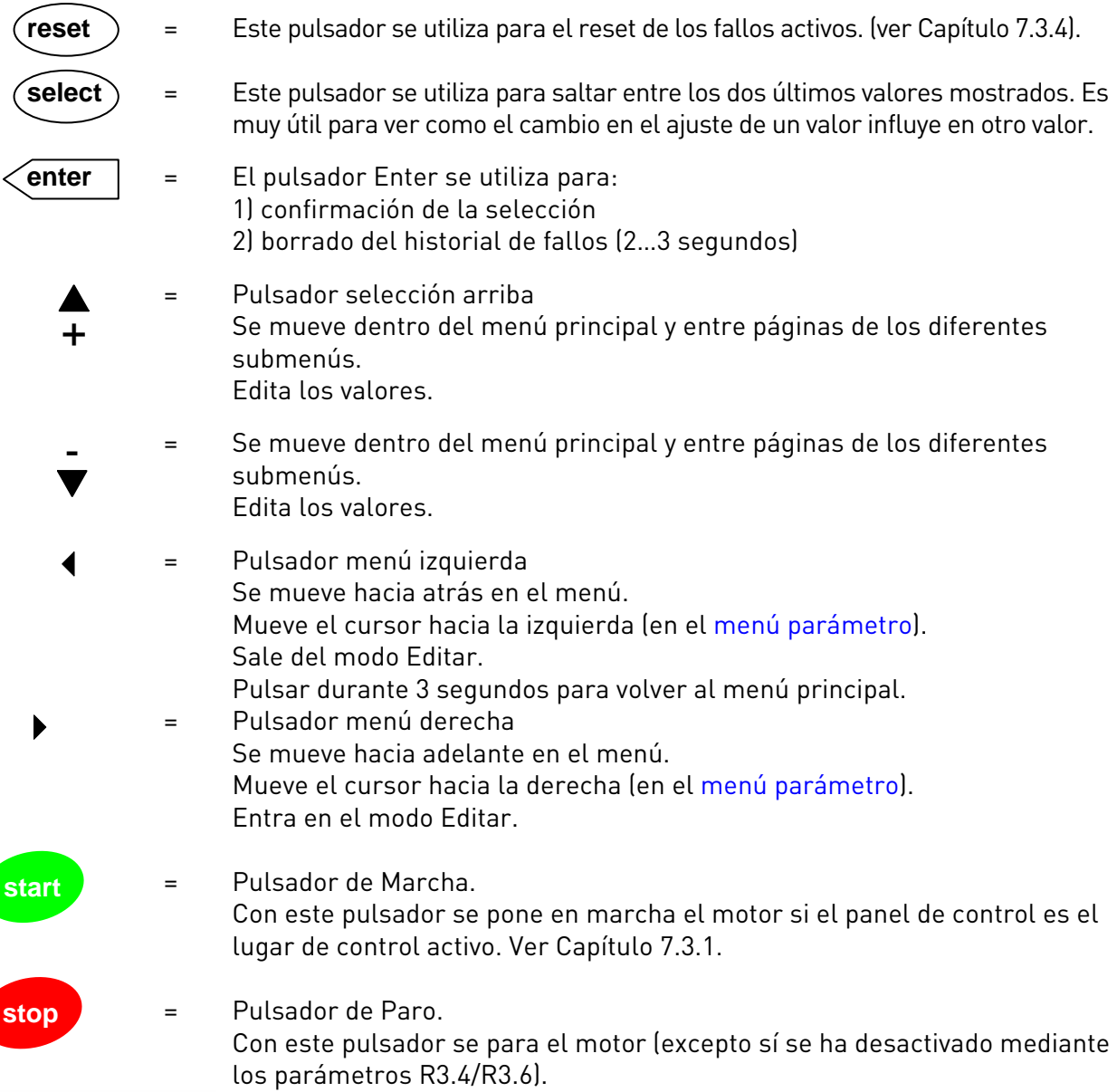

#### **7.3 Navegación en el panel de control**

Los datos del panel de control están agrupados en menús y submenús. Dispone por ejemplo d menús para visualizar y editar señales de medida y control, ajuste de parámetros (capitulo [7.3.2\)](#page-73-0), valores de referencia y visualización de fallos (capítulo [7.3.4\)](#page-77-0). A través de los menús también se puede ajustar el contraste del display (página [94\)](#page-93-2).

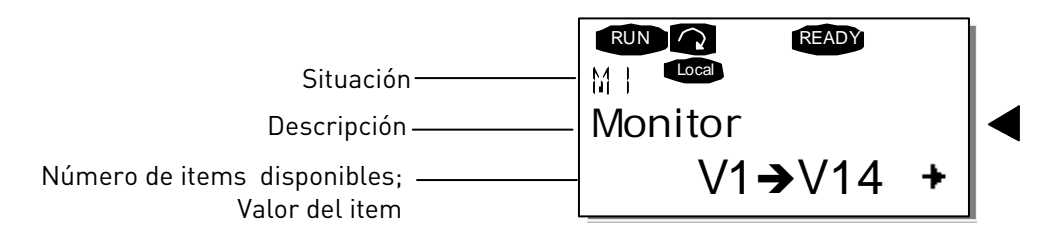

En el primer nivel, Menú principal, se encuentran los menús M1 a M7. El usuario puede

navegar dentro del menú principal mediante los *Pulsadores de Selección* arriba y abajo. Desde el menú principal se puede entrar en el submenú deseado utilizando los [Pulsadores de Menú](#page-69-1). Cuando desde el menú o página actual se pueda acceder a más páginas, aparecerá la flecha  $(\dagger)$  en la esquina inferior derecha del display y pulsando el *[Pulsador de menú derecho](#page-69-2)*, se accede al siguiente nivel de menú.

En la siguiente página se puede ver el diagrama de navegación del panel de control. Por favor observe que el menú M1 se encuentra en la esquina inferior izquierda. Desde este punto se puede navegar hacia el menú deseado mediante los pulsadores de selección y de menú.

En este mismo Capítulo se puede obtener información más detallada de los menús.

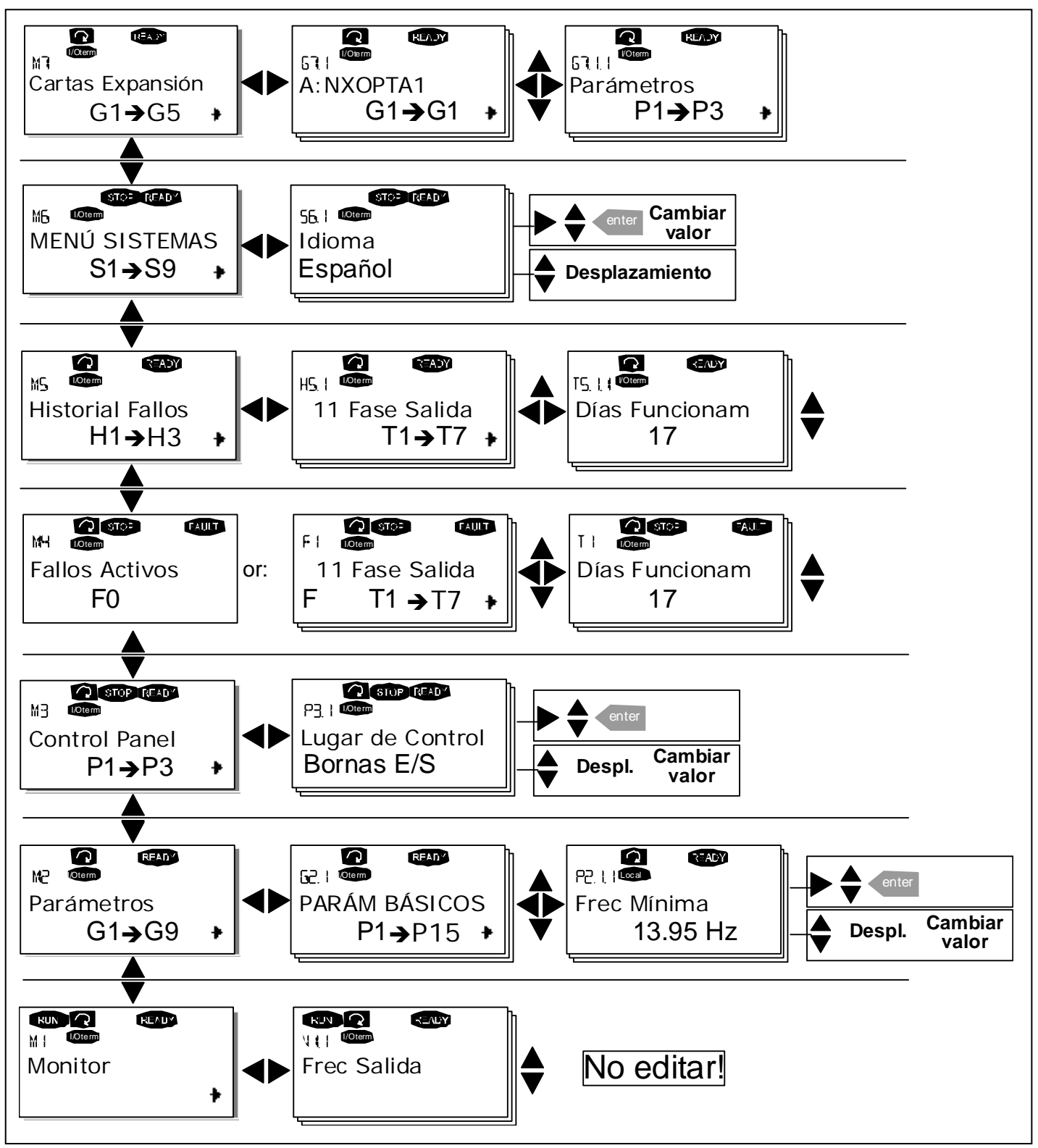

Figura 7-3. Diagrama de navegación del panel de control
# <span id="page-72-2"></span>**7.3.1 Menú monitorización (M1)**

Desde el menú Principal se puede acceder al menú de Monitorización pulsando el *Pulsador menú* [derecho](#page-69-0) cuando la indicación de situación M1 está visible en la primera línea del display. En la [Figura 7-4](#page-72-0) se muestra como desplazarse a través de los valores de monitorización.

Los valores de monitorización muestran la indicación V#.# y la lista completa se puede ver en la [Tabla 7-1.](#page-72-1) Estos valores se actualizan cada 0.3 segundos.

Este menú es solo para comprobación de señales. Desde este menú no es posible cambiar los valores. Para cambiar valores o parámetros ver el Capítulo [7.3.2.](#page-73-0)

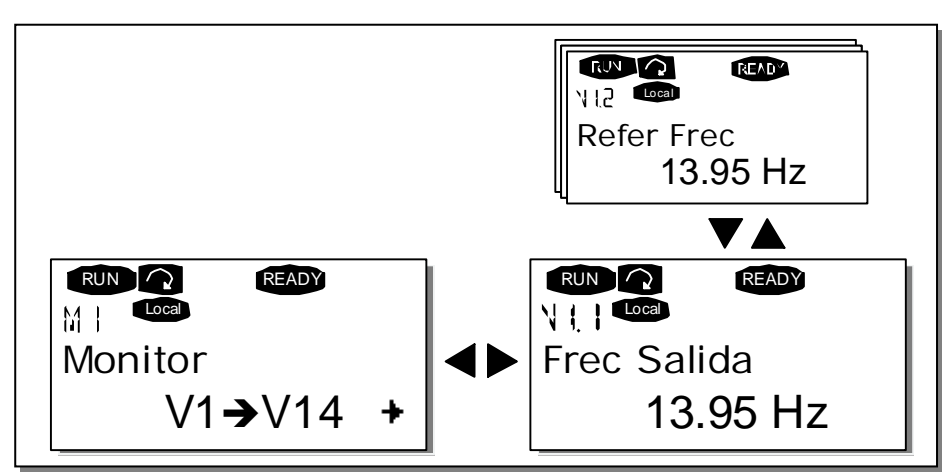

<span id="page-72-0"></span>Figura 7-4. Menú monitorización

| Código | Nombre de la señal                      | Unid          | Descripción                                                                          |
|--------|-----------------------------------------|---------------|--------------------------------------------------------------------------------------|
| V1.1   | Frecuencia de salida                    | Hz            | Frecuencia del motor                                                                 |
| V1.2   | Referencia frecuencia                   | Hz            |                                                                                      |
| V1.3   | Velocidad motor                         | rpm           | Velocidad calculada del motor                                                        |
| V1.4   | Intensidad motor                        | A             | Intensidad medida del motor                                                          |
| V1.5   | Par motor                               | $\%$          | Par calculado del árbol motor                                                        |
| V1.6   | Potencia motor                          | $\frac{0}{0}$ | Potencia calculada del árbol motor                                                   |
| V1.7   | Voltaje motor                           | V             | Tensión calculada motor                                                              |
| V1.8   | Voltaje DC-link                         | V             | Tensión medida del bus de CC                                                         |
| V1.9   | Temperat. convertidor                   | °C            | Temperatura del refrigerador                                                         |
| V1.10  | Temperat. motor                         | $\%$          | Temperatura calculada del motor. Consulte el Manual<br>de Aplicaciones "All in One". |
| V1.11  | Entrada de tensión                      | V             | AI1                                                                                  |
| V1.12  | Entrada de intensidad                   | mA            | AI2                                                                                  |
| V1.13  | DIN1, DIN2, DIN3                        |               | Estados de las entradas digitales                                                    |
| V1.14  | DIN4, DIN5, DIN6                        |               | Estados de las entradas digitales                                                    |
| V1.15  | D01, R01, R02                           |               | Estados de salida digital y relé                                                     |
| V1.16  | l <sub>out</sub> analógica              | MA            | A01                                                                                  |
| G1.17  | Elementos de monitorización<br>múltiple |               | Muestra tres valores de monitorización seleccionables                                |

<span id="page-72-1"></span>Tabla 7-1. Señales monitorizadas

# **7.3.2 Menú parámetros (M2)**

Los parámetros son el camino para comunicar al convertidor de frecuencia las necesidades del usuario. Se puede editar el valor de los parámetros entrando en el Menú parámetros desde el Menú principal cuando el indicador de posición M2 está visible en la primera línea del display. El procedimiento para editar el valor se ve en la [Figura 7-5.](#page-74-0) 

Pulsar una vez el *[Pulsador menú derecho](#page-69-0)* para entrar en el *Menú Grupo Parámetros (G#)*. Localizar el grupo de parámetros deseado utilizando los [Pulsadores de selección](#page-69-1) y pulsar otra vez el Pulsador [menú derecho](#page-69-0) para entrar en el grupo y en sus parámetros. Utilice otra vez los *Pulsadores de* [Selección](#page-69-1) para encontrar el parámetro *(P#)* que desee editar. Pulse el *Pulsador menú derecho* para entrar en el modo edición. Como muestra de que está en el modo edición el valor del parámetro empieza a parpadear. A partir de este punto se puede cambiar el valor del parámetro de dos maneras diferentes:

- 1 Ajuste el nuevo valor mediante los *[Pulsadores de selección](#page-69-1)* y confirme el cambio mediante el [Pulsador Enter](#page-69-2). Cesa el parpadeo y el nuevo valor es visible en el campo del valor.
- 2 Pulsar otra vez el *[Pulsador selección derecho](#page-69-0)*. Ahora es posible editar el valor digito a digito. Esta manera de ajustar el valor puede ser más sencilla si se desea ajustar un valor relativamente más grande o más pequeño que el valor que muestra el display. Confirmar el cambio mediante el *[Pulsador Enter](#page-69-2)*.

El valor no cambia si no se pulsa el pulsador Enter. Pulsando el *Pulsador menú izquierda* se vuelve al menú previo.

Algunos parámetros están bloqueados, no se pueden ajustar, cuando el convertidor está en RUN. Si se trata de cambiar el valor del parámetro el texto \**Bloqueado*\*aparecerá en el display. El convertidor de frecuencia debe estar en Paro para poder editar estos parámetros. Se puede bloquear el valor de todos los parámetros utilizando la función bloquear en el menú M6 (ver Capitulo [Bloqueo de parámetros \(P6.3.2\)\).](#page-91-0)

En cualquier momento se puede retornar al menú principal pulsando el Pulsador menú izquierdo durante 3 segundos.

El conjunto de aplicaciones "Todo en Uno+" incluye siete aplicaciones con diferentes conjuntos de parámetros.

Cuando se llega al ultimo parámetro del grupo de parámetros, podemos acceder directamente al primer parámetro de la aplicación pulsando el *[Pulsador selección arriba](#page-69-1)*.

<span id="page-73-0"></span>En la página [75](#page-74-0) se puede ver el diagrama para el procedimiento de cambio de valor del parámetro.

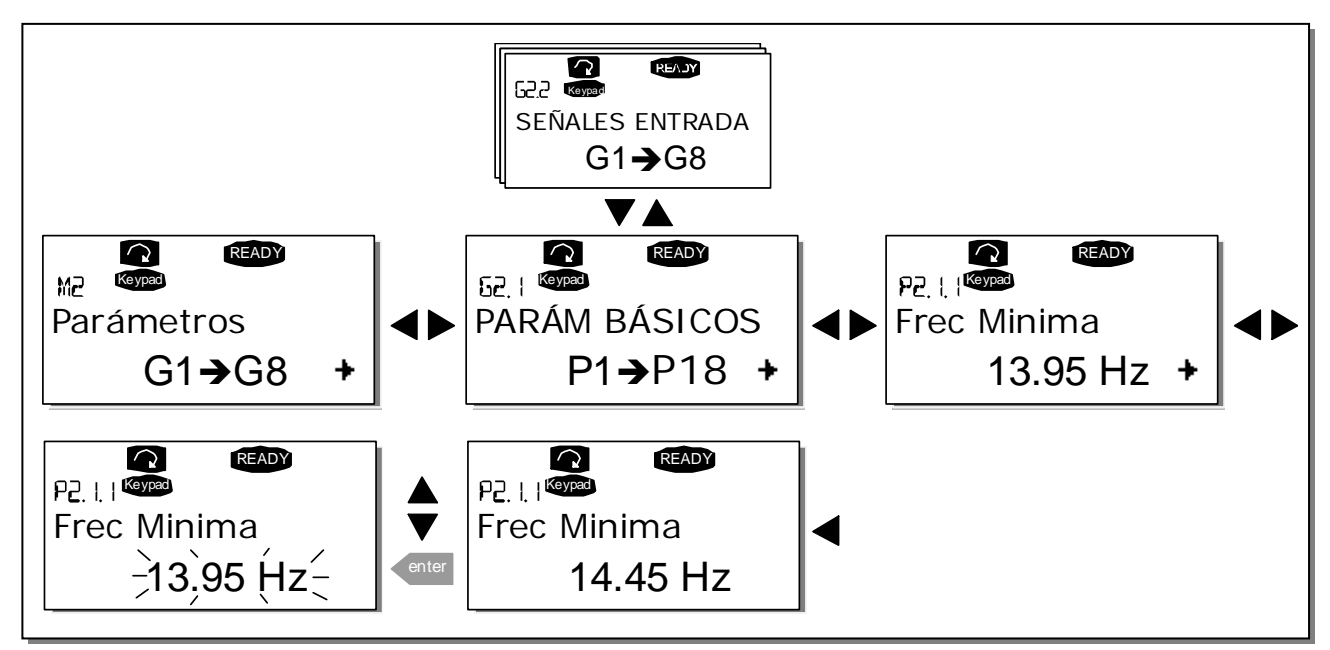

<span id="page-74-0"></span>Figura 7-5. Procedimiento de cambio del valor de los parámetros

## <span id="page-75-2"></span>**7.3.3 Menú panel de control (M3)**

En el Menú Panel de Control, se puede seleccionar el lugar de control, modificar la referencia de frecuencia y el sentido de giro del motor. Entrar en el menú con *Pulsador menú derecho.* 

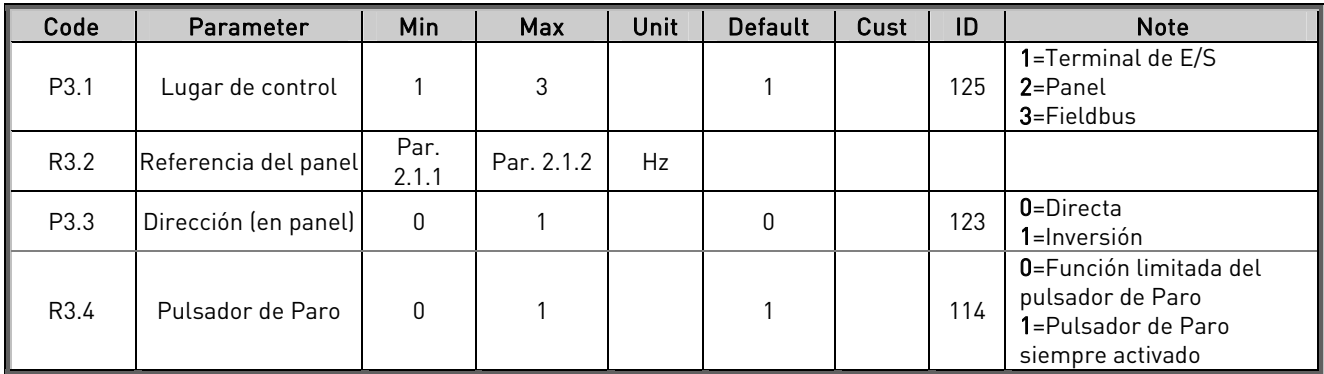

Tabla 7-2. Parámetros de control de panel, M3

# <span id="page-75-1"></span>7.3.3.1 Selección de lugar de control

El convertidor de frecuencia se puede controlar desde tres diferentes lugares de control. Para cada lugar de control aparece su correspondiente símbolo en el display alfanumérico:

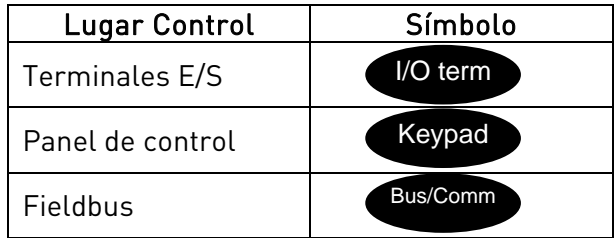

Se cambia el lugar de control entrando en el modo edición mediante el *Pulsador menú derecho*. La opción se escoge mediante los *Pulsadores de selección*. Seleccionar el lugar de control deseado con el [Pulsador Enter](#page-69-2). Ver el diagrama en la página siguiente.

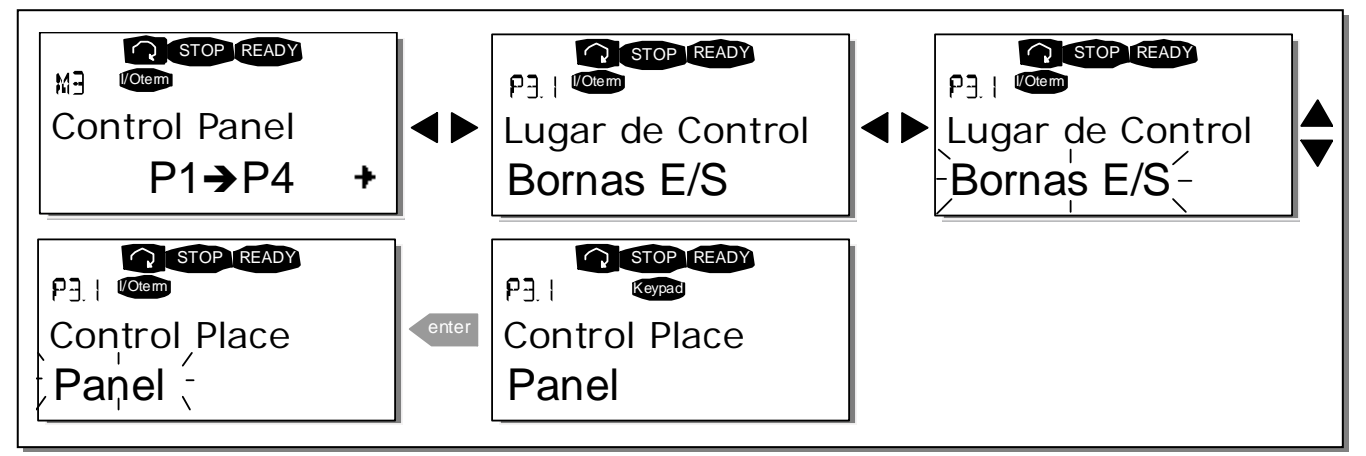

<span id="page-75-0"></span>Figura 7-6. Selección del lugar de control.

# 7.3.3.2 Referencia desde el panel de control

El submenú de referencia desde el panel de control (P3.2) muestra y permite que el operador modifique la referencia de frecuencia. El cambio es efectivo inmediatamente. Este valor de referencia no tiene ningún efecto sobre la velocidad de giro del motor a menos que se haya seleccionado el panel de control como fuente de referencia.

NOTA: La diferencia máxima entre la frecuencia de salida y la referencia de panel en el modo RUN es de 6 Hz.

Ver la [Figura 7-5 p](#page-74-0)ara ver como se modifica el valor de referencia (de todas maneras no es necesario pulsar el *[Pulsador Enter](#page-69-2)*).

# 7.3.3.3 Sentido de giro desde el panel de control

El submenú de sentido de giro muestra y permite que el operador cambie el sentido de giro del motor. Este ajuste no tiene ningún efecto sobre el sentido de giro del motor a menos que se haya seleccionado el panel de control como lugar activo.

Ver la [Figura 7-6](#page-75-0) para ver como se cambia el sentido de giro.

Nota: En los capítulos [7.2.1 y](#page-69-4) [8.2](#page-100-0) proporcionan adicional información de cómo controlar el motor a través del panel de control.

# 7.3.3.4 Pulsador de paro activado

El convertidor viene programado de fabrica para que al pulsar el pulsador STOP el motor siempre se pare, independientemente del lugar de control seleccionado. Esta función se puede desconectar ajustando el parámetro 3.4 al valor 0. Si se ajusta el valor de este parámetro a 0, el pulsador STOP solo para el motor si se ha seleccionado el panel de control como lugar activo.

 $i$ NOTA! Cuando se está en el menu  $M3$  se pueden realizar algunas funciones especiales: Selecionar el panel como lugar de control activo manteniendo pulsado el pulsador **start** durante 3 segundos cuando el motor está en marcha. El panel de control es el lugar de control activo y la referencia y sentido de giro actual se copian al panel. Seleccionar el panel como lugar de control activo manteniendo pulsado el pulsador **stop** durante 3 segundos cuando el motor está en paro. El panel de control es el lugar de control activo y la referencia y sentido de giro actual se copian al panel Copiar cualquier referencia de frecuencia (E/S, fieldbus) al panel pulsando el pulsador **enter** durante 3 segundos.

<span id="page-76-0"></span>Nota: Estás funciones solo están activas en el menú M3. Si esta en un menú diferente del  $M3$  y trata de poner en marcha el motor pulsando el pulsador STAR cuando el panel de control no esta selecioanado como lugar de control activo aparecera el siguiente mensage de error Panel de Control NO ACTIVO.

## <span id="page-77-0"></span>**7.3.4 Menú fallos activos (M4)**

Se entra en el Menú fallos activos desde el Menú principal pulsando el [Pulsador menú derecho](#page-69-0) cuando es visible el indicador de situación M4 en la primera línea del display del panel de control.

Cuando el convertidor se para por un fallo, en el display se puede ver el indicador de situación F1, el código del fallo, una breve descripción del fallo y el símbolo del tipo de fallo (ver Capítulo [7.3.4.1.](#page-78-0)  Además se muestra la indicación FALLO o ALARMA (ver [Figura 7-1 o](#page-66-0) Capítulo [7.1.1\)](#page-66-1), y si es un FALLO el [led rojo d](#page-67-0)el panel de control empieza a parpadear. Si ocurren varios fallos de manera simultanea, la lista de fallos se puede ver mediante los *[Pulsadores selección](#page-69-1)*.

La memoria de fallos activos puede almacenar un máximo de 10 fallos por orden de aparición. Se puede borrar el display mediante el *Pulsador Reset* y el display volverá a mostrar lo que mostraba antes del fallo. El convertidor permanece en estado de fallo hasta que se borra mediante el *pulsador* de Reset o mediante la señal de reset desde los terminales de E/S o fieldbus.

¡Nota! Elimine la señal externa de Marcha antes de borrar el fallo para prevenir una marcha intempestiva del accionamiento.

> Estado normal, Sin fallos:

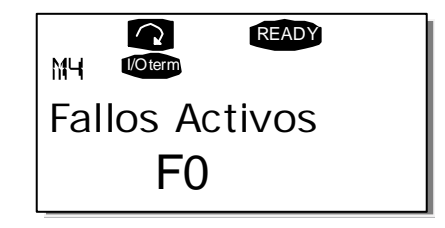

# 7.3.4.1 Tipos de fallos

En el convertidor de frecuencia NX hay cuatro tipos de fallos. Estos tipos difieren unos de otros en la base del comportamiento del accionamiento. Ver [Tabla 7-3.](#page-78-1)

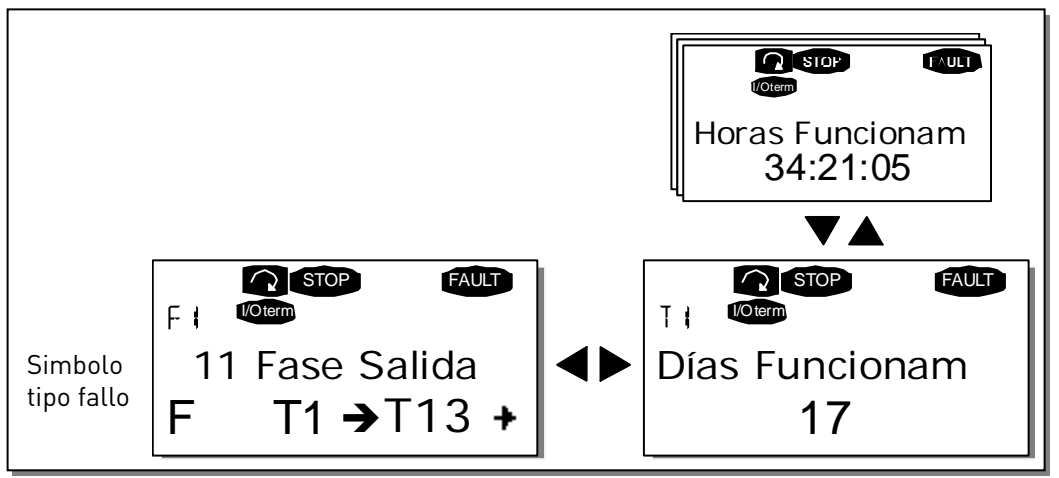

Figura 7-7. Display fallos

<span id="page-78-0"></span>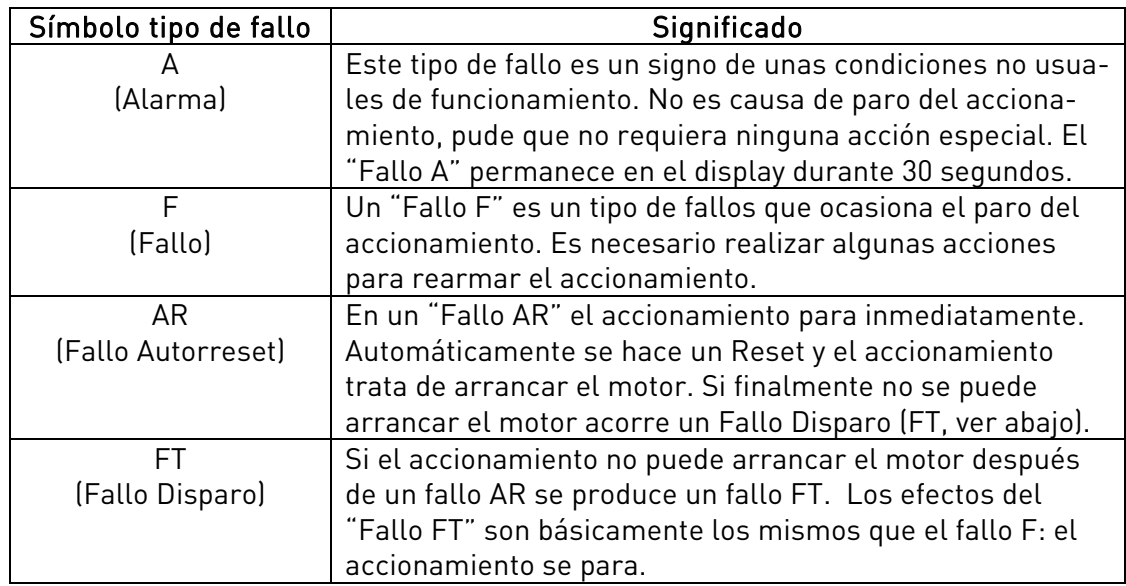

<span id="page-78-1"></span>Tabla 7-3. Tipos de fallo

# 7.3.4.2 Códigos de fallo

En la siguiente tabla se pueden ver los códigos de fallo, sus causas y las acciones y correcciones a realizar. Los fallos son tipo F. Los fallos escritos en blanco sobre fondo negro pueden ser tanto tipo A como tipo F.

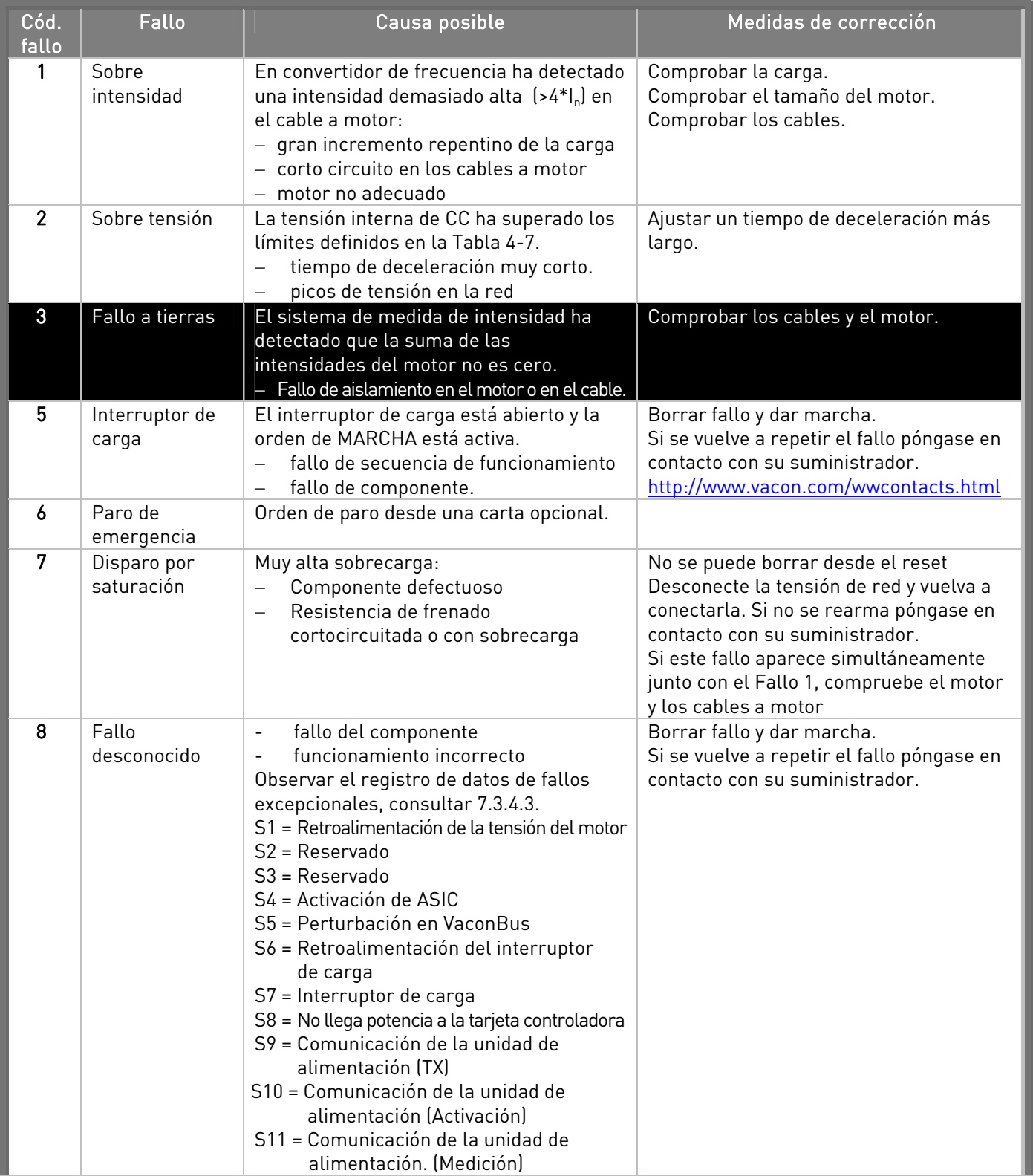

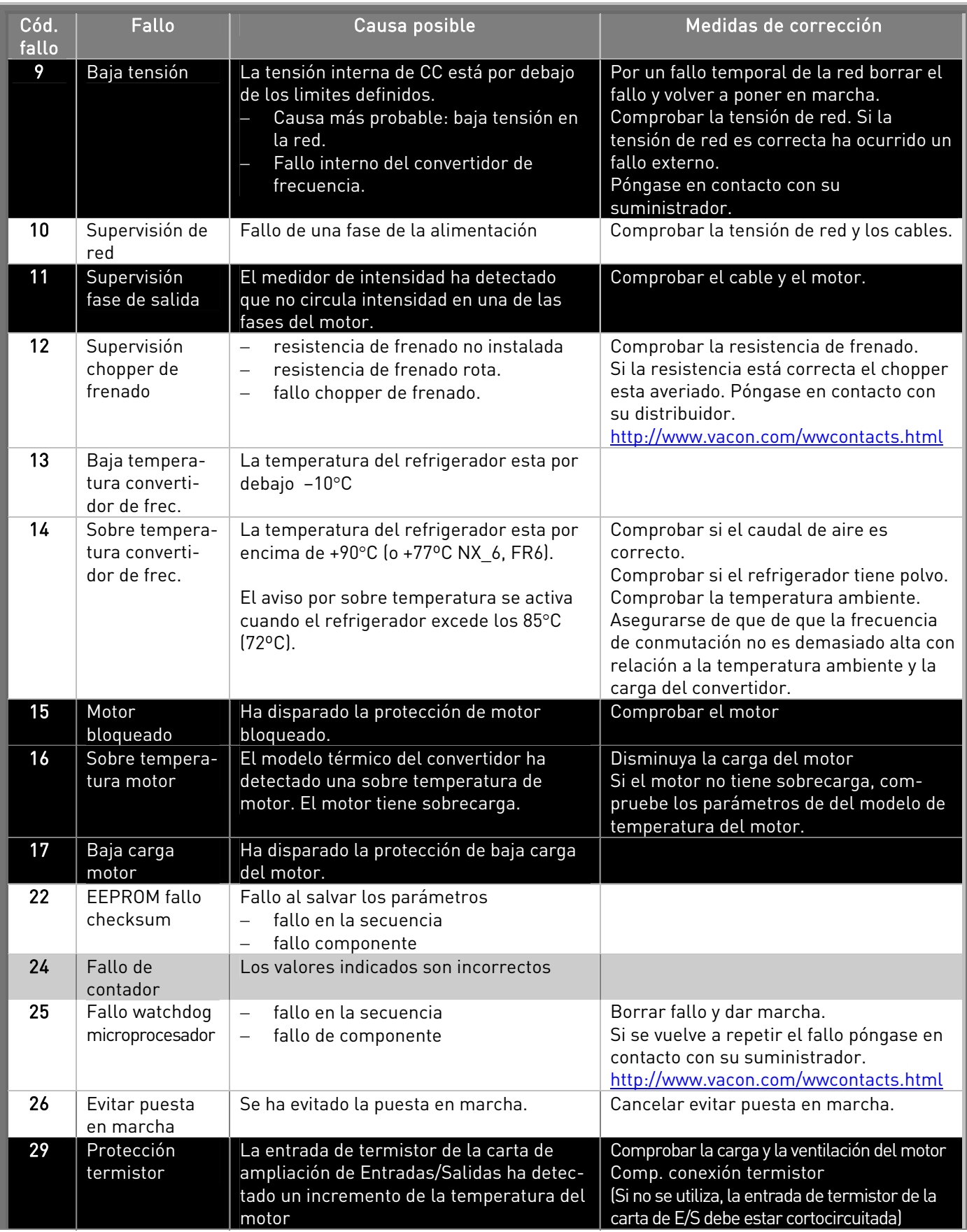

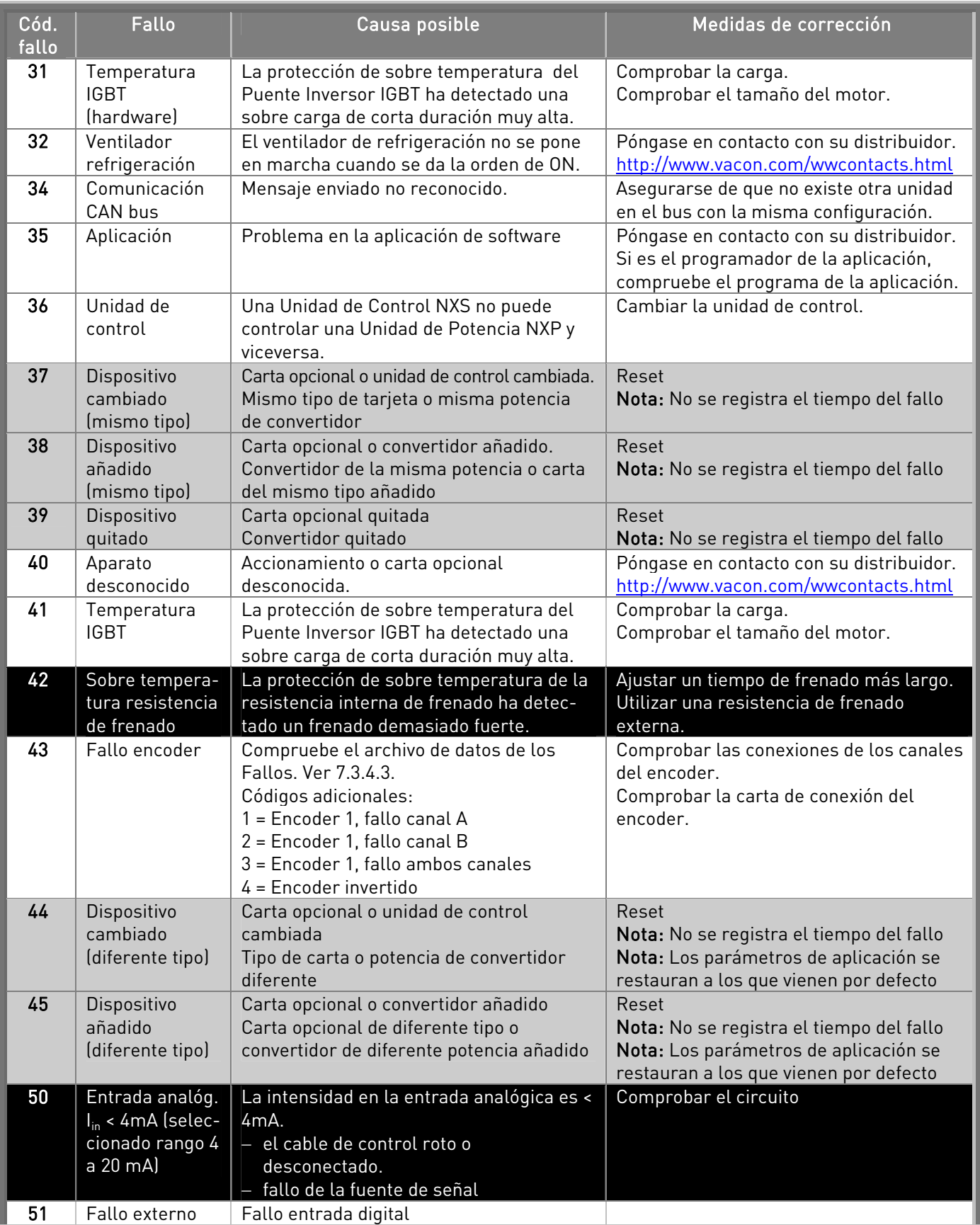

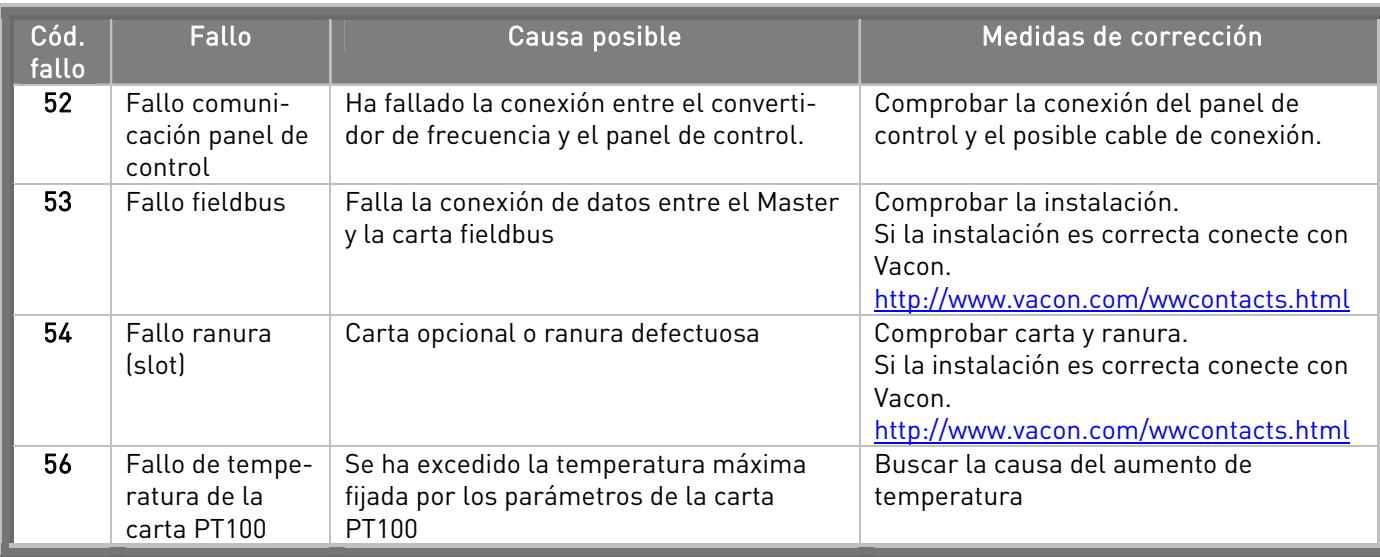

<span id="page-82-1"></span><span id="page-82-0"></span>Tabla 7-4. Códigos de fallos

# 7.3.4.3 Registro datos al tiempo del fallo

Cuando ocurre un fallo se muestra la información que se describe en el apartado [7.3.4.](#page-77-0) Pulsando el [Pulsador menú derecho.](#page-69-0) Se accede al menú registro datos al tiempo del fallo indicado como T.1→T.13. En este menú se registran algunos datos, seleccionados por su importancia, con los valores que tenían en el momento de ocurrir el fallo. Esta característica se ha desarrollado para ayudar al usuario o al personal de servicio a determinar las causas del fallo.

Los datos disponibles son:

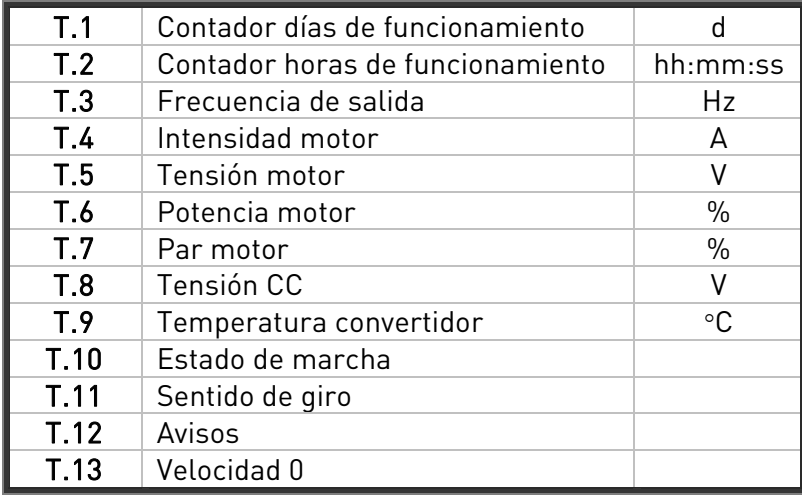

Tabla 7-5. Registro datos al tiempo del fallo

# <span id="page-83-0"></span>**7.3.5 Menú historial de fallos (M5)**

Se puede entrar dentro del Menú historial de fallos desde el Menú principal pulsando el Pulsador [menú derecho](#page-69-0) cuando el indicador de situación M5 es visible en la primera línea del display del panel de control. Consulte los códigos de fallos en la [Tabla 7-4.](#page-82-1) 

Todos los fallos se almacenan en el *Menú historial de fallos* que se puede se puede hojear mediante los [Pulsadores de selección.](#page-69-1) Para cada fallo es accesible la página del Registro de datos al tiempo del fallo (ver Capítulo [7.3.4.3\).](#page-82-0) En cualquier momento se puede volver al menú principal pulsando el [Pulsador menú izquierdo](#page-69-3).

El convertidor de frecuencia puede almacenar en memoria hasta 30 fallos en orden de aparición. El número de fallos almacenados actualmente dentro del historial de fallos se muestra en la [línea de](#page-68-0)  [valor d](#page-68-0)e la página principal  $(H1\rightarrow H\#)$ . El número de orden del fallo se ve en la indicación de [situación e](#page-68-1)n la esquina superior izquierda del display. El ultimo fallo ocurrido tiene la indicación F5.1, el anterior F5.2 etc. Si hay 30 fallos almacenados en la memoria el próximo fallo que ocurra borrara de la memoria al fallo más antiguo.

Pulsando durante 2 o 3 segundos el *Pulsador Enter* se borra todo el historial de fallos. Tras lo cual el símbolo H# cambia a 0.

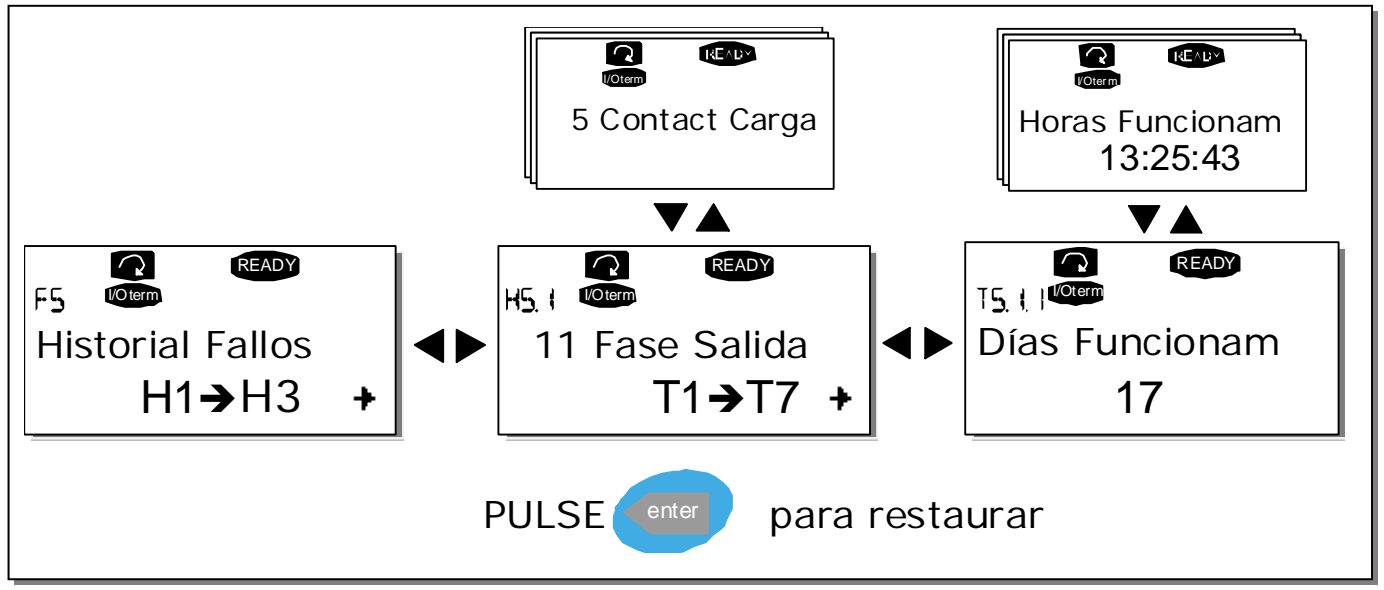

Figura 7-8. Menú historial de fallos

# **7.3.6 Menú de sistema (M6)**

Se puede entrar dentro del Menú de sistema desde el Menú principal pulsando el Pulsador menú [derecho](#page-69-0) cuando el indicador de situación M6 es visible en la primera línea del display del panel de control.

Los controles asociados con la utilización general del convertidor de frecuencia, tales como selección de la aplicación, ajuste de parámetros de cliente o información acerca del hardware y del software se encuentran agrupados en el Menú de sistema. El número de submenús y subpáginas se muestra con el símbolo S (o P) en la [línea de valor.](#page-68-0)

En la página [85](#page-84-0) puede encontrar la lista de las funciones del menú de Sistema.

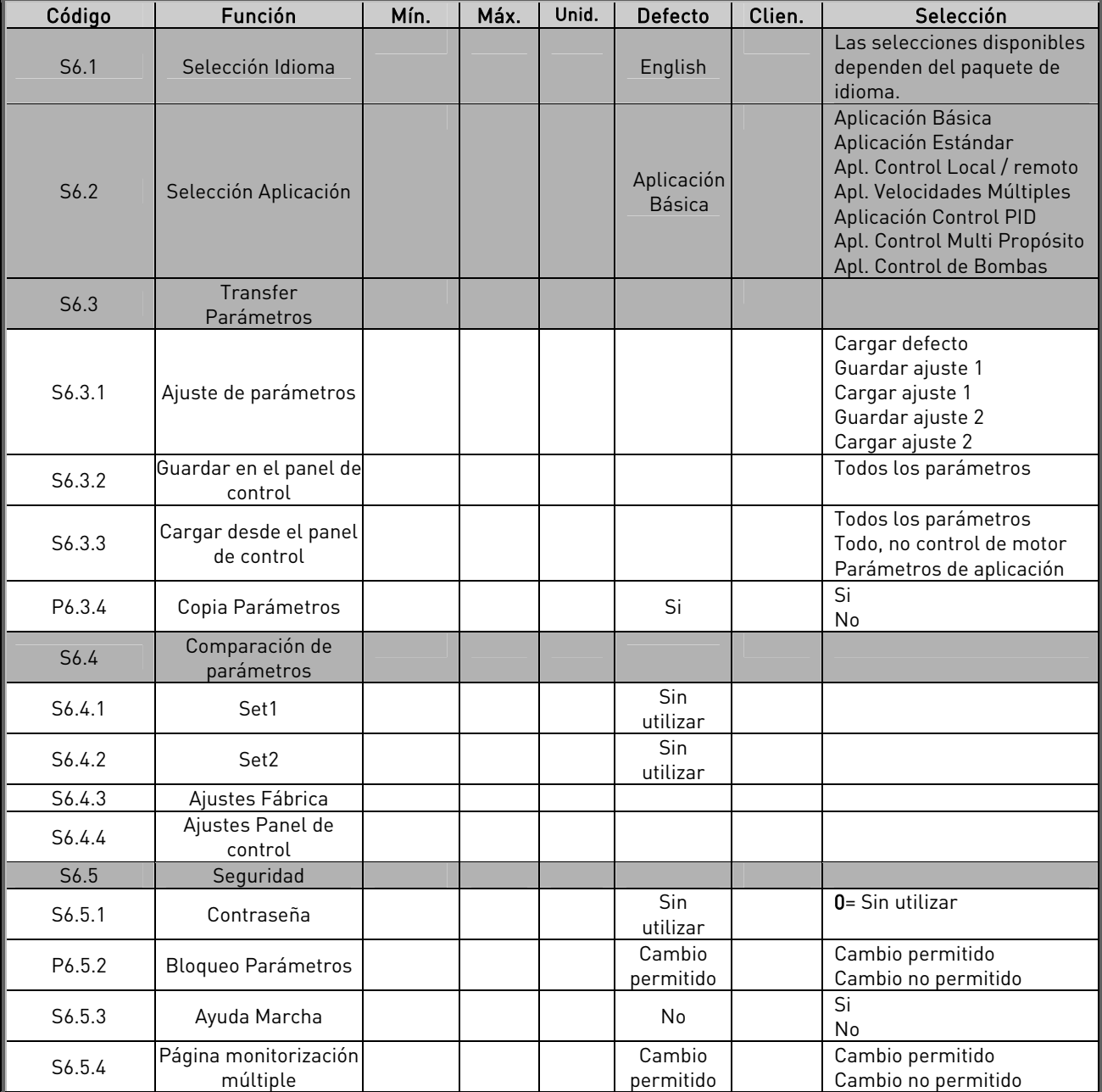

### <span id="page-84-0"></span>**Funciones del menú Sistema**

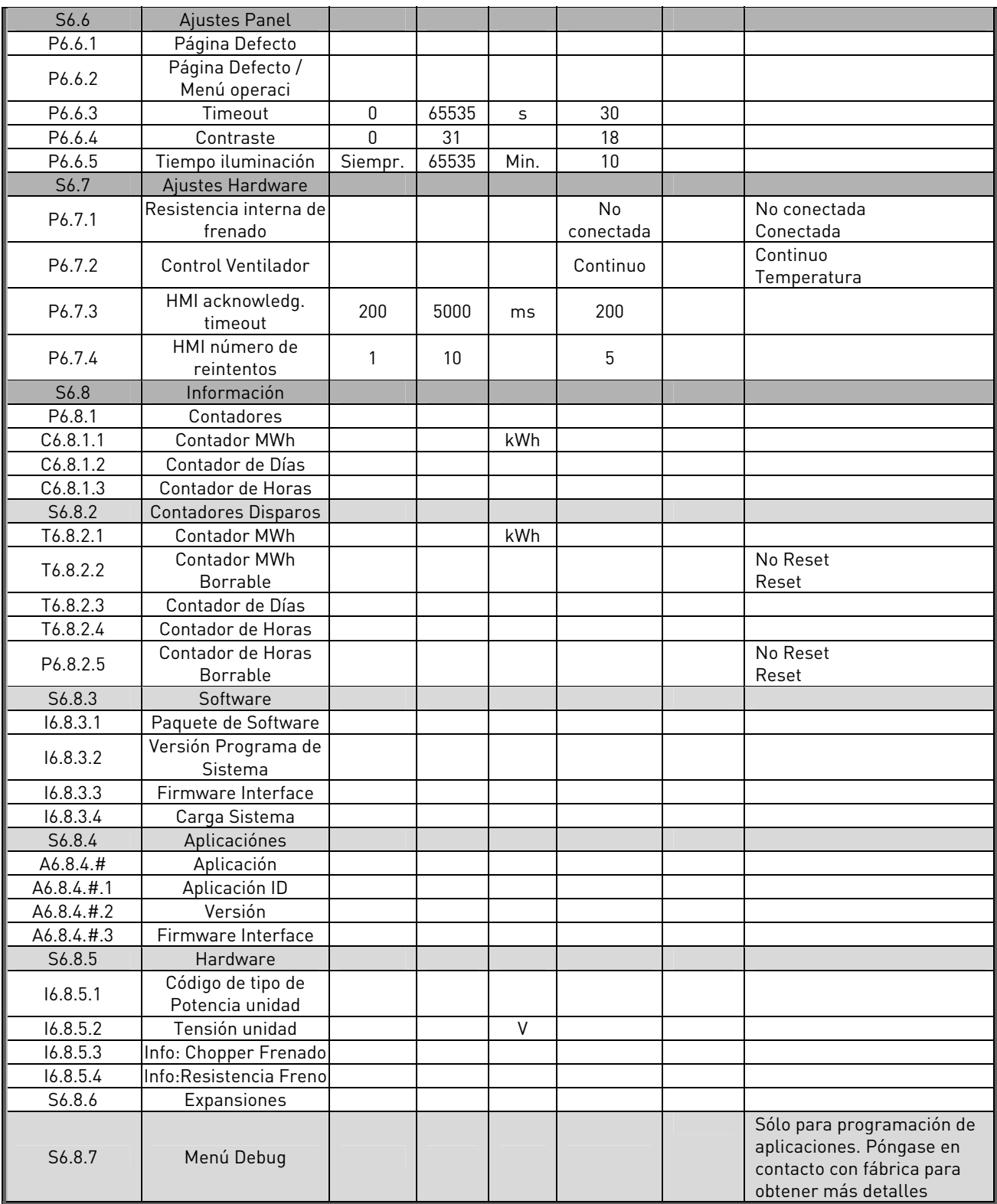

Tabla 7-6 Funciones menú sistema

# <span id="page-86-0"></span>7.3.6.1 Selección de idioma

El panel de control del Vacon NX le ofrece la posibilidad de ajustar el convertidor de frecuencia en el lenguaje que usted desee.

Localice la selección de idioma en la página *menú de Sistema*. Su indicación es **S6.1**. Pulsar una vez el *pulsador Menú derecho* para entrar en el modo edición. Cuando empiece a parpadear el nombre del idioma puede escoger el idioma deseado de la lista de idiomas del panel. Confirme la selección mediante el pu[lsador Enter.](#page-69-2) Cesara el parpadeo y toda la información de texto se presentara en el idioma seleccionado.

En cualquier momento se puede volver al menú principal mediante el *pulsador Menú izquierdo.* 

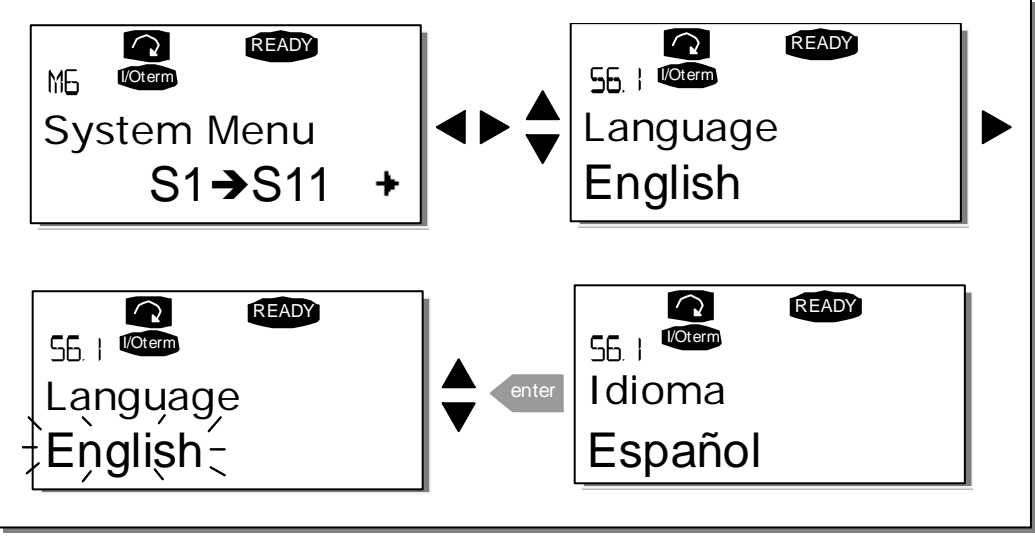

<span id="page-86-1"></span>Figura 7-9. Selección de idioma

## 7.3.6.2 Selección de la Aplicación

Se puede seleccionar la aplicación deseada entrando en la *página selección de la Aplicación (S6.2)*. Para ello se pulsa el *pulsador Menú derecho* desde la primera página del *menú de Sistema*. Para cambiar la aplicación se vuelve a pulsar el *pulsador Menú derecho.* El nombre de la aplicación empieza a parpadear, se selecciona la aplicación a través de los *pulsadores de Selección* y se confirma la selección mediante el *pu[lsador Enter](#page-69-2)*.

El cambio de la aplicación reinicializará todos los parámetros. Tras modificar la aplicación, le preguntara si desea guardar los parámetros de la nueva aplicación en el panel de control. Si desea guardarlos pulse el *pulsador Enter.* Pulsar cualquier otro pulsador deja en el panel los parámetros de la aplicación previamente utilizada. Para más información consulte el Capítulo [7.3.6.3.](#page-87-0) 

Para más información del Conjunto de Aplicaciones, consulte el Manual de Aplicaciones del NX.

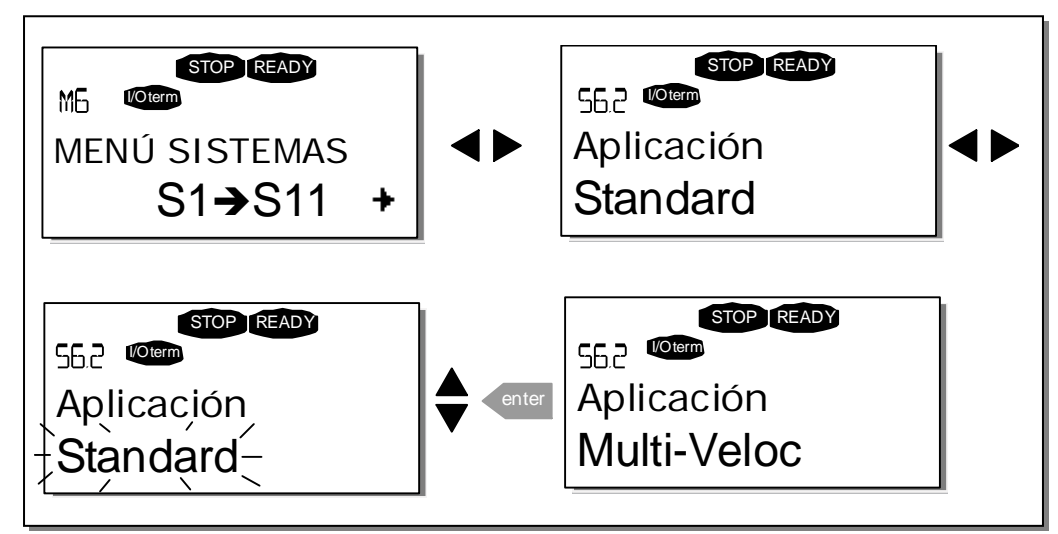

<span id="page-87-0"></span>Figura 7-10. Cambio de la aplicación

# 7.3.6.3 Transferencia de parámetros

La función de transferencia de parámetros se utiliza cuando se desea uno o todos los grupos de parámetros desde un accionamiento a otra o almacenar juegos de parámetros en la memoria interna del convertidor. Primero se *cargan* todos los grupos de parámetros en el panel de control, luego se conecta el panel de control a otro accionamiento y se descargan los grupos de parámetros (es posible descargarlos en el mismo accionamiento).

Para poder transferir los parámetros desde un accionamiento a otro, el accionamiento tiene que estar en paro cuando se le descargan los parámetros:

El menú de transferencia de parámetros (S6.3) contiene cuatro funciones:

### <span id="page-87-1"></span>**Ajustes de parámetros (S6.3.1)**

El convertidor de frecuencia Vacon NX tiene la posibilidad de almacenar y volver a cargar dos ajustes de cliente ( todos los parámetros incluidos en la aplicación) de volver a cargar los valores por defecto de los parámetros.

En ajuste Parámetros página (S6.3.1), entrar en el menú Edición con el *pulsador Menú derecho*. El texto seleccioar empezara a parpadear permitiendo seleccionar cualquiera de las funciones de guardar o cargar mediante los *pu[lsadores de Selección](#page-69-1)*. Se pueden guardar o cargar dos juegos de parámetros personalizados o bien cargar los valores por defecto. Confirmar con el *pu[lsador Ente](#page-69-2)*. Esperar hasta que aparezca 'OK' en el display.

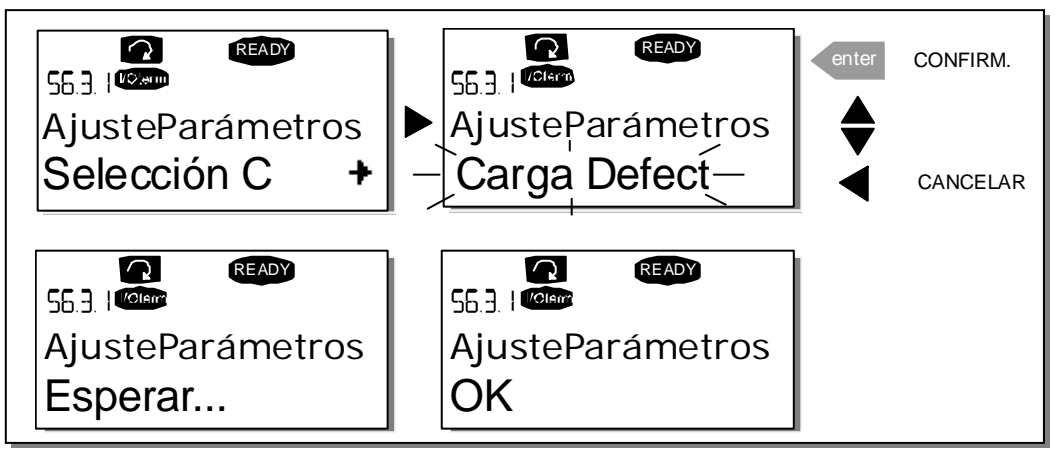

Figura 7-11. Guardar y cargar los juegos de parámetros

## <span id="page-88-0"></span>**Cargar parámetros al panel (Al panel, S6.3.2)**

Esta función carga en el panel de control todos los grupos de parámetros existentes, con tal de que el convertidor este en paro.

Entre en la página Al panel (S6.3.2) desde el menú transferencia de Parámetros. Pulse el pulsador menú [derecho](#page-69-0) para entrar en el modo edición. Utilice los *pulsadores de Selección* para seleccionar la opción Todos los parámetros y pulse *pulsador Enter*. Espere hasta que aparezca "OK" en el display.

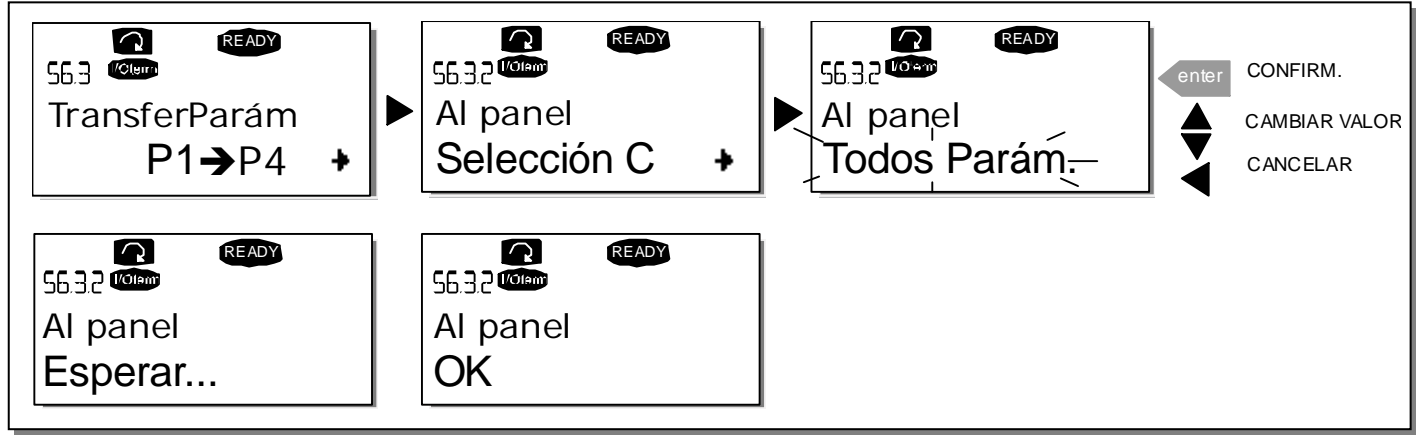

<span id="page-88-3"></span>Figura 7-12. Transferir parámetros al panel

## <span id="page-88-1"></span>**Descargar parámetros en el accionamiento (Desde panel, S6.3.3)**

Esta función permite descargar en el accionamiento uno o todos los grupos de parámetros quardados en el panel de control siempre que el accionamiento este en modo PARO.

Entre en la página Desde panel (S6.3.3) desde el menú transferencia de Parámetros. Con el pu[lsador Menú derecho](#page-69-0) entre en el modo edición. Utilice los pu[lsadores de Selección](#page-69-1) para seleccionar la opción Todos los parámetros o parámetros de Aplicación y confirme mediante el pu[lsador Enter](#page-69-2). Espere hasta que aparezca 'OK' en el display.

<span id="page-88-2"></span>El procedimiento para descargar los parámetros desde el panel de control al accionamiento es similar al procedimiento desde el accionamiento al panel. Ver [Figura 7-12.](#page-88-3) 

#### **Backup Parámetros (P6.3.4)**

En esta página se puede activar o desactivar la función de backup de los parámetros. Entrar en el modo edición con el *pu[lsador menú derecho](#page-69-0)*. Seleccione Si o No con los *pu[lsadores de Selección](#page-69-1)*.

Cuando se activa la función backup Parámetros el panel de control del Vacon NX hace una copia de los parámetros de la aplicación que se está utilizando. Cada vez que se cambia un parámetro, se actualiza automáticamente el backup del panel de control.

Cuando cambie la aplicación, se le preguntara si desea que los parámetros de la nueva aplicación se guarden en el panel de control. Para guardarlos hay que pulsar el *pu[lsador Enter](#page-69-2)*. Si desea mantener en el panel de control la copia de los parámetros de la aplicación utilizada anteriormente pulse cualquier otro pulsador. Ahora es posible descargar estos parámetros al accionamiento siguiendo las instrucciones dadas en el capítulo [7.3.6.3.](#page-87-0) 

Si se desea que los parámetros de la nueva aplicación se carguen automáticamente en el panel de control tiene que realizar una vez la carga de parámetros que se describe en la página de parámetros 6.3.2. Si no el panel de control siempre pedirá permiso para cargar los parámetros.

Nota: Los parámetros salvados en los ajustes de parámetros de la página S6.3.1 se borran cuando se cambia la aplicación. Si se desea transferir los parámetros de una aplicación a otra primero se tienen que cargar en el panel de control.

### <span id="page-89-0"></span>7.3.6.4 Comparación de Parámetros

En el submenú de comparación de Parámetros (S6.6), se pueden comparar el valor de los parámetros actuales con el valor de los parámetros guardados en el convertidor o los cargados en el panel de control.

Para efectuar la comparación se pulsa el *pu[lsador menú derecho](#page-69-0)* en el *submenú de comparación de* Parámetros. Primero se comparan los valores actuales con los parámetros guardados en el Set1. Si no se encuentran diferencias se muestra un "0" en la línea más inferior. Pero si el valor de alguno de los parámetros difiere del guardado en el Set1 se muestra el número de diferencias junto con el símbolo P (e.g. P1 $\rightarrow$ P5 = diferencias en cinco valores). Pulsando otra vez el pulsador Menú derecho se puede acceder a las páginas donde se puede ver el valor actual y el valor con el que se ha comparado. En esta pantalla el valor de la [línea Descripción \(e](#page-68-2)n el centro) es el valor por defecto y el de la [línea de Valor \(e](#page-68-0)n la parte inferior) es el valor actual comparado. Además, también se puede editar el valor actual con los *pu[lsadores de selección](#page-69-1)* entrando en *modo edición* pulsando otra vez el pulsador Menú derecho.

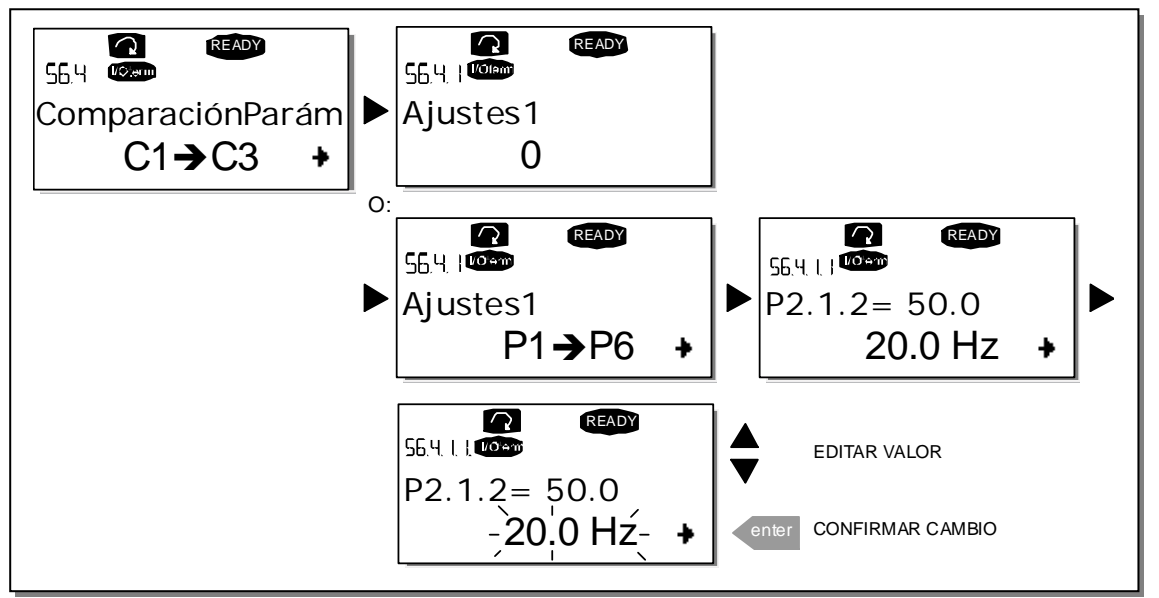

<span id="page-90-0"></span>Figura 7-13. Comparación de Parámetros

# 7.3.6.5 Seguridad

¡Nota! El submenú de Seguridad está protegido por una contraseña. Guarde el Password en un lugar seguro!

# <span id="page-90-2"></span><span id="page-90-1"></span>**Password (S6.5.1)**

Mediante la función Password se puede proteger de cambios no autorizados la selección de la aplicación (S6.5.1).

La función password no esta activa por defecto. Si se desea activarla hay que entrar en el modo edición con el *pu[lsador Menú derecho](#page-69-0)*. Cuando en el display aparezca un cero parpadeante se puede entrar el password mediante los *pu[lsadores de Selección.](#page-69-1)* El password puede ser cualquier número desde 1 hasta 65535.

Nota también se puede ajustar el password digito a digito. En el modo edición se pulsa otra vez el pulsador Menú derecho y aparecerá otro cero en el display, primero se seleccionan las unidades, luego se pulsa el [pulsador Menú izquierdo y](#page-69-3) se ajustan las decenas etc. Finalmente se confirma el password mediante el *pu[lsador Enter](#page-69-2)*. Después se tiene que esperar hasta que haya expirado el tiempo Timeout (P6.6.3) (ver página xxx) antes de que se active la función password. Si ahora trata de cambiar la aplicación o el password se le preguntara por el password actual. El

password se entra mediante los *pulsadores de Selección.* 

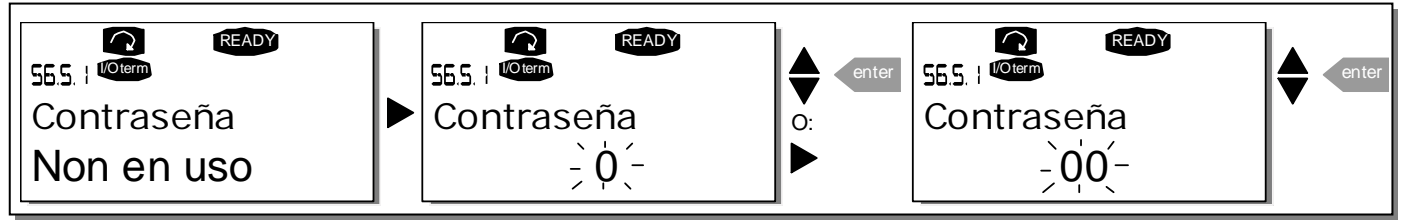

Figure 7-14. Ajuste Password

¡Nota! Guarde el Password en un lugar seguro. No se pueden realizar cambios a menos que se introduzca el password correcto.

### <span id="page-91-1"></span><span id="page-91-0"></span>**Bloqueo de parámetros (P6.3.2)**

Está función permite al usuario prohibir cambios en los parámetros.

Si se activa la función bloqueo de parámetros, cuando se intenta editar un parámetro en el display aparece el texto \*bloqueado\*.

## NOTA: Esta función no impide la edición no autorizada del valor de los parámetros.

Entrar en el modo edición mediante el *pulsador Menú derecho.* Utilice los *pu[lsadores de Selección](#page-69-1)* para cambiar el estado del parámetro a bloqueado. Acepte el cambio mediante el *pulsador Enter* o vuelva al nivel anterior mediante el pu[lsador Menú izquierdo](#page-69-3).

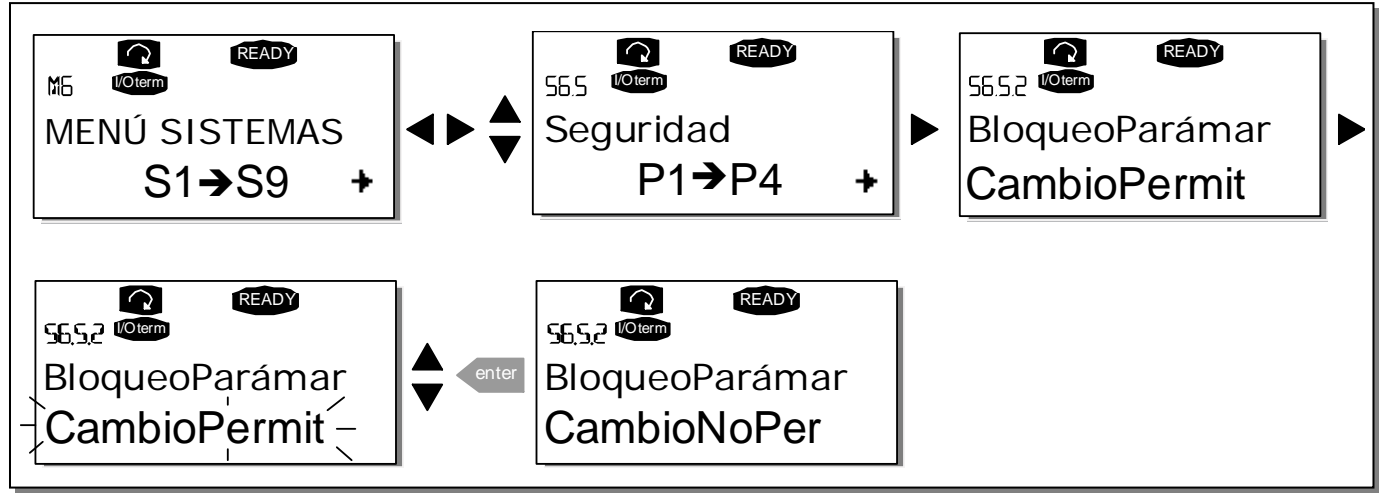

<span id="page-91-2"></span>Figura 7-15. Bloqueo de parámetros.

### **Ayuda Puesta en Marcha (P6.5.3)**

La Ayuda Puesta en Marcha es una prestación del panel de control para facilitar la puesta en marcha del convertidor de frecuencia. Si esta función está seleccionada (por defecto), la Ayuda Puesta en Marcha pregunta al operador el idioma y la aplicación deseada, así como los valores para un grupo de parámetros comunes a todas las aplicaciones y para un grupo de parámetros dependientes de la aplicación.

Acepte siempre el valor con el pulsador Enter, revise las opciones o cambie valores con los pulsadores de Selección (flechas arriba y abajo).

Para seleccionar la Ayuda Puesta en Marcha se va al Menú Sistema, página P6.5.3 y se pulsa el [Pulsador Menú derecho](#page-69-0) una vez para entrar en el modo edición. Con los *pu[lsadores de Selección](#page-69-1)* se ajusta el valor a Si y se confirma con el *pu[lsador Enter](#page-69-2)*. Si se quiere desactivar la función se procede de la misma manera y se ajusta el parámetro a No.

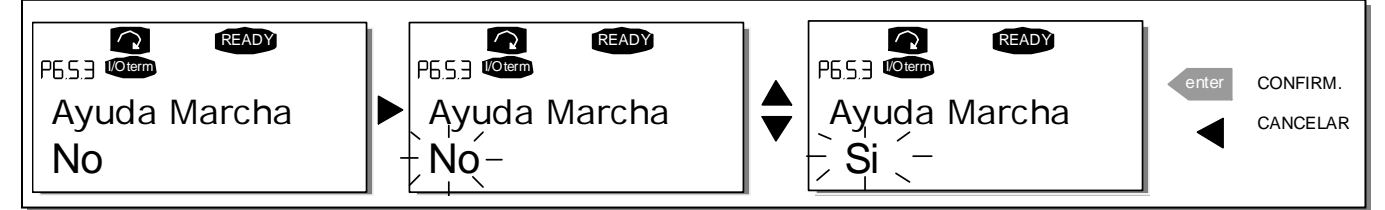

Figura 7-16. Activation of Start-up wizard

## <span id="page-92-0"></span>**Página monitorización múltiple (P6.5.4)**

El panel de control alfanumérico del Vacon dispone de un panel que nos permite monitorizar tres valores al mismo tiempo (ver capítulo 7.3.1 y capítulo valores de Monitorización en el manual de la aplicación que se esté utilizando). En la página P6.5.4 del Menú de Sistema se define si está permitido al operador reemplazar los valores monitorizados por otros valores.

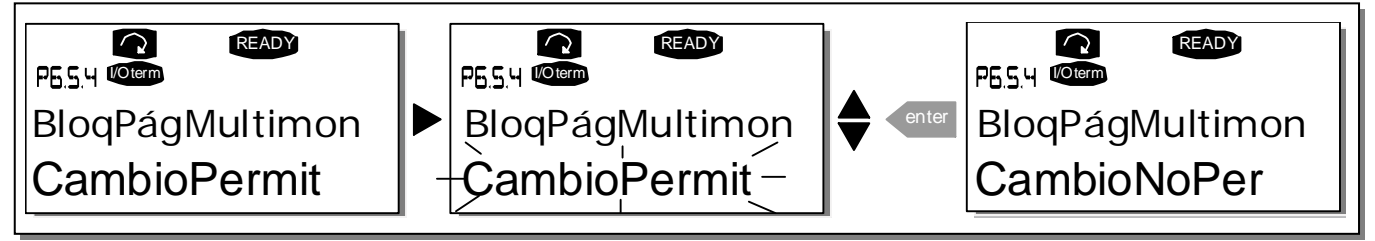

Figura 7-17. Permiso de cambio de los valores de multimonitorización

## <span id="page-92-1"></span>7.3.6.6 Ajustes Panel de Control

En el submenú ajustes del Panel de Control, dentro del *menú de Sistema* se puede ajusta la interfase del operador del convertidor de frecuencia.

Localice el submenú de ajustes del Panel de Control (S6.6). En este submenú hay cinco páginas (P#) asociadas al funcionamiento del panel de control:

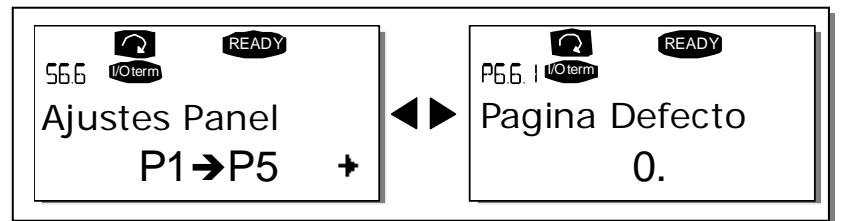

<span id="page-92-2"></span>Figura 7-18. Submenú ajustes Panel de Control

### <span id="page-92-3"></span>**Página por Defecto (P6.6.1)**

Desde aquí se puede ajustar el lugar (página) que el display mostrara automáticamente cuando expire el tiempo Timeout (ver abajo) o cuando se dé tensión al panel de control.

Si el valor de la *Página por Defecto* es 0 la función no está activada. Por lo tanto la ultima página visualizada permanece en el display del convertidor. Pulse el *pulsador Menú* derecho una vez para entrar en el modo edición. Cambie el número del Menú principal mediante los pulsadores de Selección. Pulsando otra vez el *pulsador Menú derecho* es posible ajustar el número del submenú / página. Si la página que deseamos dejar por defecto es de tercer nivel repetimos el procedimiento. Se confirma el nuevo valor de la página por defecto mediante el *pulsador Enter*. En cualquier momento se puede volver a la etapa anterior mediante el pulsador Menú izquierdo.

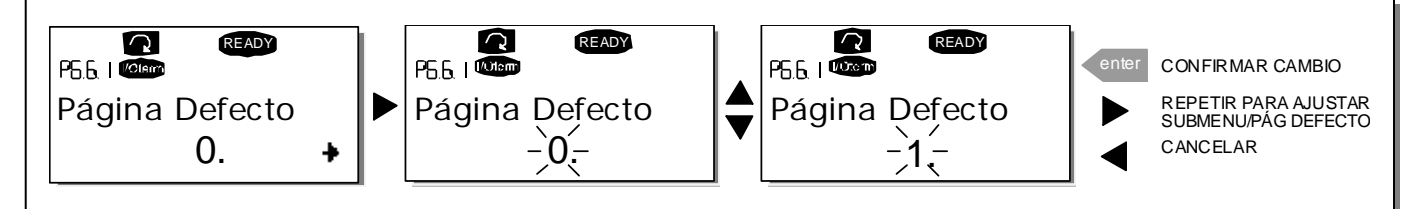

Figura 7-19. Función página por defecto

#### <span id="page-93-0"></span>**Página por defecto en el menú de operación (P6.6.2)**

Aquí se puede ajustar el lugar (página) en el menú de Operación (solo en aplicaciones especiales) a la cual el display se mueve automáticamente cuando ha expirado el *tiempo Timeout* ajustado (ver abajo) o cuando se conecta la tensión al panel de control. Ver los ajustes de página por Defecto.

#### <span id="page-93-1"></span>**Tiempo Timeout (P6.6.3)**

El tiempo Timeout ajustado define el tiempo después del cual el display del panel de control volverá a la [Página por Defecto \(P6.6.1\).](#page-92-3)

Entrar en el modo Edición mediante el *pulsador Menú derecho*. Ajuste el tiempo timeout deseado y confirme el cambio mediante el *pulsador Enter*. En cualquier momento se puede volver a la etapa previa mediante el *pu[lsador Menú izquierdo.](#page-69-3)* 

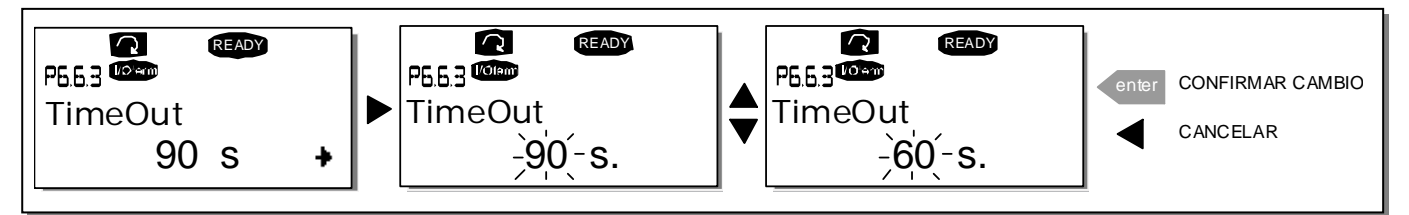

Figura 7-20. Ajuste tiempo Timeout

Nota: Si el ajuste de la página por Defecto es 0 el ajuste del tiempo Timeout no tiene ningún efecto.

#### <span id="page-93-2"></span>**Ajuste del contraste (P6.6.4)**

Si el display no se ve con suficiente claridad se puede ajustar el contraste por el mismo procedimiento que para el ajuste del tiempo timeout (ver arriba).

#### <span id="page-93-3"></span>**Tiempo iluminación (P6.6.5)**

Con el valor de este parámetro se puede ajustar cuanto tiempo estará iluminado el display antes de apagarse. Se puede ajustar cualquier valor entre 1 y 65535 minutos o Siempre. Para el ajuste del valor se procede como el ajuste del tiempo Timeout (P6.6.3).

# <span id="page-93-4"></span>7.3.6.7 Ajustes Hardware

NOTE: El submenú de configuración de Hardware está protegido por una contraseña (ver el capítulo [Password \(S6.5.1\).](#page-90-2) Guarde el Password en un lugar seguro!

En el submenú de ajustes Hardware (S6.7) dentro del menú Sistema se pueden ajustar las preferencias de la interfase de operador (HMI) del convertidor de frecuencia. Las funciones disponibles en este menú son Conexión resistencia Interna de frenado, control de Ventilador, timeout reconocimiento HMI y intentos HMI.

#### <span id="page-93-5"></span>**Conexión resistencia de frenado interna (P6.7.1)**

Con esta función se indica al convertidor de frecuencia si la resistencia de frenado interna está o no está conectada. Si se ha pedido el convertidor de frecuencia con la resistencia de frenado interna, el valor por defecto de este parámetro es *Conectado*. De todas maneras, si es necesario incrementar la capacidad de frenado instalando una resistencia de frenado externa, o por cualquier otra razón se desconecta la resistencia de frenado interna, es recomendable cambiar el valor de este parámetro a No conect. Para evitar disparos innecesarios.

Entrar en el modo edición mediante el *pulsador Menú derecho*. Utilice los *pu[lsadores de Selección](#page-69-1)* para cambiar el estado de la resistencia de frenado interna. Acepte el cambio mediante el *pulsador Enter* o vuelva al nivel anterior mediante el *pu[lsador Menú izquierdo](#page-69-3)*.

¡Nota! La resistencia de frenado esta disponible como opción en todos los tamaños. Pude ser instalada internamente en los tamaños FR4 – FR6.

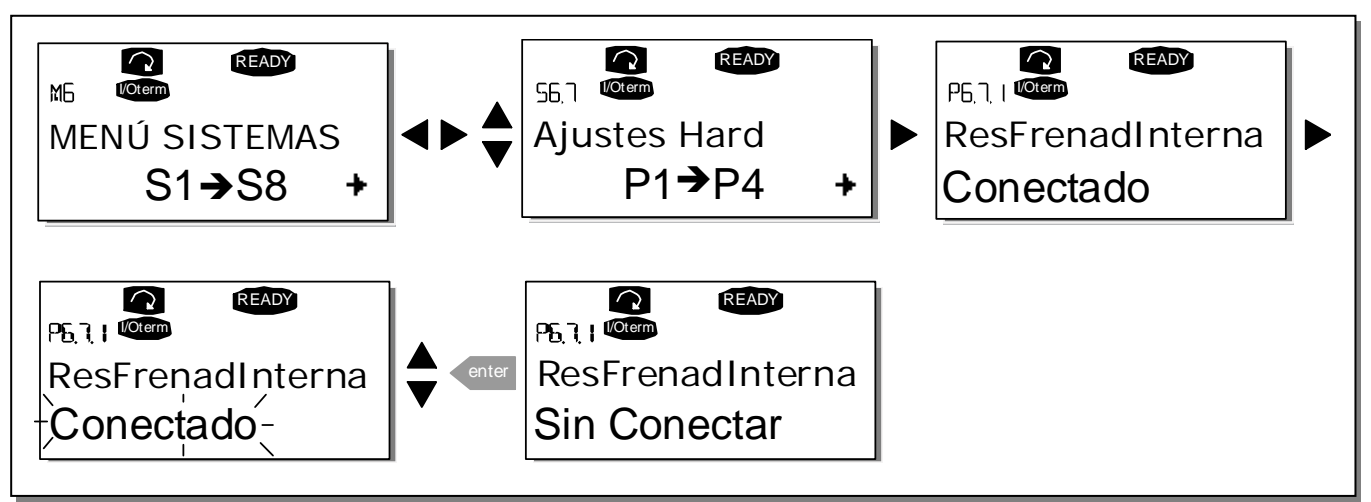

Figura 7-21.Conexión resistencia de frenado interna.

## <span id="page-94-0"></span>**Control ventilador (P6.7.2)**

Esta función permite el control del ventilador de refrigeración del convertidor de frecuencia. Se puede ajustar que el ventilador funcione continuamente cuando el convertidor está conectado a la red o en función de la temperatura del convertidor. Si se ha conectado esta ultima función el ventilador se conecta automáticamente cuando la temperatura del refrigerador alcanza los 60°C o el convertidor está en el estado RUN. El ventilador recibe orden de paro cuando la temperatura del refrigerador desciende por debajo de 55°C y el convertidor está en el estado STOP. El ventilador funciona durante un minuto después de recibir la orden de paro, y también después de cambiar el valor desde Continuo a Temperatura.

Entrar en el modo edición mediante el *pulsador Menú derecho*. Utilice los *pu[lsadores de Selección](#page-69-1)* para cambiar el modo de funcionamiento del ventilador. Acepte el cambio mediante el *pulsador* [Enter](#page-69-2) o vuelva al nivel anterior mediante el *pu[lsador Menú izquierdo](#page-69-3)*.

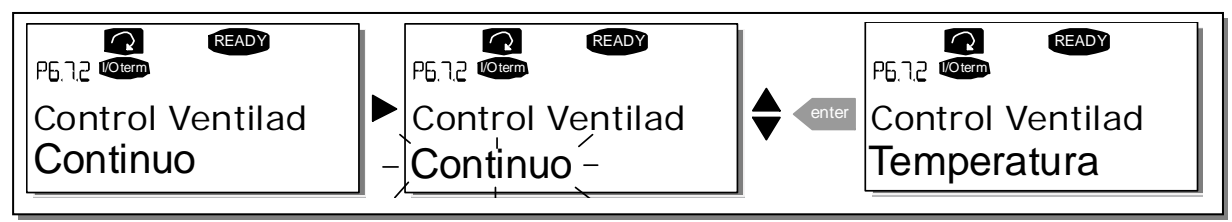

<span id="page-94-1"></span>Figura 7-22. Función control del ventilador

¡Nota! El ventilador siempre está en marcha cuando el convertidor está en marcha.

## **Timeout confirmación HMI (P6.7.3)**

Esta función permite al usuario cambiar el timeout del tiempo de confirmación del HMI en aquellos casos en los que hay una demora adicional en la transmisión RS-232 a causa del empleo de módems para comunicaciones a larga distancia, por ejemplo.

¡Nota! Si se conecta el convertidor de frecuencia a un PC mediante un cable, los valores por defecto de los parámetros 6.7.3 y 6.7.4 (200 y 5) no se deben cambiar.

Si el convertidor de frecuencia se conecta a un PC a través de un MODEM y hay un retraso en la transferencia de los mensajes, el valor del parámetro 6.7.3 se debe cambiar y ajustar en función de los retraso, según el siguiente ejemplo:

# Ejemplo:

- El retraso en la transferencia entre el convertidor de frecuencia y el PC = 600 ms.
- El valor del parámetro 6.7.3 se ajusta a 1200 ms (2 x 600, retraso de envío + retraso de recepción)
- El ajuste correspondiente se debe introducir en el archivo NCDrive.ini:
	- $o$  Intentos =  $5$
	- o AckTimeOut = 1200
	- $\circ$  TimeOut = 6000

También debe considerarse que en la monitorización de NCDrive no se pueden utilizar intervalos inferiores al tiempo AckTimeOut.

Entrar en el modo edición mediante el *pulsador Menú derecho*. Utilice los *pu[lsadores de Selección](#page-69-1)* para cambiar el tiempo de confirmación. Acepte el cambio mediante el *pulsador Enter* o vuelva al nivel anterior mediante el *pu[lsador Menú izquierdo](#page-69-3)*.

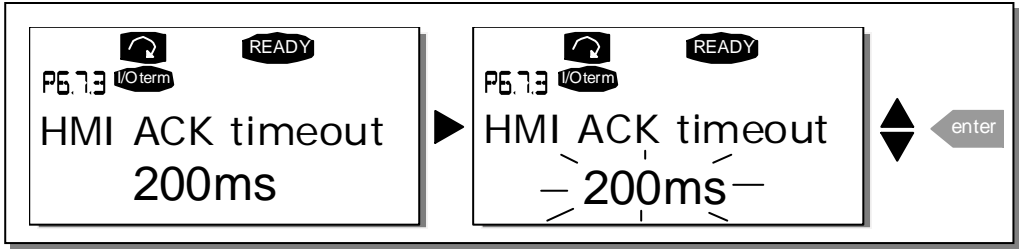

<span id="page-95-0"></span>Figura 7-23. Timeout confirmación HMI

### **Número de intentos para recibir la confirmación del HMI (P6.7.4)**

Con este parámetro se define el número de intentos que el convertidor realizara para recibir la confirmación si la confirmación no se realiza dentro del tiempo de confirmación (P6.7.3).

Entrar en el modo edición mediante el *pulsador Menú derecho*. Utilice los *pu[lsadores de Selección](#page-69-1)* para cambiar el número de intentos. Acepte el cambio mediante el *pulsador Enter* o vuelva al nivel anterior mediante el *pu[lsador Menú izquierdo](#page-69-3)*.

Ver la Figura 7-23 para el procedimiento de cambio del valor.

## <span id="page-95-1"></span>7.3.6.8 Menú de Información

En el *submenú de Información* (S6.8) se encuentra información del hardware y del software del convertidor de frecuencia y también información relacionada con el funcionamiento.

Entre en el *menú información* pulsando el *pu[lsador menú derecho](#page-69-0)*. Ahora puede navegar a través de las páginas de información con los *pu[lsadores de Selección](#page-69-1)*.

### <span id="page-96-0"></span>**Menú Contadores (S6.8.1)**

En el menú Contadores (S6.8.1) se encuentra información relacionada con el tiempo de funcionamiento del convertidor de frecuencia, tal como número total de MWh, días y horas de funcionamiento. Estos contadores no se pueden borrar.

¡Nota! Los contadores de Tiempo de Conexión (días y horas) están en funcionamiento siempre que el convertidor esta conectado.

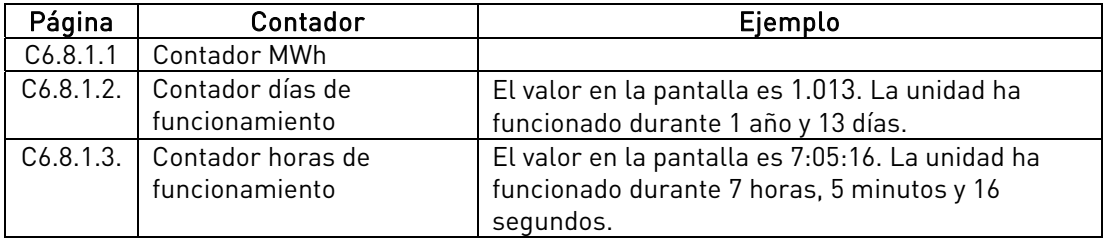

<span id="page-96-3"></span>Tabla 7-7. Páginas Contadores

## <span id="page-96-1"></span>**Submenú contadores borrables (S6.8.2)**

Los contadores borrables (menú S6.8.2) son contadores cuyo valor se puede poner a cero. El convertidor dispone de los siguientes contadores borrables. Ver [Tabla 7-7.](#page-96-3) 

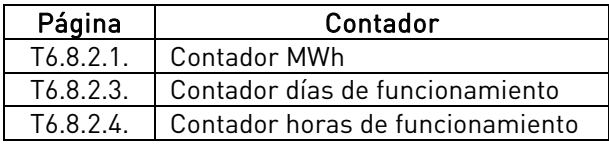

Tabla 7-8. Contadores borrables

Los contadores se pueden borrar en la página 6.8.2.2 (reset contador MWh) y 6.8.2.5. (reset tiempo de Funcionamiento).

Ejemplo: Si desea borrar el tiempo de funcionamiento debe seguir los siguientes pasos:

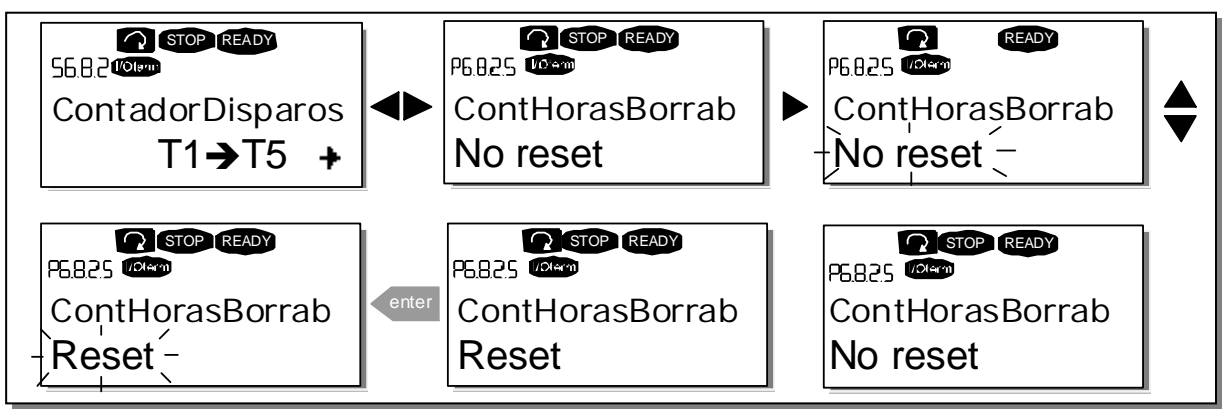

<span id="page-96-2"></span>Figura 7-24. Borrado contador.

#### **Información software (S6.8.3)**

La página de información del Software incluye información de los siguientes apartados:

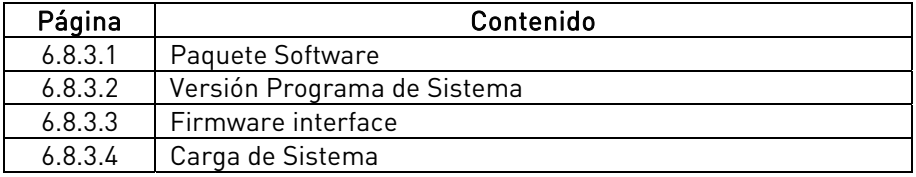

Tabla 7-9. Páginas de información software

#### <span id="page-97-0"></span>**Información aplicaciones (S6.8.4)**

En la posición S6.8.4 se encuentra el *submenú Aplicación* que contiene información no-solo sobre la aplicación que se está utilizando, si no también sobre otras aplicaciones cargadas en el convertidor de frecuencia. La información disponible es:

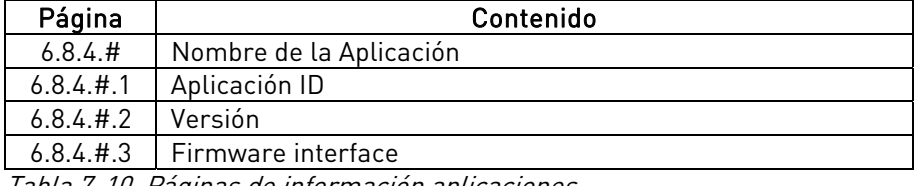

Tabla 7-10. Páginas de información aplicaciones

En el *submenú información de la Aplicación*, pulsar el *pulsador menú derecho* para entrar en las páginas de Aplicación de las que hay tantas como aplicaciones cargadas en el convertidor de frecuencia. Mediante los *pulsadores de Selección* se escoge la aplicación de la que se desea información y se entra en las *páginas de información* mediante el *pulsador Menú derecho*. Utilice otra vez los *pulsadores de Selección* para ver las diferentes páginas.

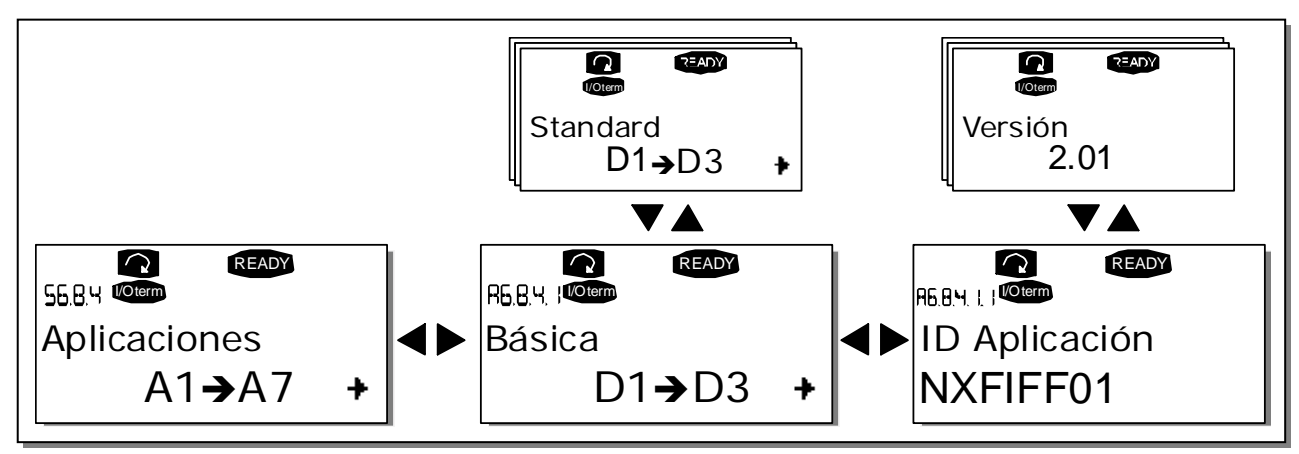

Figura 7-25. Submenú información de las Aplicaciones

### <span id="page-98-0"></span>**Información hardware (S6.8.5)**

La información disponible es:

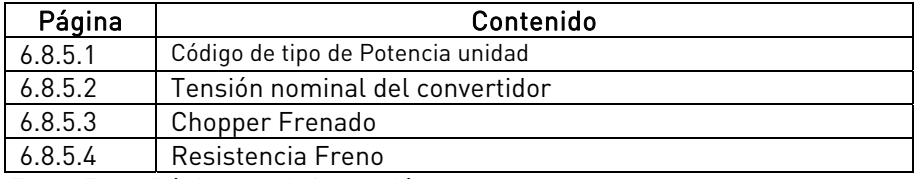

Tabla 7-11. Páginas de información hardware

#### **Información cartas expansión (S6.8.6)**

En el submenú Expansión se encuentra información sobre las cartas básicas y de expansión que están conectadas a la carta de control (ver Capítulo [6.2\)](#page-59-0).

Se puede comprobar es estado de cada slot entrando en el submenú cartas con el *pulsador Menú* [derecho](#page-69-0) y utilizando los *pulsadores Selección* para seleccionar la carta de la que se desea conocer su estado. Pulsar otra vez el *pulsador menú derecho* para conocer el estado de la carta. El panel de control también mostrara la versión de programa de la carta al apretar cualquiera de los *pulsadores* [de selección](#page-69-1).

Si en el slot no hay ninguna carta conectada aparecerá el texto *'sin carta'.* Si en el slot hay una carta conectada pero hay algún defecto de conexión aparece el texto 'no conex.' en el display. Ver Capítulo [6.2 y](#page-59-0) [Figura 6-21 y](#page-59-1) [Figura 6-22 p](#page-59-2)ara más información.

Para más información sobre los parámetros relacionados con las cartas de expansión, ver el Capítulo [7.3.7.](#page-99-0) 

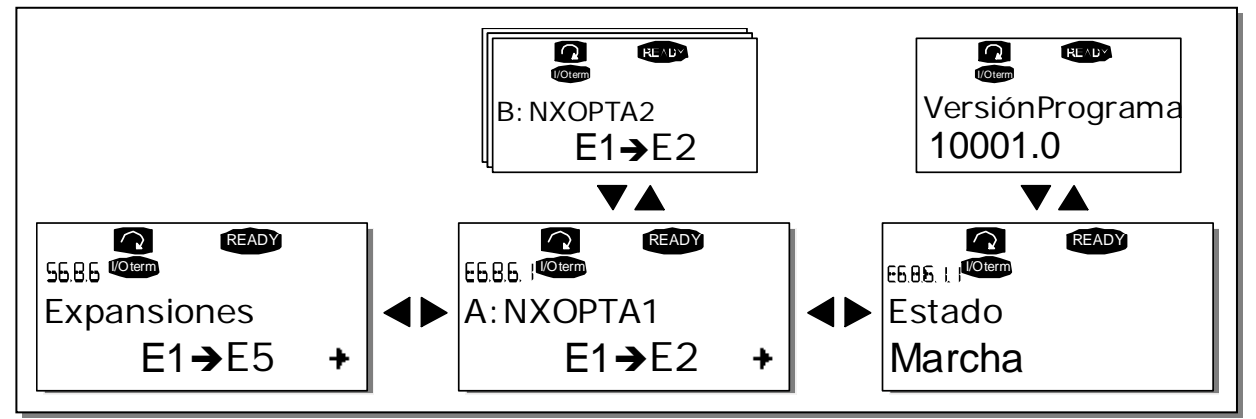

Figura 7-26. Menús de información de las cartas de expansión

# **7.3.7 Menú cartas de Expansión (M7)**

En el menú cartas de Expansión es posible 1) ver que cartas de control están conectadas a la carta de control y 2) ver y editar los parámetros asociados con las cartas de control.

Entrar en los siguientes nivel de menú (G#) con el *pu[lsador Menú derecho](#page-69-0)*. A este nivel se puede mover del slot A al E (ver página [60\)](#page-59-1) con los *pulsadores de selección* para ver que cartas de expansión están conectadas. En la línea inferior del display se ve el número de parámetros asociados a la carta. Se pueden ver y editar los valores de los parámetros tal como se describe en el Capítulo [7.3.2.](#page-73-0)  Ver [Tabla 7-12](#page-99-1) y [Figura 7-27.](#page-99-2)

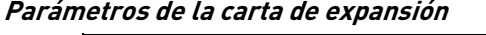

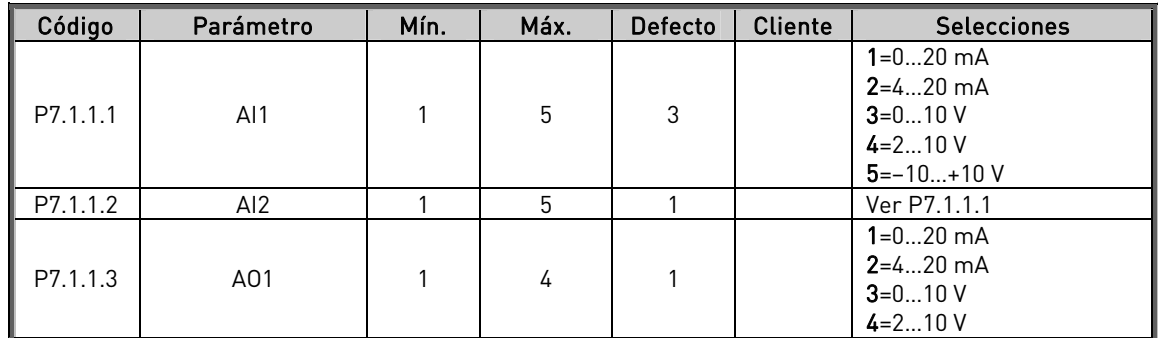

<span id="page-99-1"></span>Tabla 7-12. Parámetros carta expansión (carta OPT-A1)

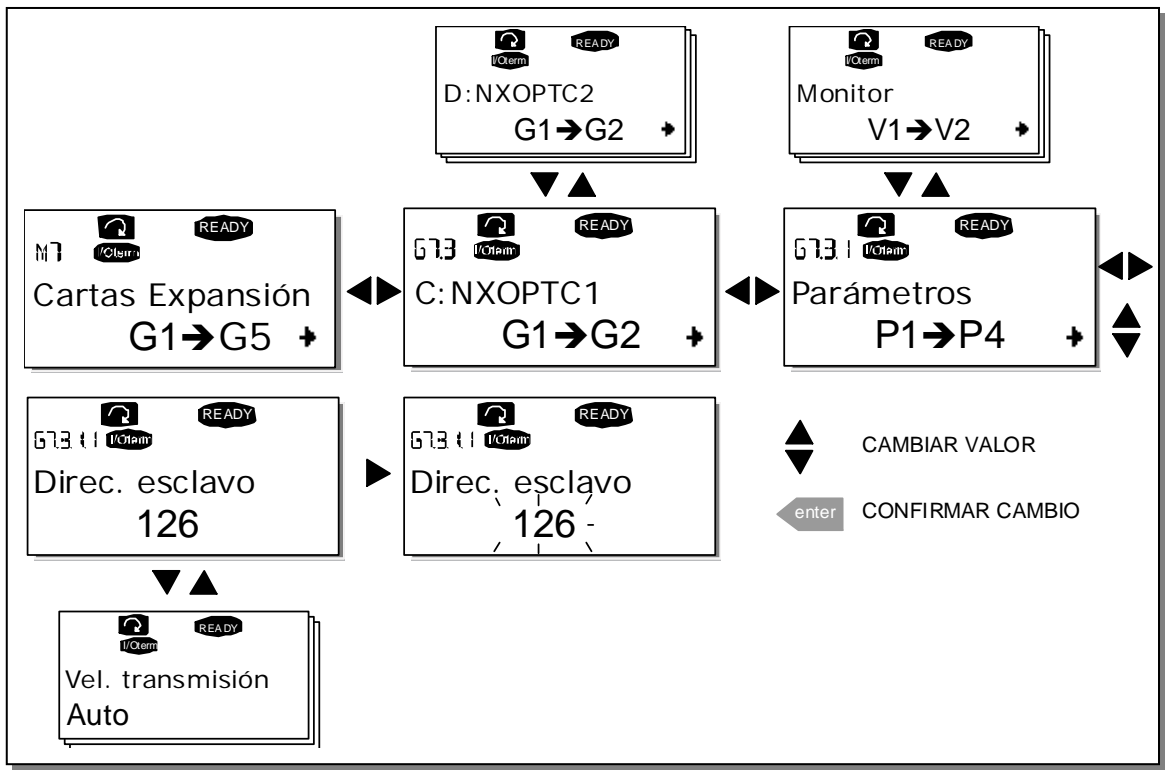

<span id="page-99-2"></span><span id="page-99-0"></span>Figura 7-27. Menú información carta expansión

## **7.4 Funciones adicionales del panel de control**

El panel de control del Vacon NX tiene funciones adicionales según la aplicación seleccionada. Ver el Conjunto de Aplicaciones del Vacon NX para más información.

# **8. PUESTA EN MARCHA**

## <span id="page-100-1"></span>**8.1 Seguridad**

Antes de la puesta en marcha, preste atención a las siguientes recomendaciones y avisos:

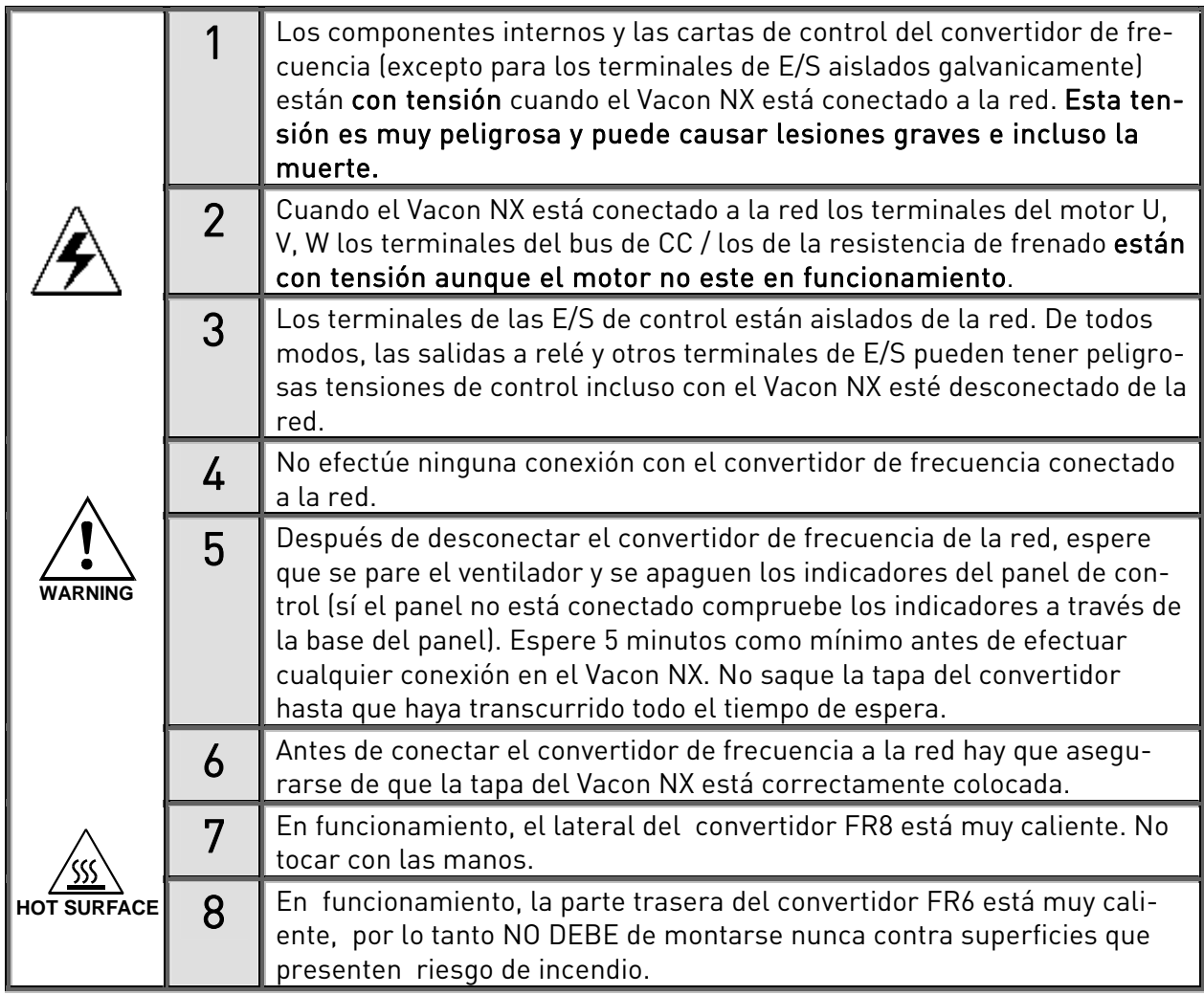

## **8.2 Puesta en marcha del convertidor de frecuencia**

- <span id="page-100-0"></span>**1** Lea atentamente y siga las instrucciones de seguridad en el Capítulo [1 y](#page-1-0) [8.1.](#page-100-1)
- **2** Después de la instalación asegúrese de que:
	- tanto el convertidor de frecuencia como el motor están conectados tierras.
	- el cable de red y el cable de control cumplen con los requisitos del Capítulo [6.1.1.](#page-39-0)
	- los cables de control están situados lo más lejos posible de los cables de potencia (ver Capítulo [6.1.3,](#page-48-0) paso 3), la pantalla de los cables apantallados está conectada a tierras . Los cables no tocan ningún componente eléctrico del convertidor de frecuencia.
	- el común de las entradas digitales está conectada a +24V o a masa de las E/S o a una fuente externa.
- **3** Comprobar la calidad y la cantidad del aire de refrigeración (Capítulo [5.2 y](#page-34-0) [Tabla 5-11\)](#page-35-0).
- **4** Comprobar si hay condensación en el interior del convertidor de frecuencia.
- **5** Comprobar que todos los interruptores de Marcha / Paro están en Paro.
- **6** Conecte el convertidor de frecuencia a la red.
- **7** Ajuste los parámetros del grupo 1 (ver el Manual de Aplicaciones Todo en Uno) según las necesidades de su aplicación. Como mínimo se deben ajustar los siguientes parámetros:
	- tensión nominal del motor
	- frecuencia nominal del motor
	- velocidad nominal del motor
	- intensidad nominal del motor

Encontrara los valores necesarios para los parámetros en la placa de características del motor.

Ajuste también el valor de tensión nominal de red (ver el Manual de Aplicaciones Todo en Uno).

**8** Prueba de puesta en marcha sin motor

Puede realizar tanto la Prueba A como la Prueba B:

A Control desde los terminales de E/S:

- a) Coloque el interruptor de Marcha / Paro en posición Marcha.
- b) Cambie la referencia de frecuencia (potenciómetro)
- c) Compruebe en el Menú [monitorización](#page-72-2) (M1) que el valor de la frecuencia de salida cambia siguiendo la referencia de frecuencia.
- d) Coloque el interruptor de Marcha /Paro en posición de Paro.
- B Control desde el panel:
- a) Cambie el control desde los terminales de E/S a control desde panel de control, tal como se describe en el Capítulo [7.3.3.1.](#page-75-1)
- b) Pulse el pulsador de Marcha en el panel de control
- c) Vaya a [Menú panel de control](#page-75-2) (M3) y a submenú Referencia Panel (Capítulo [7.3.3.2\)](#page-76-0) y

**start**

**stop**

cambie la referencia de frecuencia con los pulsadores Selección. **<sup>+</sup> -**

- d) Compruebe en Menú [monitorización](#page-72-2) (M1) que el valor de la referencia de salida cambia según los cambios de la referencia de frecuencia.
- e) Pulse el pulsador de Paro en el panel de control.
- **9** Si es posible efectuar pruebas de puesta en marcha con el motor desconectado del proceso. Si no es posible comprobar que la prueba se puede efectuar con seguridad antes de dar marcha. Informe de las pruebas al personal que esté trabajando en el tema.
	- a) Desconecte el convertidor de la red y espere a que el convertidor se pare tal como se indica en el Capítulo [8.1,](#page-100-1) paso 5.
- b) Conecte el cable del motor al motor y a los terminales de potencia del convertidor de frecuencia.
- c) Compruebe que todos los interruptores de Marcha / Paro están en posición de Paro.
- d) Conecte la tensión de red
- e) Repita las pruebas 8A o 8B.
- **10** Conecte el motor al proceso (sí se efectuó la prueba de puesta en marcha sin motor)
	- a) Antes de efectuar la prueba hay que asegurarse de que se puede efectuar con seguridad.
	- b) Informe de la prueba al personal que esté trabajando en el tema.
	- c) Repita las pruebas 8A o 8B.

# **9. BUSQUEDA DE FALLOS**

Cuando la electrónica de control del convertidor de frecuencia detecta un fallo, se para el accionamiento y en el panel de control se muestra la letra F junto con el número de orden del fallo, el código del fallo y una corta descripción del mismo. Se puede borrar el fallo con el *pulsador de Reset* en el panel de control o a través de los terminales de E/S. Los fallos se guardan en el [Menú historial de fallos \(M5\) q](#page-83-0)ue se puede revisar. En la siguiente tabla se encuentran los diferentes códigos de fallo.

En la siguiente tabla se presentan los códigos de fallo, sus causas y acciones para corregirlos. Los fallos sombreados son solo fallos tipo A. Los fallos escritos en blanco sobre fondo negro pueden ser tanto fallos tipo A como fallos tipo F.

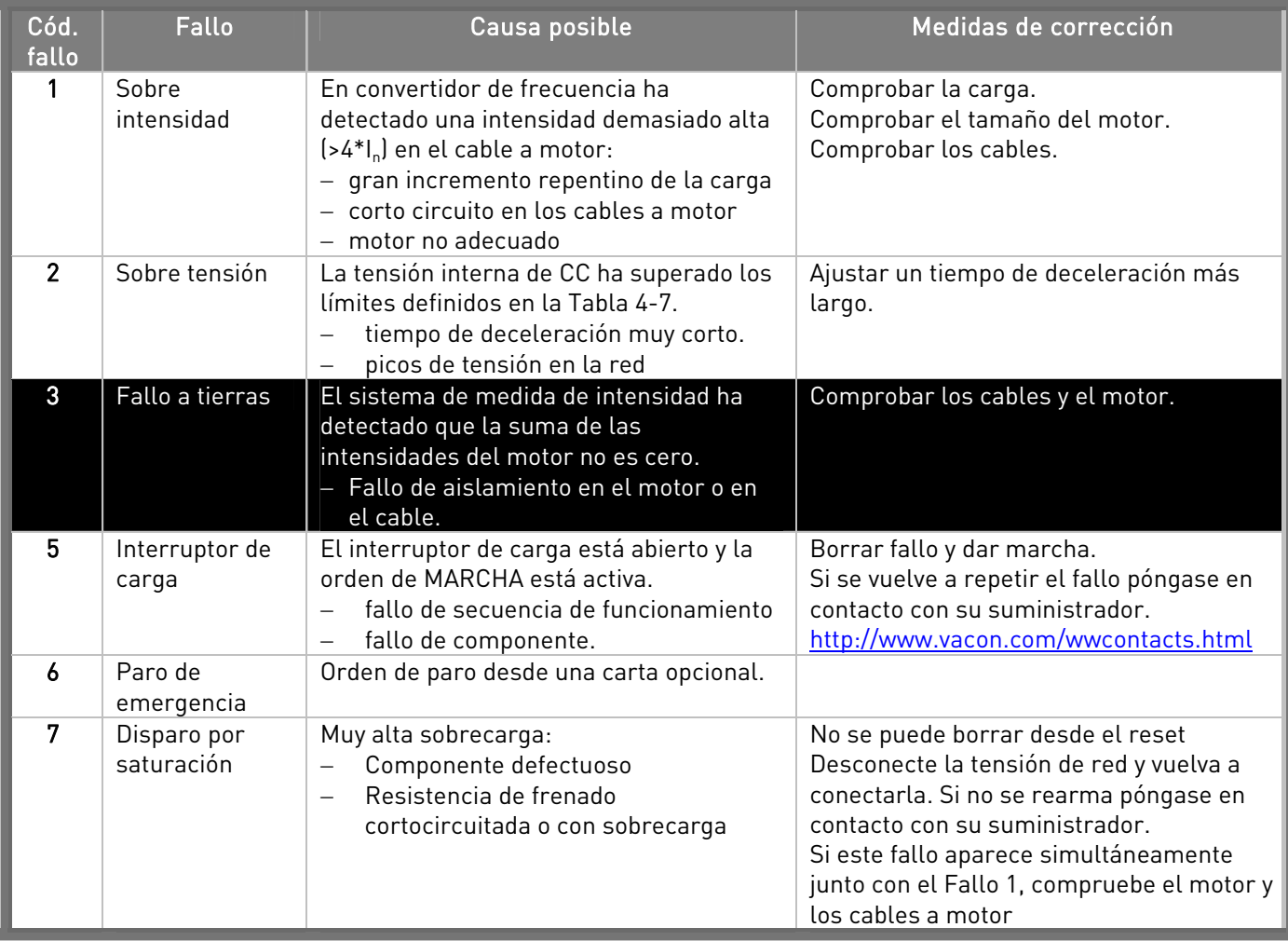

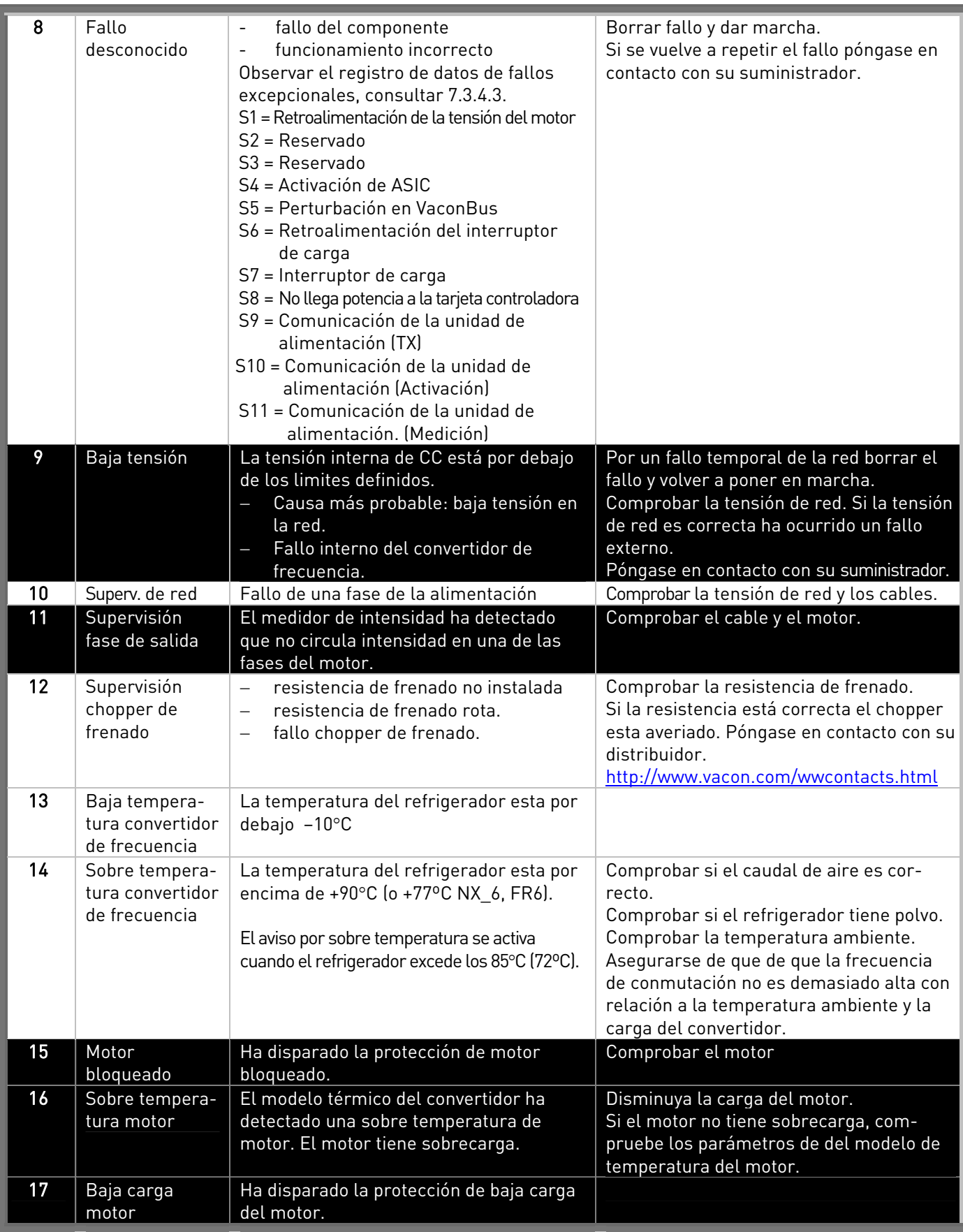

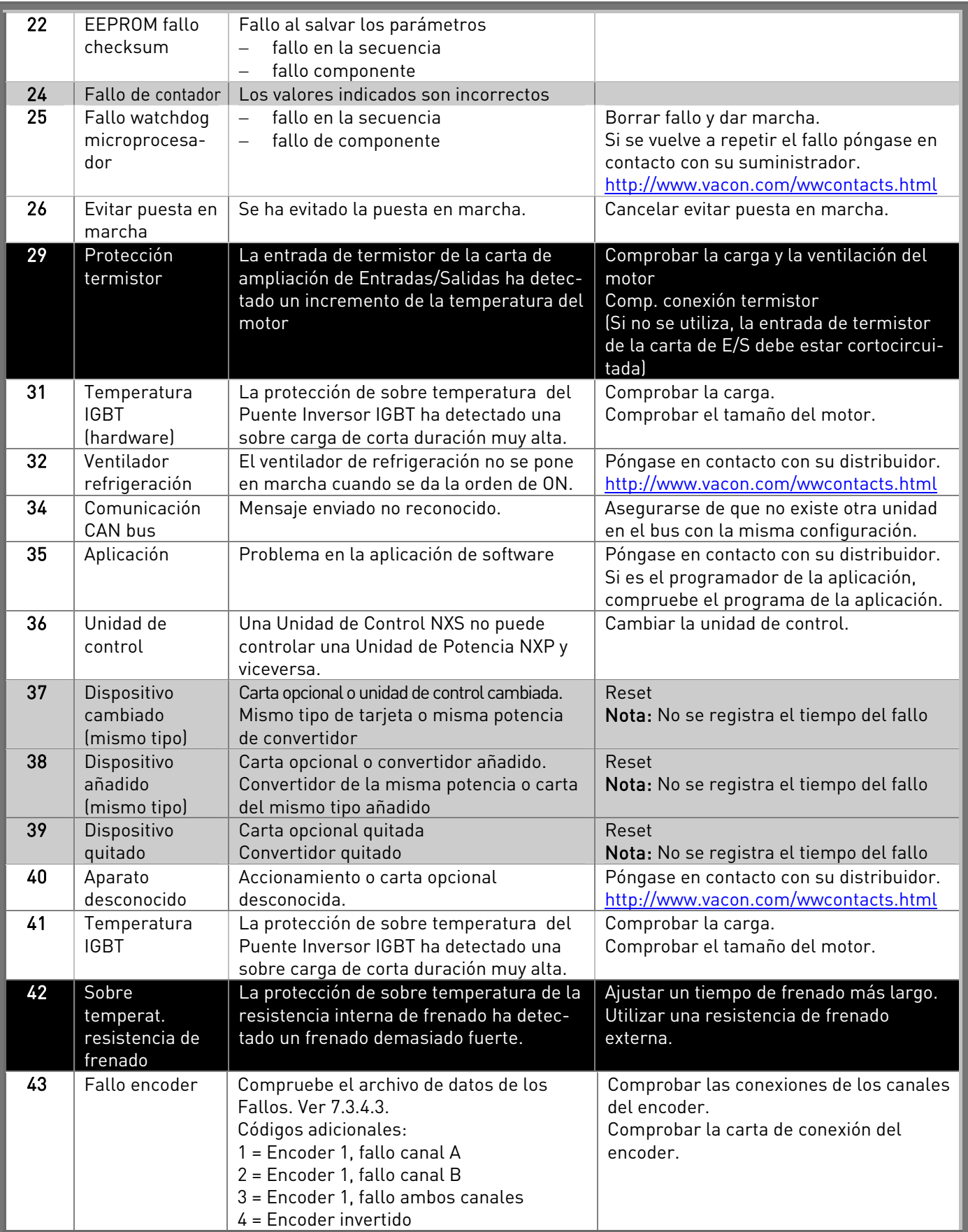

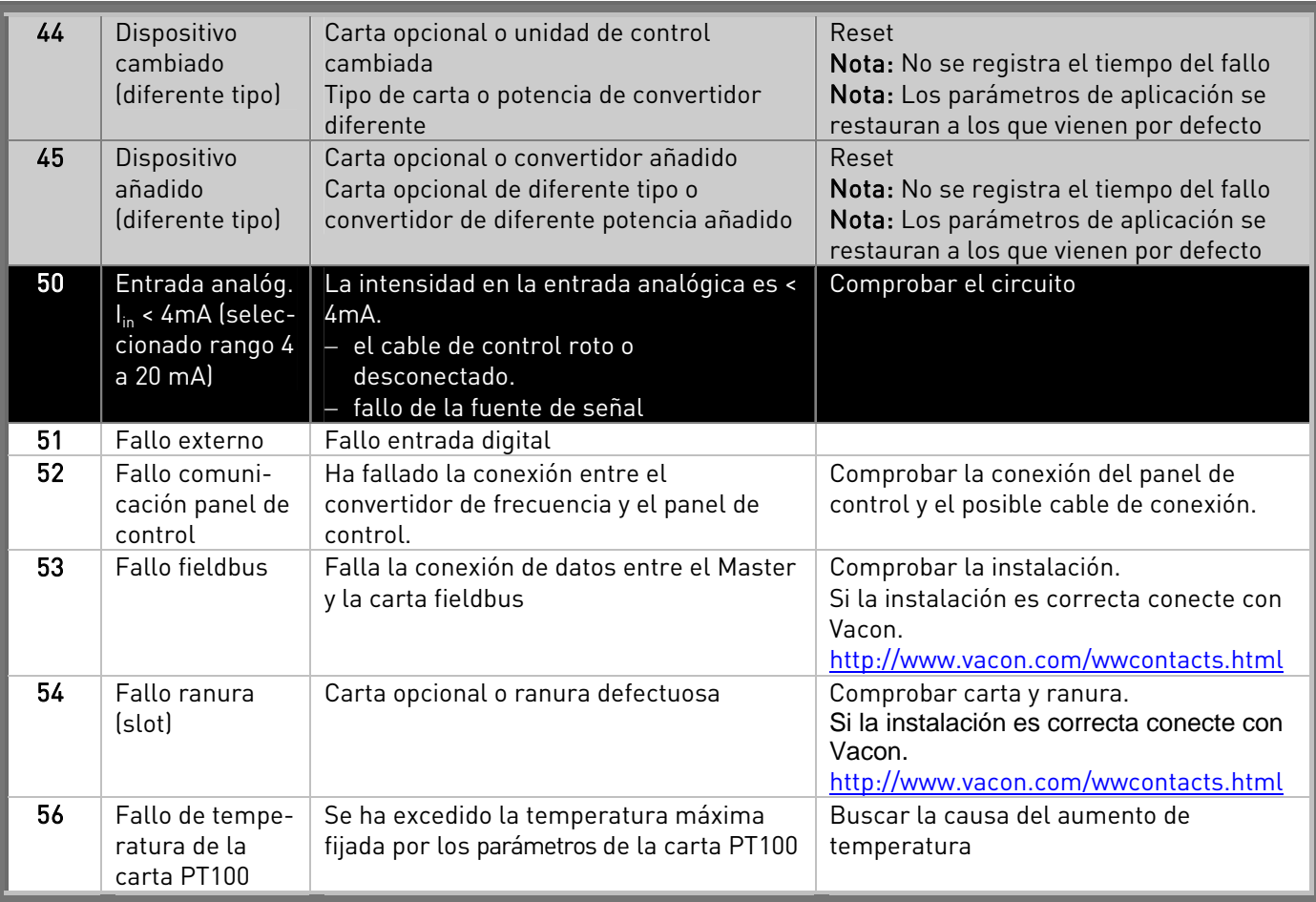

Tabla 9-1. Códigos de fallos

#### **Vaasa**

Vacon Plc (Head office and production) Runsorintie 7 65380 Vaasa firstname.lastname@vacon.com telephone: +358 (0)201 2121 fax: +358 (0)201 212 205

#### **Helsinki**

Vacon Plc Äyritie 12 01510 Vantaa telephone: +358 (0)201 212 600 fax: +358 (0)201 212 699

#### **Tampere**

Vacon Plc Vehnämyllynkatu 18 33700 Tampere telephone: +358 (0)201 2121 fax: +358 (0)201 212 750

#### sales companies and representative offices:

#### **Austria**

Vacon AT Antriebssysteme GmbH Aumühlweg 21 2544 Leobersdorf telephone: +43 2256 651 66 fax: +43 2256 651 66 66

#### **Belgium**

Vacon Benelux NV/SA Interleuvenlaan 62 3001 Heverlee (Leuven) telephone: +32 (0)16 394 825 fax: +32 (0)16 394 827

#### **France**

Vacon France s.a.s. 1 Rue Jacquard – BP72 91280 Saint Pierre du Perray CDIS telephone: +33 (0)1 69 89 60 30 fax: +33 (0)1 69 89 60 40

#### **Germany**

Vacon GmbH Gladbecker Strasse 425 45329 Essen telephone: +49 (0)201 806 700 fax: +49 (0)201 806 7099

#### **Great Britain**

Vacon Drives (UK) Ltd. 18, Maizefield Hinckley Fields Industrial Estate Hinckley LE10 1YF Leicestershire telephone: +44 (0)1455 611 515 fax: +44 (0)1455 611 517

#### **Italy**

Vacon S.p.A. Via F.lli Guerra, 35 42100 Reggio Emilia telephone: +39 0522 276811 fax: +39 0522 276890

#### **The Netherlands**

Vacon Benelux BV Weide 40 4206 CJ Gorinchem telephone: +31 (0)183 642 970 fax: +31 (0)183 642 971

#### **Norway**

Vacon AS Langgata 2 3080 Holmestrand telephone: +47 330 96120 fax: +47 330 96130

#### **PR China**

Vacon Suzhou Drives Co. Ltd. Blk 11A 428 Xinglong Street Suchun Industrial Square Suzhou 215126 telephone: +86 512 6283 6630 fax: +86 512 6283 6618

Vacon Suzhou Drives Co. Ltd. Beijing Office A205, Grand Pacific Garden Mansion 8A Guanhua Road Beijing 100026 telephone: +86 10 6581 3734 fax: +86 10 6581 3754

#### **Vacon Traction Oy** Vehnämyllynkatu 18 33700 Tampere telephone: +358 (0)201 2121 fax: +358 (0)201 212 710

#### **Russia**

ZAO Vacon Drives Bolshaja Jakimanka 31, stroenie 18 109180 Moscow telephone: +7 (095) 974 14 47 fax: +7 (095) 974 15 54

ZAO Vacon Drives 2ya Sovetskaya 7, office 210A 191036 St. Petersburg telephone: +7 (812) 332 1114 fax: +7 (812) 279 9053

#### **Singapore**

Vacon Plc Singapore Representative Office 102F Pasir Panjang Road #02-06 Citilink Warehouse Complex Singapore 118530 telephone: +65 6278 8533 fax: +65 6278 1066

#### **Spain**

Vacon Drives Ibérica S.A. Miquel Servet, 2. P.I. Bufalvent 08243 Manresa telephone: +34 93 877 45 06 fax: +34 93 877 00 09

#### **Sweden**

Vacon AB Torget 1 172 67 Sundbyberg telephone: +46 (0)8 293 055 fax: +46 (0)8 290 755